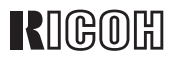

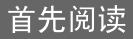

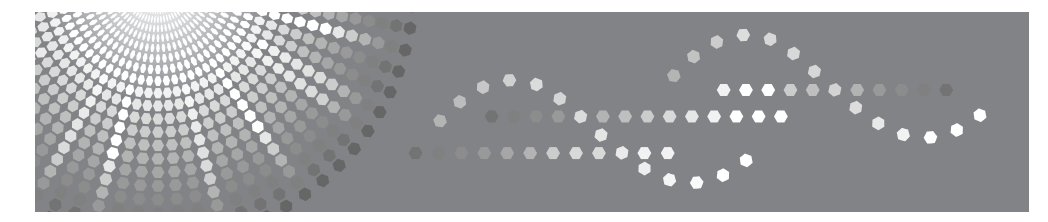

# Aficio" 3035/3045

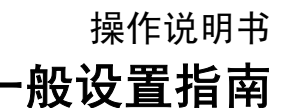

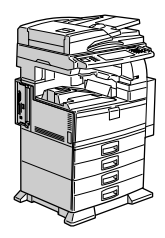

准备使用 组合功能操作 **2** 文件服务器 **3** 用户工具 (系统设置) 为传真机 / 扫描仪功能注册地址和用户 **5 6**〕故障排除 附注 **7** 输入文本 **8** 规格 **1 4 9**

### 简介

本手册包含对有关如何操作和使用本设备的详细说明。为了您的安全和利益,使用设备前请仔细阅读本 手册。请将本手册备在手边以供将来参考之用。

### 重要信息

本手册的内容如有变动 , 恕不另行通知。本公司不对因运用或操作本设备而导致的直接、间接、特殊、 意外或相因而生的损坏承担任何责任。

.............................  $\epsilon$ 

注:

手册中的某些图示可能与本设备稍有不同。

有些选购件在某些国家可能没有销售。如需详细信息,请与您当地的经销商联系。

## 

### 激光安全:

本设备被认为是 1 类激光设备,可以安全地用于办公 / 电子数据处理。本设备带有两个 GaAIAs 激光二 极管,每个发射器的功率为 5 毫瓦, 波长为 760 至 800 毫微米。人眼直接 (或间接反射)接触激光束 可能会使眼睛遭到严重损伤。为了使激光束不会对操作员造成危害,本设备在设计时采用了安全预防措 施和互锁机制。

以下标签粘贴在设备的背面。

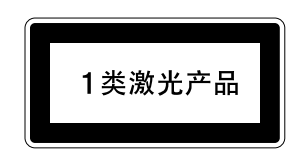

注意:

进行本手册指定之外的其它控制或调整使用或者操作步骤可能导致危险的辐射暴露。

注:

以下页中没有列出设备的机型名称。阅读本手册之前,应检查设备的机型。(有关详细信息,请参见第 14 页 " 机型 " 。)

- 类型 1: Aficio 3035
- 类型 2: Aficio 3045

有些机型在某些国家可能没有销售。如需详细信息,请与您当地的经销商联系。

本手册采用两种尺寸符号。本设备参照公制。

为了获得良好的复印质量,理光建议您使用正宗的理光碳粉。

理光公司不对因在理光办公产品上使用非正宗的理光部件而导致的任何损坏或损失承担责任。

#### 电源

#### 220-240V,50/60Hz,8A 或更高

请务必将电源线连接到如上所述的电源。有关电源的详细信息,请参见第 149 页 " 电源连接 " 。

# 本设备的手册

以下各手册分别说明了本设备的操作步骤。若要了解特定的功能,请参见手册中 的相关部分。

### 注

- □ 提供的手册因机型而异。
- ❒ 若要查看 PDF 格式的手册,需要使用 Adobe Acrobat Reader/Adobe Reader。
- ❒ 随附一张光盘:
	- 光盘 "Printer/Scanner Drivers and Utilities"

### ❖ 一般设置指南 (本手册)

提供设备的概况介绍并说明系统设置(如"纸盘纸张设置")、文件服务器功 能以及故障排除方法。

有关通讯簿操作步骤 (例如注册传真号码、电子邮件地址和使用者代码等), 请参阅本手册。

### ❖ 安全参考

本手册供本设备的管理员阅读。其中介绍了可由管理员用来防止数据被篡改或 设备被未经授权人员使用的安全功能。 有关注册管理员以及设置用户和管理员验证的操作步骤,也请参考本手册。

- ❖ 网络指南 (PDF 文件–光盘) 提供有关在网络环境中或使用软件配置和操作打印机的信息。 本手册涵盖所有型号的打印机,因此包含了您所用型号不具备的功能和设置。 其中的图像、图例、功能以及受支持的操作系统可能与您所用型号有别。
- ❖ 复印参考

描述本设备作为复印机使用时的操作、功能和故障排除。

### ❖ 传真机参考 < 基本功能 >

描述本设备作为传真机使用时的操作、功能和故障排除。

◆ 传真机参考 < 高级功能 > 描述高级传真机功能,如有关注册 ID 的步骤和线路设置。

### ❖ 打印机参考 说明将本设备用作打印机时的系统设置、操作步骤、功能和故障排除方法。

❖ 扫描仪参考 (PDF 文件–光盘) 描述本设备作为扫描器使用时的操作、功能和故障排除。 ❖ DeskTopBinder Lite 手册

DeskTopBinder Lite 是包含在标有 "Printer/Scanner Drivers and Utilities"的光 盘中的应用程序。

- DeskTopBinder Lite 安装指南 (PDF 文件 光盘) 详细描述DeskTopBinder Lite的安装和操作环境。如果安装了DeskTopBinder Lite, 可通过 [ 设定 ] 屏幕显示本指南。
- DeskTopBinder 入门指南 (PDF 文件 光盘) 说明 DeskTopBinder Lite 的操作方法并介绍其功能概况。当安装 DeskTopBinder Lite 时, 可将该指南添加到 [ 开始 ] 菜单。
- Auto Document Link 指南 (PDF 文件 光盘) 说明与 DeskTopBinder Lite 一起安装的 Auto Document Link 的操作和功能。 当安装 DeskTopBinder Lite 时, 可将该指南添加到 [ 开始 ] 菜单。

❖ 其它手册

- PS3 附录 (PDF 文件–光盘)
- Unix 附录 (可从授权的经销商处获取,此外我们的网站上还有此附录的 PDF 文件。)

# 您可以使用该设备来执行哪些工作

下面介绍本设备的各项功能,在相关手册中包含有这些功能的详细说明。 标记有 \* 的产品是选购件。关于选购件产品的详细信息,请参见第 17 页 " 选购 件 " 或与您当地的经销商联系。

# 复印机、传真机、打印机 和扫描仪功能

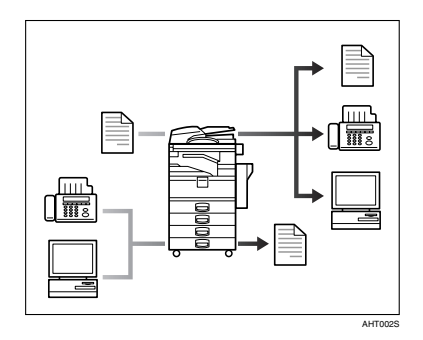

本设备提供复印机、传真机 \*、打印机 \* 和扫描仪 \* 功能。

- 您可以复印原稿。如果配备了文件 制成机\*,还可以对复印件进行分页 和装订。请参见复印参考。
- 可以通过传真或电子邮件传送原 稿,也可以接收他人发来的传真。 请参见传真机参考 *<* 基本功能 *>*, 和传真机参考 *<* 高级功能 *>*。
- 您可以打印在计算机应用程序中创 建的文稿。请参见打印机参考。
- 您可以扫描原稿并将扫描文件传送 到计算机。请参见扫描仪参考。

# 利用存储的文稿

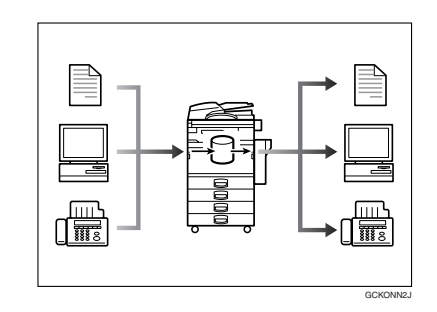

- 您可以将本机扫描的文稿, 或从其 它传真机或计算机发来的文稿存储 在本机的硬盘中。可以根据需要打 印和传真已存储的文件。也可以更 改打印设定或打印多个文稿 (文件 服务器)。请参见第 37 页 " 使用文 件服务器 " 。
- 利用 DeskTopBinder Professional\*/ Lite, 您可以在计算机上搜索、检 查、打印和删除已存储的文稿。您 也可以检索在扫描模式中扫描的、 已存储的文稿。使用文件格式转换 器\*,您甚至可以将在复印和打印机 功能中存储的文档下载到您的计算 机中。请参见网络指南和扫描仪参 考。

# 无纸传真传送和接收

### 接收

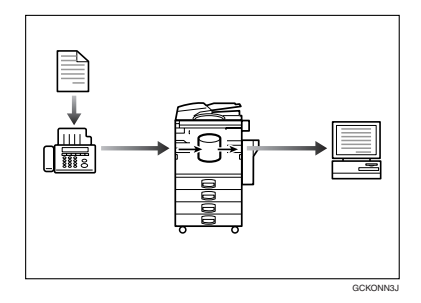

• 您可以将收到的传真信息存储到设 备的硬盘中,而不打印到纸张上。 可以在计算机上使用 DeskTop Binder Professional 或 Web Image Monitor 来检查、打印、删除、检索 或下载文稿 (存储收到的文稿) 。 请参见传真机参考 *<* 高级功能 *>*。

### 传送

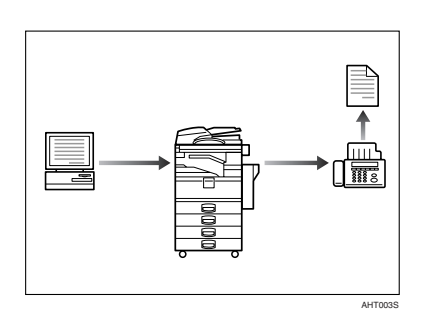

• 可以将计算机应用程序创建的文稿 直接传送到另一方的传真机,而不 需要执行打印作业(LAN-Fax)。请 参见传真机参考 *<* 高级功能 *>*。

# 通过 Internet 进行传真传送 和接收

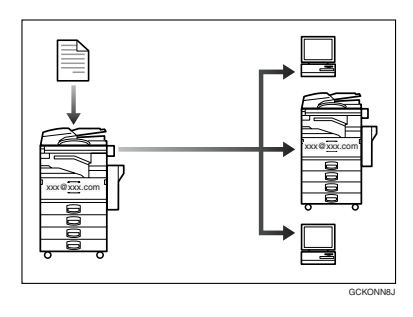

您可以指定接收者的电子邮件地址 通过电子邮件传送传真文件 (Internet 传真传送)。 您可以通过Internet传真或从电脑接 收已发送的文件 (Internet 传真接 收)。

请参见传真机参考 *<* 基本功能 *>*。

• 可通过使用IP地址等数据指定IP传 真目的地来传送传真 (IP 传真传 送)。

可使用Internet传真机接收已传送的 文件 (IP 传真接收)。请参见传真 机参考 *<* 基本功能 *>*。

# 在网络环境中使用扫描仪

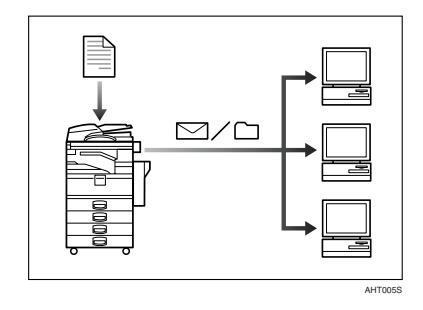

- 您可以用电子邮件将扫描文件传送 至指定的目的地 (通过电子邮件传 送扫描文件)。请参见扫描仪参考。
- 使用 ScanRouter delivery software, 您可以将扫描文件储存在网络计算 机上特定的目的地中 (使用网络传 送扫描仪功能) 。请参见扫描仪参 考。
- 您可以将扫描文件直接传送至文件 夹 (通过扫描至文件夹功能传送扫 描文件)。请参见扫描仪参考。

# 管理设备 / 保护文稿 (安 全功能)

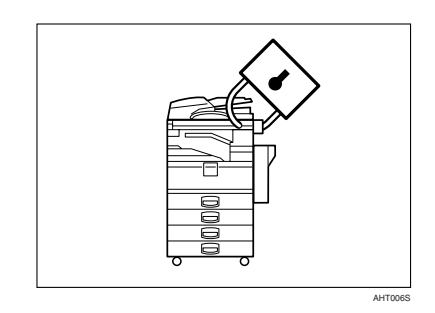

- 可防止未经授权访问文稿或未经允 许复印文稿。请参见安全参考。
- 可对本设备的使用进行控制,并防 止未经授权更改设备设置。请参见 安全参考。
- 通过设置密码,可以防止从网络上 未经授权的访问。请参见安全参 考。
- 可清除硬盘上的数据防止信息泄 漏。有关 DataOverWriteSecurity Unit\* 方面的信息,请参见本手册及 安全参考。

# 通过计算机监视机器

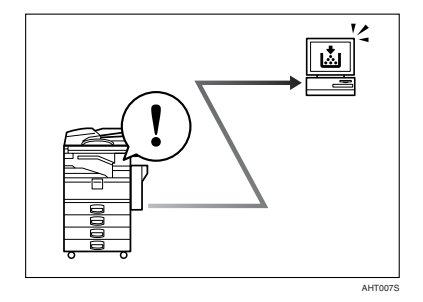

可以使用计算机来监控设备状态和更 改设定值。

- 通过使用 SmartDeviceMonitor for Admin、 SmartDeviceMonitor for Client 或 Web Image Monitor, 您可 以用计算机查看机器的状态,如检 查纸张数量,是否卡纸等。请参见 网络指南。
- 可使用Web Image Monitor进行网络 设置。请参见网络指南。
- 您也可以使用Web Image Monitor来 注册和管理用户代码、传真号码、 电子邮件地址和通讯簿中的文件夹 等项目。 请参见 Web Image Monitor 的帮助。
- 使用 Web Image Monitor,当碳粉用 完或发生卡纸时,您可以接收到电 子邮件通知。请参见 Web Image Monitor 的帮助。
- 使用 Web Image Monitor, 您可通过 电子邮件接收到关于设备状态的信 息。请参见 Web Image Monitor 的帮 助。

# 防止未经授权的复印

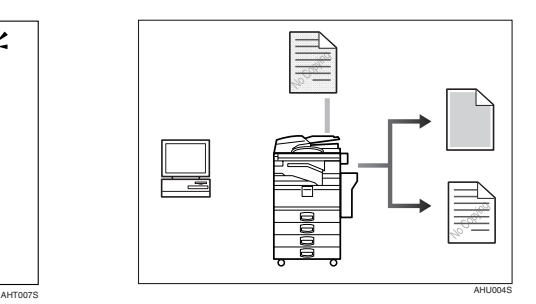

- 使用打印机驱动程序,可在打印的 文稿中嵌入图案。如果在具有 Copy Data Security Unit\* 的设备上复印文 稿,受保护的页面在副本中呈现灰 色,防止机密信息被复印。如果在 不具有 Copy Data Security Unit\* 的 设备上复印文稿,则隐藏文字会在 副本中变得明显,显示该复印未经 授权。请参见打印机驱动程序帮助 和打印机参考。
- 使用打印机驱动程序,可在打印的 文稿中嵌入文本,防止未授权复 印。如果复印机或多功能打印机在 文件服务器中复印、扫描和存储文 稿,则嵌入的文本会在副本中显示 明显,阻止此类未经授权的复印。 请参见打印机驱动程序帮助和*打印* 机参考。
- 如果在配有Copy Data Security Unit\* 的设备上复印由未授权复印防护装 置保护的文稿,则设备会发出蜂鸣 声,通知用户正在试图进行未授权 复印。请参见安全参考。

目录

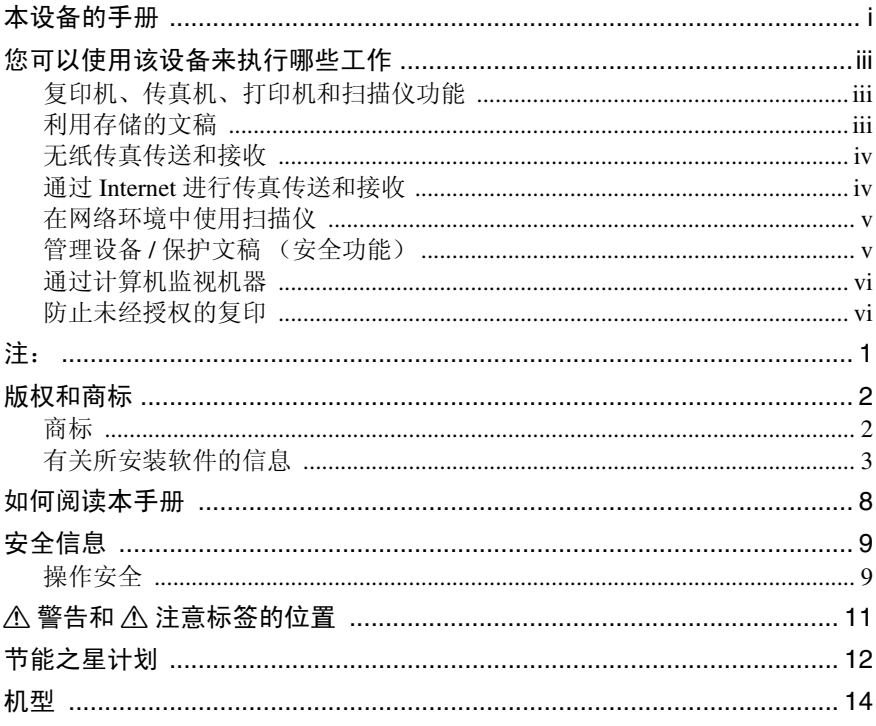

# 1.准备使用

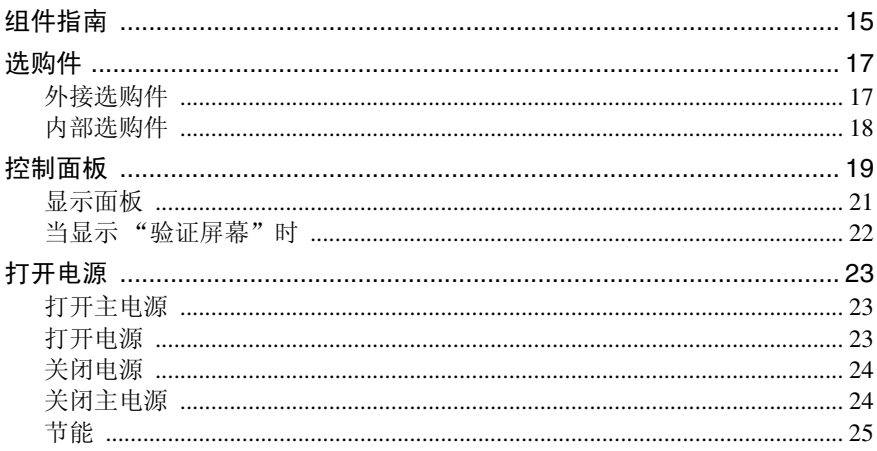

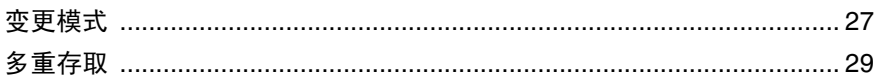

## 3. 文件服务器

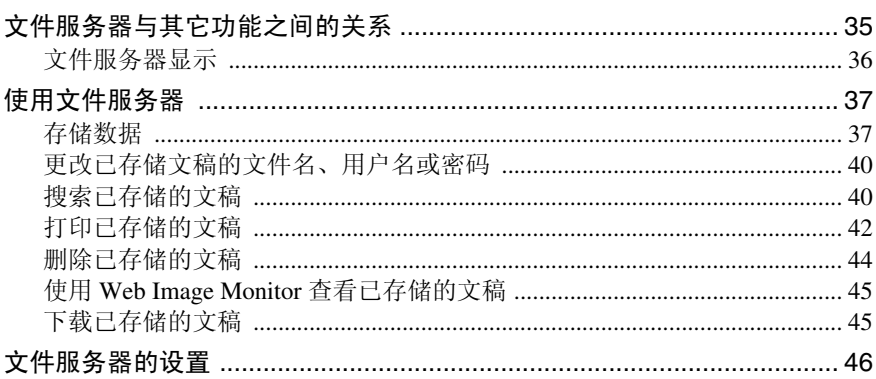

## 4. 用户工具 (系统设置)

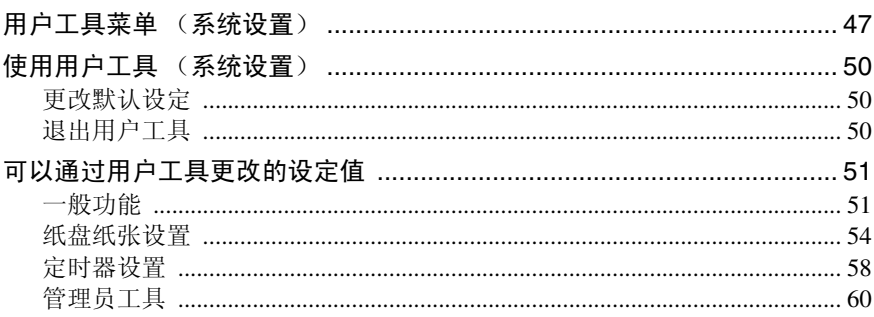

# 5.为传真机 / 扫描仪功能注册地址和用户

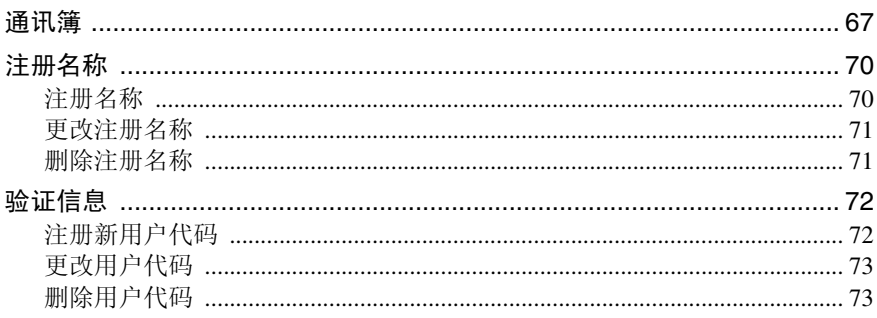

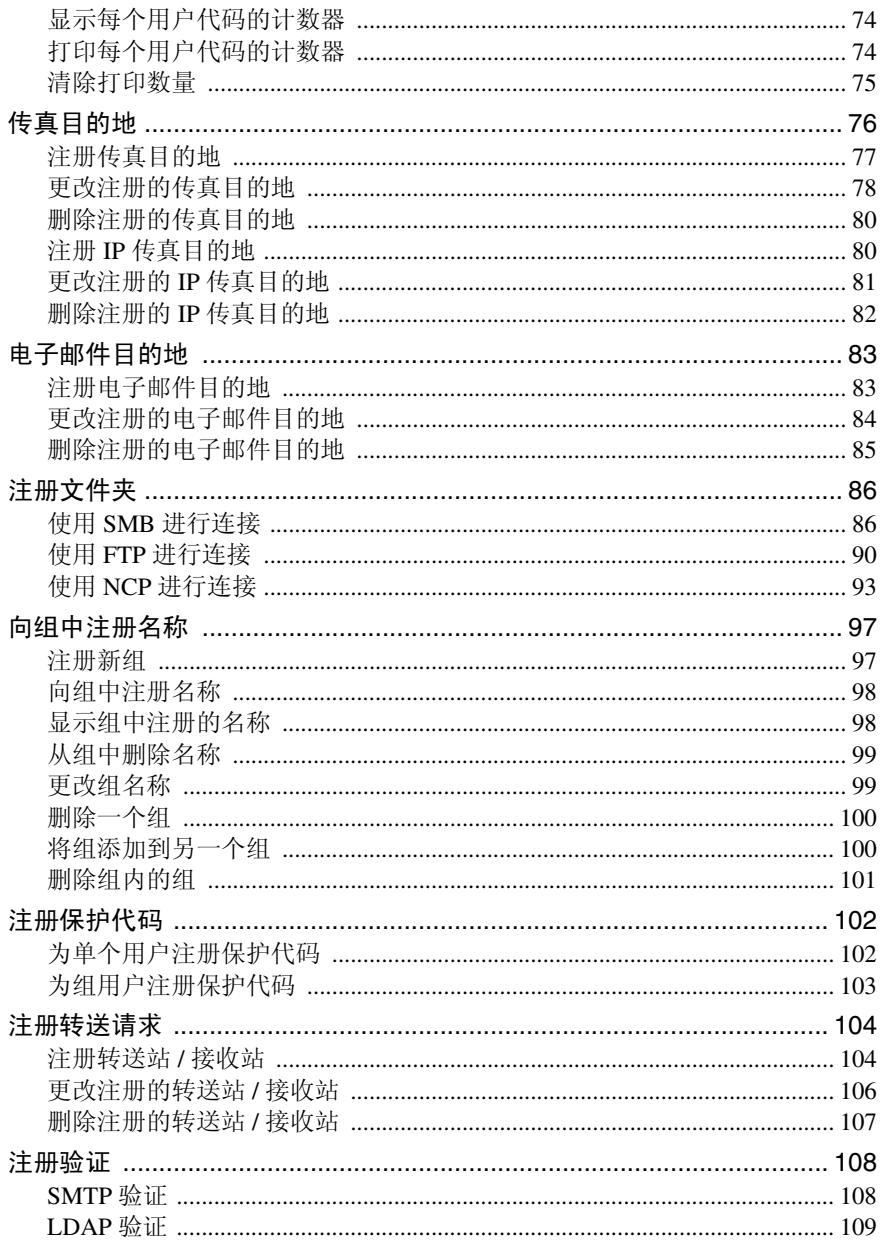

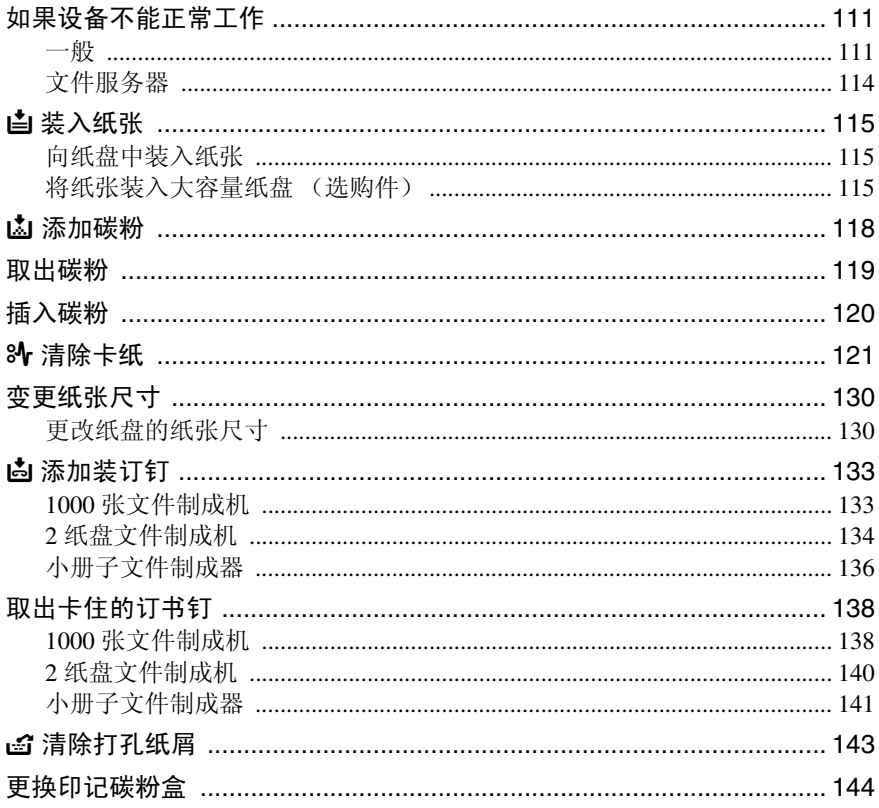

# 7. 附注

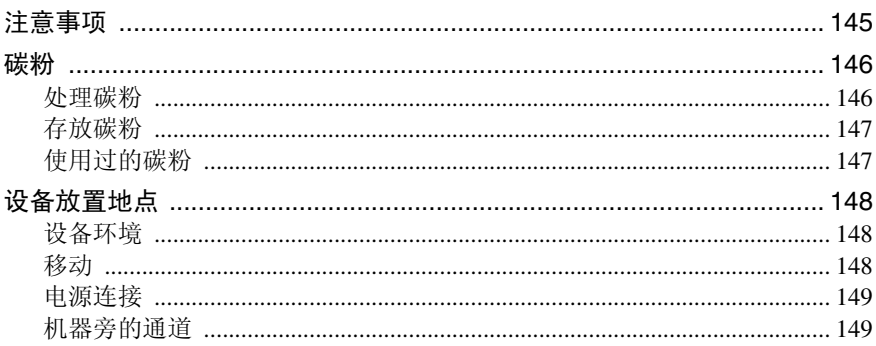

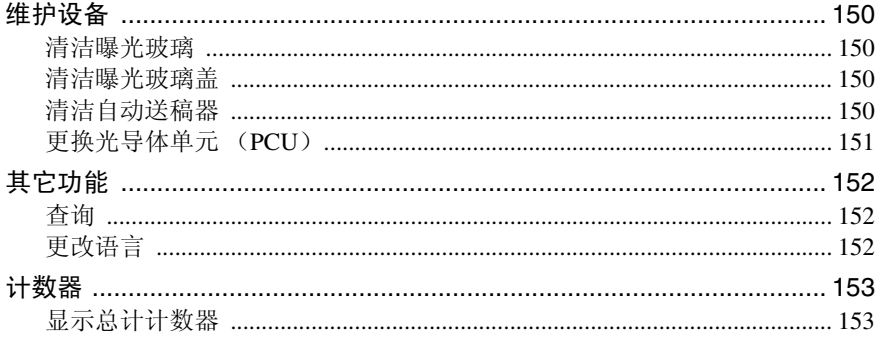

# 8. 输入文本

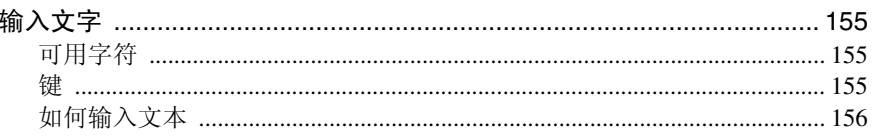

# 9. 规格

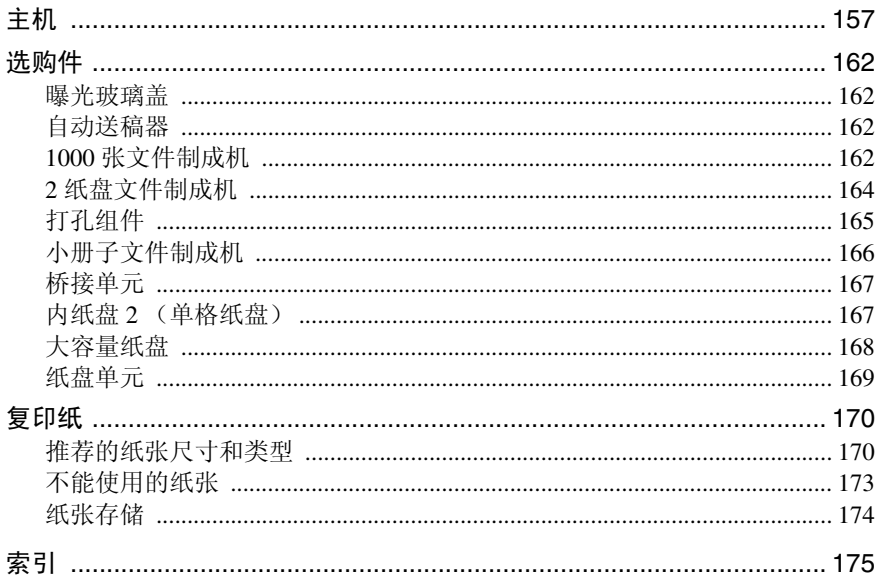

注:

### 使用无线电设备时的注意事项

技术指标

工作频率范围: 2400 – 2483.5 MHz 有效辐射功率 (EIRP):< 100mW 杂散发射功率:

 $<$  -36 dBm/100 kHz (30 MHz  $\sim$  1 GHz)

 $<$  -30 dBm/1 MHz (1 GHz  $\sim$  12.75 GHz)

不得擅自更改发射频率,加大发射功率 (包括额外加装射频功率放大器),不得 擅自外接天线或改用其它发射天线。

使用时不得对各种合法的无线电通信业务产生有害干扰;一旦发现有干扰现象 时,应立即停止使用,并采取措施消除干扰后方可继续使用。

使用微功率无线电设备,必须忍受各种无线电业务的干扰或工业,科学及医疗应 用设备的辐射干扰。

不得在机场和机场附近使用。

# 版权和商标

## 商标

Microsoft<sup>®</sup>, Windows<sup>®</sup> 和 Windows NT<sup>®</sup> 是 Microsoft Corporation 在美国和 / 或其 它国家和地区的注册商标。

Acrobat® 是 Adobe Systems Incorporated 的注册商标。

Bluetooth<sup>®</sup> 文字商标和徽标由 Bluetooth SIG, Inc. 拥有, Ricoh Company, Ltd. 对此 类标记的使用受到许可。

NetWare 是 Novell, Inc. 的注册商标。

本手册中使用的其它产品名称仅用于识别目的,且可能是其相应公司的商标。我 们否认对这些标记拥有任何或全部权利。

Windows 操作系统的正确名称如下:

- Windows® 95 的产品名称为 Microsoft® Windows® 95
- Windows® 98 的产品名称为 Microsoft® Windows® 98
- Windows<sup>®</sup> Me的产品名称为Microsoft<sup>®</sup> Windows<sup>®</sup> Millennium Edition (Windows) Me)
- Windows® 2000 的产品名称如下: Microsoft® Windows® 2000 Advanced Server Microsoft® Windows® 2000 Server Microsoft® Windows® 2000 Professional
- Windows® XP 的产品名称如下: Microsoft® Windows® XP Professional Microsoft® Windows® XP Home Edition
- Windows Server™ 2003 的产品名称如下: Microsoft® Windows Server™ 2003 Standard Edition Microsoft® Windows Server™ 2003 Enterprise Edition Microsoft® Windows Server™ 2003 Web Edition
- Windows® NT 的产品名称如下: Microsoft<sup>®</sup> Windows  $NT$ <sup>®</sup> Server 4.0 Microsoft<sup>®</sup> Windows NT<sup>®</sup> Workstation 4.0

# 有关所安装软件的信息

### expat

- 包括控制器在内的安装在本产品中的软件等(以下简称"软件")在下述条件 下使用 expat。
- 产品制造商对包括 expat 在内的产品软件提供担保和支持,而免除 expat 的最 初开发者和版权拥有者的这些责任和义务。
- 关于 expat 的信息,可以浏览下列网站: http://expat.sourceforge.net/

1998, 1999, 2000 Thai Open Source Software Centre, Ltd. 和 Clark Cooper 版权所有, 违者必究!

版权所有 © 2001, 2002 Expat maintainers。

在下列条件下,免费许可获得本软件及其附属资料 (本 "软件")的副本的任何 人 , 不受任何限制自由处理本软件 , 包括对使用、复制、修改、合并、印刷、发 行、发放从属许可、以及 / 或销售本软件的副本的权利不加任何限制,并且允许 间接获得本软件的人也可享受同样的权利:

上述版权声明和许可声明 应包含在本软件的所有副本或各部分中。

本软件"按原样"供货,对其不作任何明示或暗示的保证(包括但不限于对特定 目的的适销性和适用性以及非侵权的保证) 。在任何情况下,无论是合同行为、 侵权行为或其它行为,所产生的与本软件有关的、或因操作、使用本软件而产生 的任何索赔、损害或责任,其作者或版权所有者都不负任何责任。

### **NetBSD**

1. NetBSD 的版权声明

致使用本产品的所有使用者:

本产品包括 NetBSD 操作系统:

NetBSD 操作系统软件的大部分受版权保护;其创作者保留他们的版权。

以下文本是用于多数 NetBSD 源代码的版权声明。如需适用于每一文件 / 二进制 代码的确切版权声明,必须查询源代码树。

完整的源代码可从 http://www.netbsd.org/ 获取。

版权所有 ©1999, 2000 The NetBSD Foundation, Inc.

保留所有权利。

只有在符合以下条件时,才允许以源代码和二进制形式再分发和使用已修改或未 修改的软件:

- A 当再分发源代码时,必须保留以上版权声明、本条件列表和以下免责声明。
- B 当以二进制形式进行再分发时,必须在文档和 / 或随分发品提供的其它资料中 复制以上版权声明、本条件列表和以下免责声明。
- C 所有提及本软件功能或用途的广告资料都必须标明以下确认声明: 本产品包括由 NetBSD Foundation, Inc. 及其支持厂商所开发的软件。

D 如果事先未获得明确的书面许可,不得利用 NetBSD Foundation 的名称及其支 持厂商的名称来认可或推销从本软件派生的产品。

本软件由 NETBSD FOUNDATION, INC. 及其支持厂商按"原样"提供,因此不 作任何明示或暗示的担保(包括但不限于对特定目的的适销性和适用性的暗示担 保) 。在任何情况下,对于因使用本软件而以任何方式导致的任何直接、间接、 偶发、特殊、惩戒或连带损失(包括但不限于购买替代商品或服务;使用、数据 或利益方面的损失),无论是出于何种原因,也无论是根据何种责任理论,如合 同、严 格 责 任 或 民 事 侵 权 行 为 (包 括 过 失 或 其 它 方 面)等, NETBSD FOUNDATION 都不承担任何责任,即使 NETBSD FOUNDATION 事先已被告知 可能出现这些损失。

2. 创作者名单

本手册提及的所有产品名称都是其各自所有者的商标。

为了符合本手册提及的软件的许可条款,特作出以下声明:

- 本产品包括由 University of California, Berkeley 及其支持厂商所开发的软件。
- 本产品包括 Jonathan R. Stone 为 NetBSD 项目开发的软件。
- 本产品包括由 NetBSD Foundation, Inc. 及其支持厂商所开发的软件。
- 本产品包括由 Manuel Bouyer 开发的软件。
- 本产品包括由 Charles Hannum 开发的软件。
- 本产品包括由 Charles M. Hannum 开发的软件。
- 本产品包括由 Christopher G. Demetriou 开发的软件。
- 本产品包括由 TooLs GmbH 开发的软件。
- 本产品包括由 Terrence R. Lambert 开发的软件。
- 本产品包括由 Adam Glass 和 Charles Hannum 开发的软件。
- 本产品包括由 Theo de Raadt 开发的软件。
- 本产品包括 Jonathan R. Stone 和 Jason R. Thorpe 为 NetBSD 项目开发的软件。
- 本产品包括由 University of California, Lawrence Berkeley Laboratory 及其支持厂 商所开发的软件。
- 本产品包括由 Christos Zoulas 开发的软件。
- 本产品包括 Christopher G. Demetriou 为 NetBSD 项目开发的软件。
- 本产品包括由 Paul Kranenburg 开发的软件。
- 本产品包括由 Adam Glass 开发的软件。
- 本产品包括由 Jonathan Stone 开发的软件。
- 本产品包括 Jonathan Stone 为 NetBSD 项目开发的软件。
- 本产品包括由 Winning Strategies, Inc. 开发的软件。
- 本产品包括 Frank van der Linden 为 NetBSD 项目开发的软件。
- 本产品包括 Frank van der Linden 为 NetBSD 项目开发的软件。
- 本产品包括 Jason R. Thorpe 为 NetBSD 项目开发的软件。
- 此软件由 University of California, Berkeley 开发。
- 本产品包括由 Chris Provenzano、 University of California, Berkeley 及其支持厂 商所开发的软件。

### Sablotron

Sablotron (版本 0.82)版权所有 © 2000 Ginger Alliance Ltd. 保留所有权利

a) 本产品上安装的应用软件中包括 Sablotron 软件版本 0.82(以下简称"Sablotron 0.82" ) ,并且已由产品制造商修改。 Sablotron 0.82 的原始代码由最初开发商 Ginger Alliance Ltd. 提供,修改后的 Sablotron 0.82 代码源自 Ginger Alliance Ltd. 提供的原始代码。

b) 产品制造商对包括 Sablotron 0.82 在内的产品应用软件提供担保和支持,同时, 产品制造商使 Sablotron 0.82 的最初开发商 Ginger Alliance Ltd. 免除这些责任。

c) Sablotron 0.82 以及对其进行的修改依据 Mozilla Public License Version 1.1 (下 文简称 "MPL 1.1")中的条款予以提供,本产品的应用软件构成了 MPL 1.1 中 定义的"Larger Work"(大型产品)。本产品中除修改后的 Sablotron 0.82 之外的 应用软件已分别根据相应的协议向产品制造商授予许可。

d) 可以从下面的站点获取修改后的 Sablotron 0.82 代码的源代码:http://supportdownload.com/services/device/sablot/notice082.html

e) Sablotron 软件的源代码可从下面的站点获取:http://www.gingerall.com

f) 可从下面的站点获取 MPL 1.1:http://www.mozilla.org/MPL/MPL-1.1.html

### JPEG LIBRARY

• 本产品中安装的软件有一部分基于 Independent JPEG Group 的成果。

### SASL

CMU libsasl

Tim Martin

Rob Earhart

Rob Siemborski

Copyright (c) 2001 Carnegie Mellon University. 保留所有权利。

只有在符合以下条件时,才允许以源代码和二进制形式再分发和使用已修改或未 修改的软件:

- A 当再分发源代码时,必须保留以上版权声明、本条件列表和以下免责声明。
- ② 当以二进制形式进行再分发时, 必须在文档和 / 或随分发品提供的其它资料中 复制以上版权声明、本条件列表和以下免责声明。
- ③ 未经事先书面许可, 名称 "Carnegie Mellon University"不能用于该软件衍生 产品的支持或促销。若要了解有关许可或其它法律方面的事项,请与下列地址 联系:

Office of Technology Transfer Carnegie Mellon University 5000 Forbes Avenue Pittsburgh, PA 15213-3890 (412) 268-4387, 传真 : (412) 268-7395 tech-transfer@andrew.cmu.edu

D 任何形式的分发必须保留下列确认声明。

"This product includes software developed by Computing Services at Carnegie Mellon University (http://www.cmu.edu/computing/)."

卡内基梅隆大学拒绝关于本软件的任何保证,包括所有可作商品性和适应性的暗 指保证,无论是在合同行为中、疏忽或其它侵权行为中,或是由于软件的使用或 性能引起或相关,在任何情况下,卡内基梅隆大学对由于丧失用途、数据丢失或 利润损失而导致的特殊的、间接的或相应产生的损失或损坏不承担责任。

### MD4

Copyright (C) 1990-2, RSA Data Security, Inc. 保留所有权利。

如果提及或说到该软件或该功能的所有材料中都将此软件标识为 "RSA Data Security, Inc. MD4 Message-Digest Algorithm", 则该软件允许被复制或使用。

如果提及或说到该软件衍生品的所有材料中都将此产品标识为 "derived from the RSA Data Security, Inc. MD4 Message-Digest Algorithm", 则允许复制并使用这些 衍生品。

不管是关于此软件的可销售性或关于此软件对一些特定用途的适合性,RSA Data Security, Inc. 不做任何声明。本软件 " 按原样 " 供货,对其不作任何明示或暗示的 保证。

这些说明必须在此文件和/或软件的任何部分的任何拷贝中予以保留。

### M<sub>D5</sub>

Copyright (C) 1991-2, RSA Data Security, Inc. Created 1991。保留所有权利。

如果提及或说到该软件或该功能的所有材料中都将此软件标识为 "RSA Data Security, Inc. MD5 Message-Digest Algorithm", 则该软件允许被复制或使用。

如果提及或说到该软件衍生品的所有材料中都将此产品标识为 "derived from the RSA Data Security, Inc. MD5 Message-Digest Algorithm", 则允许制作并使用这些 衍生品。

不管是关于此软件的可销售性或关于此软件对一些特定用途的适合性,RSA Data Security, Inc. 不做任何声明。本软件 " 按原样 " 供货,对其不作任何明示或暗示的 保证。

这些说明必须在此文件和/或软件的任何部分的任何拷贝中予以保留。

### Samba (版本 2.2.2-ja-1.1)

对于SMB传送,本设备使用Samba ver 2.2.2-ja-1.1(下文称为Samba 2.2.2-ja-1.1)。

版权所有 © Andrew Tridgell 1994-1998

该程序是免费软件,您可以按照"自由软件基金会"(Free Software Foundation) 出 版的"GNU 通用公共许可证"(GNU General Public License) 的条款, 或许可证第 二版,或任何最近版本 (自由选择)的条款,对其进行再发布和 / 或修改。

本软件旨在对您有所帮助,但无任何担保,也没有适销性和适用性的暗示担保。 有关详细信息,请参见 GNU 通用公共许可证。。

随付本软件有一个 GUI 通用公共许可证副本,如果您没有该副本,请寄信至 Free Software Foundation, Inc., 675 Mass Ave, Cambridge, MA 02139, USA

## 注

❒ 可从以下网站下载本设备进行 SMB 传送的源代码。

http://support-download.com/services/device/sablot/notice082.html

## RSA BSAFE®

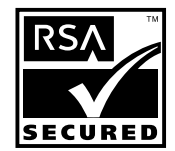

- 该产品包含来自 RSA Security Inc. 的 RSA BSAFE® 加密或安全协议软件。
- RSA 和 BSAFE 是 RSA Security Inc. 在美国和 / 或其它国家的注册商标。
- RSA Security Inc. 保留所有权利。

# 如何阅读本手册

### 符号

本手册使用以下符号:

### R 警告 *:*

该符号表示潜在的危险情况,如果您不按照该符号下的说明正确使用本设备,则 可能导致死亡或严重人身伤害。请务必阅读这些说明。安全信息一节说明了所有 这些说明。

### R 注意 *:*

该符号表示潜在的危险情况,如果您不按照该符号下的说明正确使用本设备,可 能导致轻微或中等程度的受伤或导致财产损失而不涉及人身伤害。请务必阅读这 些说明。安全信息一节说明了所有这些说明。

\* 上述说明均为安全注意事项。

### 重要信息

如果不遵守该说明,可能会卡纸、损坏原稿或丢失数据。请务必阅读此说明。

## 准备

此符号表示在操作前应了解的知识或应进行的准备工作。

### 注

此符号表示操作的预防措施或在误操作后采取的措施。

### ▼ 限制

该符号表示数量限制、不能一起使用的功能或不能使用某特别功能的情况。

### $\mathcal{L}_{\mathcal{z},\mathcal{z}}$

此符号表示参考信息。

### **[ ]**

出现在设备显示面板上的键。

## $\mathbf{I}$   $\mathbf{I}$

内置在设备控制面板中的键。

# 安全信息

当使用本机时,请务必遵循下列的安全注意事项。

# 操作安全

本手册中使用了下列的重要符号:

R 警告 *:*

指出如果不遵照说明,可能导致死亡或重伤的潜在危险状况。

R 注意 *:*

指出如果不遵照说明,可能导致轻度或中度伤害,或财物损失的潜在危险状 况。

R 警告 *:*

- 请直接将电源插入墙上的插头,请勿使用延长线。
- 若电源线或电源插头有磨损或损坏,请立即拔出电源插头 (拔出电源时请 抓住插头而不是电缆线)。
- 为避免触电危险或激光辐射,请勿拆卸除本手册指定以外的任何门盖或螺 丝。
- 若发生下列任何一种情况,请立即关闭电源开关并拔出电源插头 (拔出电 源时请抓住插头而不是电缆线)。
	- 有异物溅入设备内。
	- 怀疑设备需要维修或修理。
	- 设备外壳被损坏。
- 请勿焚烧废弃的碳粉或碳粉盒。碳粉尘埃遇火苗可能会点燃。
- 可让本公司的授权代理商进行处理。
- 请根据当地的法规处理废弃的碳粉盒。
- 请将设备放置在远离可燃性液体、气体和烟雾剂的地方。否则可能导致起 火或触电。
- 仅能将本机接到符合本手册封里说明的电源。
- 请勿损害、拆散或更改电源线。请勿将重物置于电源线上。用力拉扯,或 不必要地弯曲电源线。这些行为可能导致触电或起火。

R 注意 *:*

- 请勿将本机置于潮湿的天气下,例如雨、雪等。
- 移动本机耐,请拔掉电源线。移动本机时,请勿损伤机身下的电源线。
- 拔除电源插头时,请施力于插头 (而非电源线上)。
- 请勿让纸夹、订书针,或其它小金属落入本机。
- 请将碳粉 (包括尚未使用与已使用的)与碳粉盒放在儿童拿不到的地方。
- 出于环保的前提,请勿将本机使用过的耗材当作家庭废弃物处理。您可将它 们交由经销商或特定收集单位处理。
- 本机内部可能很热。请勿接触标有 "高温表面 *(hot surface)*"的零件。否则 可能造成人员受伤。
- 本机的定影组件可能温度极高。当移除卡纸时请小心。
- 请避免将本机放置在潮湿与多灰尘的环境中。可能导致起火或触电。
- 请勿将本机置于不稳定或倾斜的表面。如果本机倾倒,可能造成人员受伤。
- 请勿使用铝箔、复写纸,或类似的导电纸张,避免起火或本机故障。
- 如果您在狭小空间中使用本机,请注意空气流通。
- 如果吸入了碳粉或用过的碳粉,请用大量的水漱口并转移到空气清洁的环境 中。如有必要请向医生咨询。
- 如果碳粉或用过的碳粉不慎进入眼睛,请立即用大量的水冲洗。如有必要请 向医生咨询。
- 如果吞咽了碳粉或用过的碳粉,请喝大量的水将其稀释。如有必要请向医生 咨询。
- 取出卡纸或更换碳粉时,避免将碳粉弄到衣服或皮肤上。如果皮肤接触到碳 粉,请用肥皂和水冲洗接触到碳粉的部位。
- 如果衣服上沾上了碳粉,请用冷水洗涤。热水会使碳粉进入纤维,造成污渍 无法去除。

# △ 警告和 △ 注意标签的位置

本设备的 R 警告、 R 注意标签的位置如下。为了安全,请务必遵守如下指导并 按照说明事项操作机器。

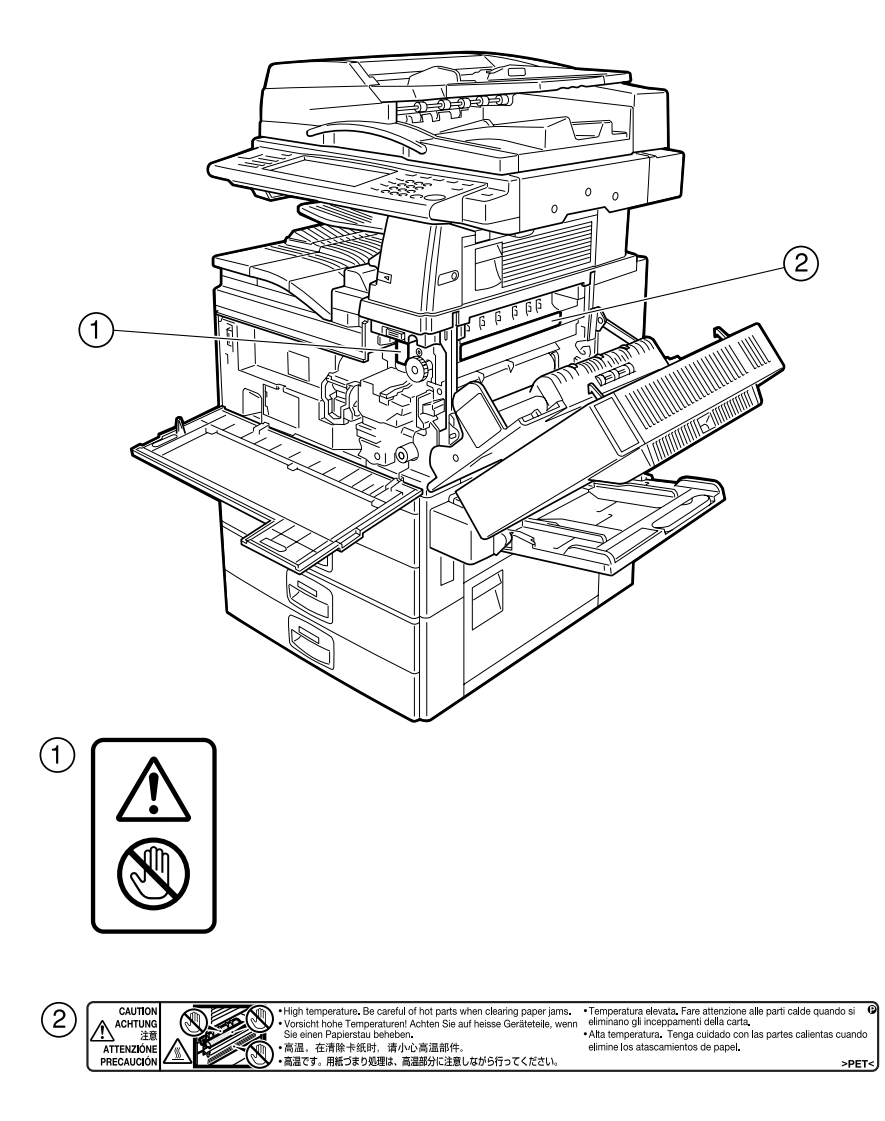

ZH ZKZH010E

# 节能之星计划

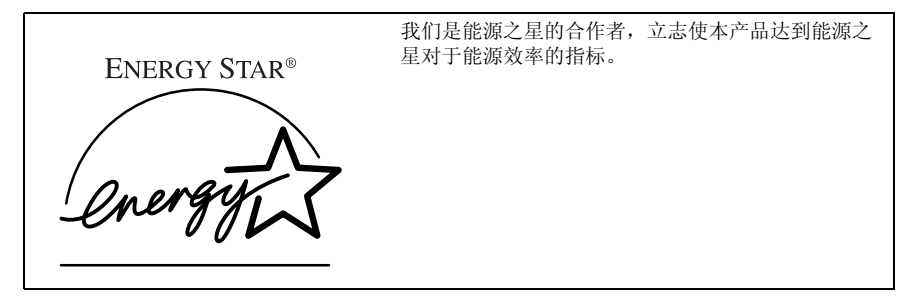

能源之星计划旨在建立一个国际性的节能系统,发展和推广有效利用能源的办公设备,以解决 如全球变暖的环境问题。

如果产品符合能源之星能源效率的指标,合作者应能将能源之星的徽标放在本机型号上。 本产品通过节能特性,如低耗电模式,设计为能减少对办公设备相关的环境影响。

### ❖ 节能模式和关闭模式或睡眠模式

当空闲一段固定时间后本产品会自动降低功率消耗(标准设定时间:1 分钟)。 这在单一功能的复印设备上称为"关闭模式",在配备有选择性的传真和打印 功能的多功能设备上称为 "睡眠模式"。

- 关闭模式:等效于操作开关关闭的情形。
- 睡眠模式:等效于操作开关关闭的情形。可以接收传真信息或从计算机打印 文档。

如果当本产品处于其中一种模式下时要操作它,请执行下列一个操作:

- 请打开操作开关。
- 将原稿放在自动送稿器 (ADF)中。
- 抬起曝光玻璃盖或 ADF,然后放下。

可以调整在设备进入关闭模式或睡眠模式之前等待的时间间隔。要进行更改, 请参见第 58 页 " 自动关机定时器 " 。

能源之星计划建立了两种模式,它们可以在产品空闲固定时间后降低功率消 耗。这两种模式就是节能模式和关闭模式或睡眠模式。本产品只有一种模式, 关闭模式或睡眠模式。此模式同时满足了节能模式和关闭模式或睡眠模式的要 求。在本手册中,关闭模式称为自动关机模式。

### ❖ 双面优先

节能之星计划推荐使用双面功能。此功能可以节省纸张,从而减轻对环境的影 响。对于适用的设备,当打开操作开关或主电源开关、按下【节能】键或设备 自动复位时,可以优先选择双面功能 (单面原稿 → 双面复印)。

## $\varphi$ 参考

要更改双面优先模式的设定值,请参见*复印参考*内"一般功能 2/4"中的 "双面模式优先级"。

## 规格

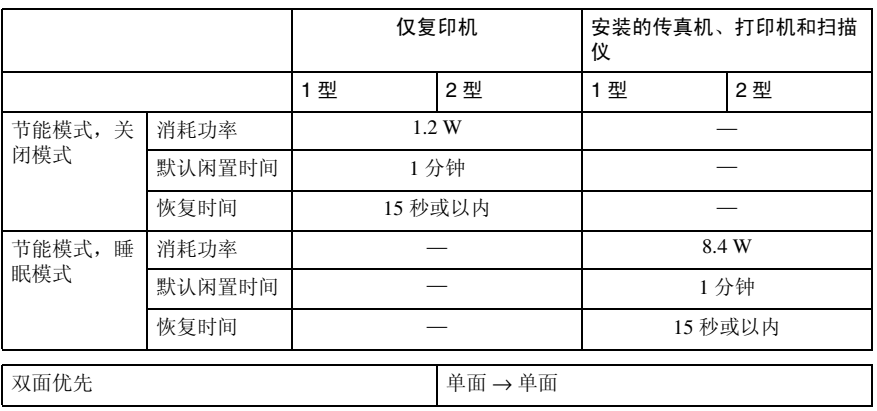

## 再生纸

根据能源之星计划的精神,推荐使用再生纸以促进环保。关于推荐用纸请与您的 销售代理商联系。

# 机型

本设备具有两种机型,二者复印速度不同。要确认您所购买的机型,请查看前盖 内侧。

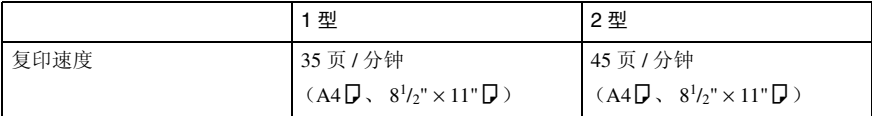

# 1. 准备使用

# 组件指南

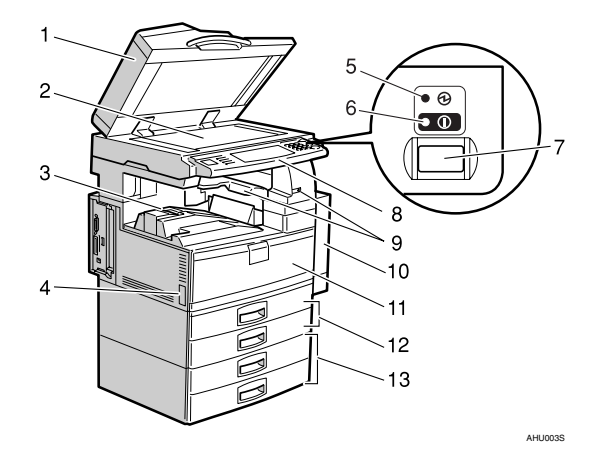

### *1.* 曝光玻璃盖 (选购件)或自动送稿 器 (ADF)(选购件)

请参见第 17 页 " 外接选购件 " 。 (图例中给出了 ADF。)

### *2.* 曝光玻璃

将原稿正面朝下放在此处,然后进行复 印。

### *3.* 内纸盘

复印件、打印件或传真传送到这里。

### *4.* 主电源开关

如果打开操作开关后设备不工作,请检查 主电源开关是否处于打开状态。请参见第 23 页 " 打开电源 " 。

### *5.* 主电源指示灯

主电源开关打开时该指示灯亮起,开关关 闭后熄灭。

### *6.* 开指示灯

操作开关打开时该指示灯亮起,开关关闭 后熄灭。

### *7.* 操作开关

按此开关可打开电源 (开指示灯亮起)。 要关闭电源,请再次按下此开关(开指示 灯熄灭)。请参见第 23 页 " 打开电源 " 。

*8.* 控制面板 请参见第 19 页 " 控制面板 " 。

**9. 内纸盘 2 (单格纸盘) (洗购件)** 当纸张输出到内纸盘 2 (单格纸盘)时此 指示灯亮起。如果没有安装内纸盘 2, 此 指示灯不亮起。请参见第 17 页 " 外接选 购件 " 。

10. 双面单元 (用于双面复印的单元) 允许您在复印机和打印机功能下在一张纸 的双面进行打印。

*11.* 前门盖 打开前门盖即可检查设备内部。

*12.* 纸盘 (上:纸盘 1、下:纸盘 2) 在此处装入纸张。

1*3.* 纸盘单元 (选购件 < 上: 纸盘 3, 下:纸盘 4>)

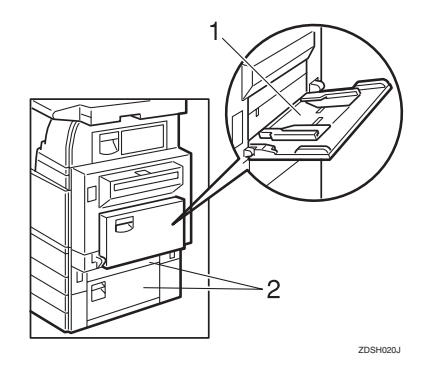

## *1.* 手送台

当复印到 OHP 投影片、自粘标签、半透明 纸、明信片上或者自定义尺寸纸张时使用 该纸盘。

*2.* 右侧盖

当发生卡纸时打开该盖。

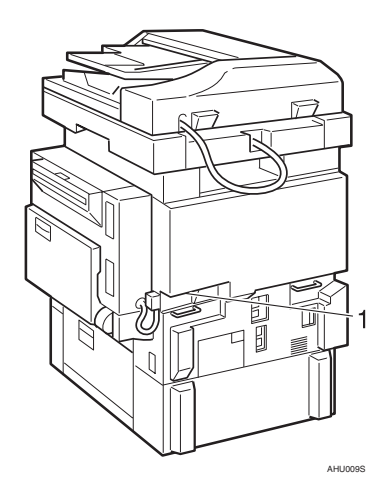

## *1.* 通风孔

防止过热请勿将物体放在通风孔附近或靠 在通风孔上以免妨碍通风。如果设备过 热,可能会发生故障。

# 选购件

## 外接选购件

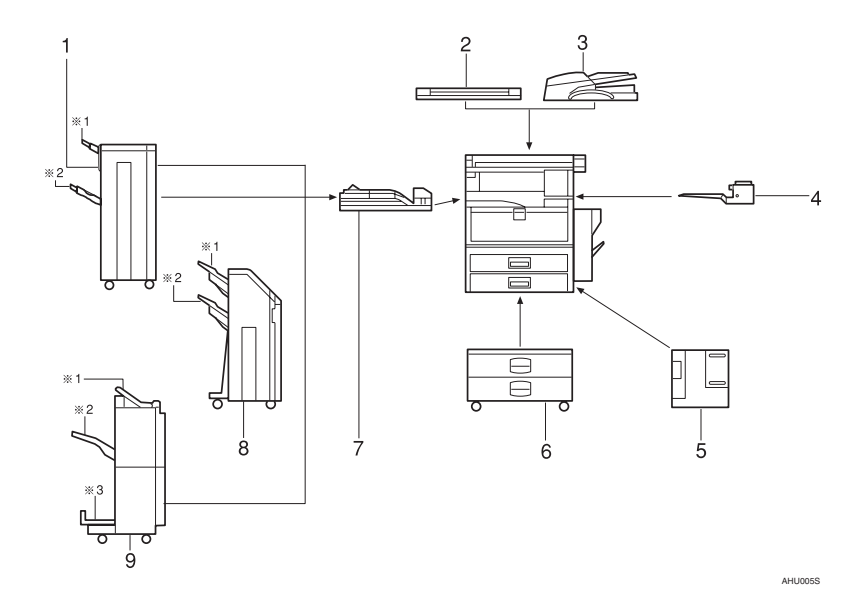

### *1.* 1000 张文件制成机

对复印件进行分页、分组和装订。 \*1:文件制成机上纸盘 \*2:文件制成机移动纸盘

### *2.* 曝光玻璃盖

放下该盖压住原稿,然后进行复印。

### *3.* 自动送稿器

将原稿纸叠放于此处。这些原稿将被自动 送入。

### *4.* 内纸盘 2 (单格纸盘)

如果选择该纸盘作为接纸盘,复印件将正 面朝下传送到此处。

### *5.* 大容量纸盘 (LCT)

最多容纳 1,500 张纸。

### *6.* 纸盘单元

包括两个纸盘。

### *7.* 桥接单元

将复印件传送到文件制成机。

### *8.* 双纸盘文件制成机

对复印件进行分页、分组和装订。也在复 印件上打孔。(打孔功能为选购功能。)

- \*1:文件制成机移动纸盘 1
- \*2:文件制成机移动纸盘 2

### *9.* 小册子文件制成机

对复印件进行分页、分组和装订。骑马装 订功能可以在复印件中间位置装订,然后 将复印件像小册子一样折叠起来。

- \*1:文件制成机上纸盘
- \*2:文件制成机移动纸盘
- \*3:文件制成机小册子纸盘

## 内部选购件

- A 传真单元 允许您使用传真机功能。
- ② 打印机 / 扫描仪单元 允许您使用打印机和扫描仪功能。
- C 用户账户增强单元 可使您增加用于储存用户代码的内存。
- D 文件格式转换器 可使您从文件服务器下载用复印机和打印机功能储存的文档。请参见第 45 页 " 下载已存储的文稿 " 。
- E IEEE 1394 接口板 可使您连接至 IEEE 1394 电缆。
- F IEEE 802.11b 无线 LAN 板 可使您安装无线 LAN 接口。
- G Bluetooth 单元 可使您扩展接口。
- **⑧ IEEE 1284 接口板** 连接至 IEEE 1284 电缆。
- I DataOverWriteSecurity Unit 可使您清除硬盘上的数据。
- $@$  Copy Data Security Unit 如果复印包含嵌入文本的文稿,该文稿由未授权复印防护装置保护,则受保护 的页面在复印中将呈现灰色。

- ❒ 您不能安装下列选购件中的两件或更多: IEEE 1394 接口板、802.11b 无线 LAN 板、 Bluetooth 单元、 IEEE 1284 接口板。
- □ 如果设备中已安装 Copy Data Security Unit, 则无法使用扫描仪和传真功能。

注

# 控制面板

图例显示完全安装选购件的设备控制面板。

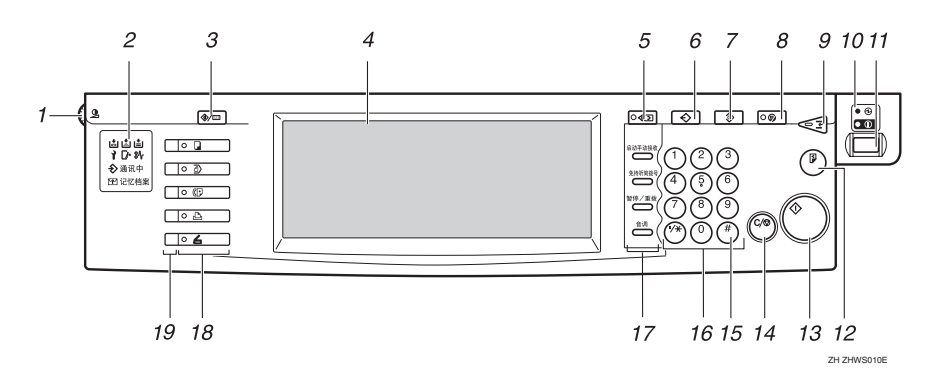

### *1.* 屏幕对比度旋钮

调节显示面板的亮度。

### *2.* 指示灯

显示错误和设备状态。

- 高:添加装订钉指示灯。请参见第 133 页"高添加装订钉"。
- 山:添加碳粉指示灯。请参见第 118 页 " 添加碳粉"。
- 白: 装入纸张指示灯。 请参见第 115 页 " $\triangleq$ 装入纸张"。
- 1: 服务呼叫指示灯
- 【◆: 开盖指示灯
- $\partial_1$ : 卡纸指示灯。请参见第 121 页 " $\partial_1$ 清除卡纸 " 。
- $\Omega$ : 数据传入指示灯。请参见"控制 面板",打印机参考。
- 通信:通信指示灯。请参见 "控制面 板",传真机参考 *<* 基本功能 *>*。
- $\mathbb{P}$ : 秘密文件指示灯。请参见"控制面 板",传真机参考 *<* 基本功能 *>*。
- 接收文件:接收文件指示灯。请参见"控 制面板",传真机参考 *<* 基本功能 *>*。

### *3.*【用户工具 / 计数器】键

- 用户工具 按此键可更改默认设定和条件,以满 足您的要求。请参见第 50 页 " 使用用 户工具 (系统设置) " 。
- 计数器 按此键可检查或打印计数器值。请参 见第 153 页 " 计数器 " 。

### *4.* 显示面板

显示操作状态、错误消息和功能菜单。

### *5.*【检查模式】键

按此键可以检查设定值。

### *6.*【程序】键 (复印机 / 传真机 / 扫 描仪模式)

按该键注册经常使用的设定值,或调用已 注册的设定值。

### *7.*【清除模式】键

按此键可清除先前输入的复印作业设定 值。

### *8.*【节能】键

按该键可切换节能模式。请参见第 25 页 " 节能模式 " 。

*9.*【急件插入】键 (复印机/扫描仪 模式)

按此键可中断正在进行的复印或扫描。请 参见"插入复印",复印参考。

### *10.* 主电源指示灯和电源指示灯

当打开主电源开关时主电源指示灯亮起。 当电源打开时电源指示灯亮起。

### 重要信息

□ 当电源指示灯亮起或闪烁时, 切勿 关闭主电源开关。否则,可能会损 坏硬盘。

### *11.* 操作开关

按此开关可打开电源 (开指示灯亮起)。 要关闭电源,请再次按下此开关(开指示 灯熄灭)。

### *12.*【样本复印】键

在多份复印或打印之前,按该键则复印或 打印一份以检查复印或打印质量。

### *13.*【开始】键

按此键开始复印。开始扫描或打印使用 "文件服务器"功能储存的文档。

### *14.*【清除 / 停止】键

- 清除 按此键可删除已输入的数字。
- 停止 按该键可以停止正在进行中的扫描、 传真或打印作业。

### *15.*【#】键

按该键输入一个值。

### *16.* 数字键

用于输入复印件数量、传真号码以及所选 功能的数据。

*17.*【启动手动接收】键、【免持听筒 拨号】键、【暂停 / 重拨】键、以及【音 调】键

## 参考

传真机参考 *<* 基本功能 *>* 和传真机 参考 *<* 高级功能 *>*

### *18.* 功能键

按此键选择如下功能之一:

- 复印: 1
- 文件服务器: 4
- 传真机: ( 门
- 打印机:  $\mathbf{A}$
- 扫描仪: 4

### *19.* 功能状态指示灯

这些指示灯显示上述功能的状态:

- 绿色:启动状态。
- 红色:中断状态。

# 显示面板

显示面板显示设备状态、错误信息和功能菜单。

所显示的功能项都是选择键。可轻轻按某项目来选择或指定该项目。

当您选择或指定显示面板上的项目时,该项目被突出显示,如 38 所示。不能使 用如 ■ 所示的键。

## 重要信息

□ 受到大于 30N (约 3kgf) 的外力或冲击将会损坏显示面板。

### $\mathscr{D}$

□ 下图为安装了选购件双纸盘文件制成机和大容量纸盘的机器的显示。 在默认情况下,开机后会显示复印屏幕。

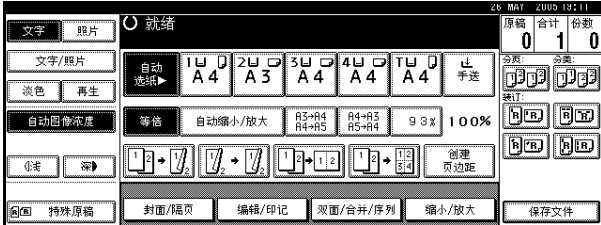

### 通用键操作

以下键在所有屏幕中是通用的:

### ❖ 键一览表

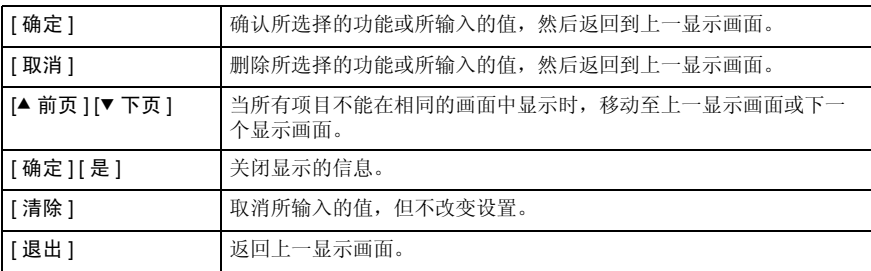

# 当显示"验证屏幕"时

设置"基本验证"、"Windows 验证"、 "LDAP 验证"或 "集成服务器验证" 时,会显示验证屏幕。如果输入的用户 名和密码无效,则无法对设备进行操 作。

## 注

- □ 有关您的登录用户名和登录密码, 请咨询用户管理员。有关各种用户 验证类型的详细信息,请咨询各自 的管理员。
- □ 设置"用户代码验证"时,会出现要 求输入用户代码的屏幕。有关详细信 息,请参见第 72 页 " 验证信息 " 。

■ 按 [ 输入 ],确定登录用户名。

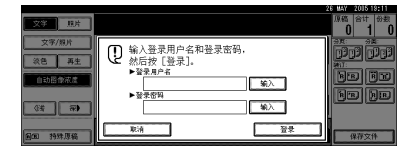

2 输入登录用户名,然后按 [确定]。

■ 按 [ 输入 ], 确定登录密码。

1 输入登录密码,然后按 [ 确定 ]。

## $\mathbf{5}$ 按 [ 登录 ]。

用户通过验证后,将出现对应您要 使用的功能的屏幕。

注

□ 输入的登录用户名或登录密码错 误时,会出现"Authentication has failed."信息。检查登录用户名和 密码。

## 注销

### 重要信息

- ❒ 要防止未经授权的用户使用本设 备,使用完设备后切记要注销。
- 1 按 【用户工具/计数器】。

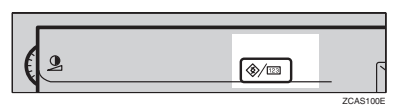

## $\mathbf{Q}_{\mathcal{B}}$  [注销]。

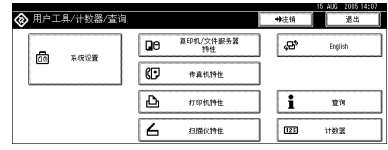

# $B_{\mathcal{B}}$ [是]。

1 按 【用户工具/计数器】。
**1**

## 打开电源

本设备有两个电源开关。

- ❖ 操作开关 (控制面板右侧) 按此开关启动机器。设备完成预热 后,即可进行复印。
- ❖ 主电源开关 (设备左侧) 关闭此开关将使控制面板右侧的主 电源指示灯熄灭。执行此操作后, 设备电源将彻底关闭。 当安装了传真单元 (选购件)时, 如果关闭此开关,内存中的传真文 件可能会丢失。仅在需要时使用此 开关。

注

□ 设备在空闲一段时间后将自动讲入 节能模式或自动关闭。请参见第 58 页 " 自动关机定时器 " 和第 58 页 " 面板关闭定时器 " 。

## 打开主电源

- ■请务必将电源线牢固插入墙壁电源 插座。
- 2 翻开开关盖并打开主电源开关。

主电源指示灯亮起。

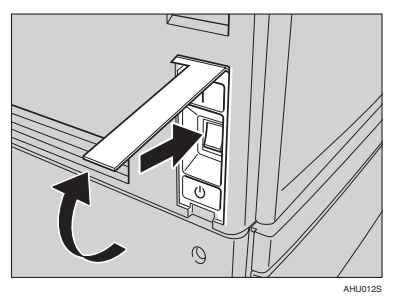

### 重要信息

□ 不要在打开主电源开关后立即关 闭此开关。这样做可能会损坏硬 盘或内存,从而导致设备不能正 常工作。

## 打开电源

1 按操作开关。

开指示灯亮起。

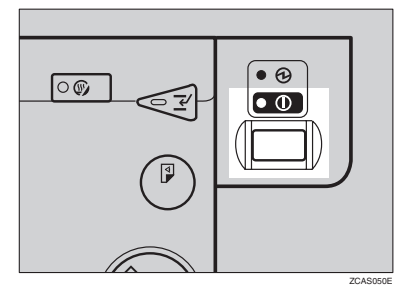

## 注

❒ 如果按操作开关时没有打开电 源,请检查主电源开关是否处于 打开状态。如果处于关闭状态, 请打开主开关。

## 关闭电源

**■ 确保曝光玻璃盖或 ADF 位置正确。** 

## 2 按操作开关。

开指示灯熄灭。

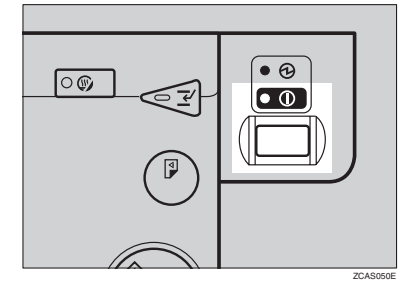

#### 注

- □ 在下列情况下, 即使您按操作开 关,指示灯也不会熄灭,而是闪 烁:
	- 当曝光玻璃盖或ADF打开时。
	- 在与外接设备通讯时。
	- 当硬盘正在运行时。
	- 如果使用"稍后传送"传真机 功能,文件等待之后进行传 送。

## 关闭主电源

#### 重要信息

- □ 当开指示灯亮起或闪烁时, 切勿关 闭主电源开关。这样做可能会损坏 硬盘或内存。
- ❒ 务必在拔下电源插头前先关闭主电 源开关。否则可能会损坏硬盘或内 存。
- 请确认开指示灯未处于点亮状态。

### 2 翻开开关盖并关闭主电源开关。 主电源指示灯熄灭。

#### $\ddot{\mathbb{Q}}$  当安装了传真机单元 (选购件) 时

如果在使用传真机功能时关闭主电源 开关,等待的传真作业和打印作业将 被取消,同时也无法接收发来的传真 文稿。如果您由于某种原因不得不关 闭此开关,请记住下列几点:

#### 重要信息

- ❒ 确保在关闭主电源开关或拔掉电 源线之前显示屏中可用内存空间 显示为 100%。在关闭主电源开关 或拔掉电源线 1 小时后,内存中的 传真文件将被删除。请参见"关闭 主电源 / 在断电情况下",传真机 参考 *<* 高级功能 *>*。
- ❒ 在拨号模式下,即使按操作开关, 开指示灯也不熄灭,而是闪烁。在 这种情况下,检查下列说明,然后 关闭主电源开关。
	- 计算机未处在控制设备的状态。
	- 机器未处在接收传真的状态。

**1**

## 节能

-节能模式

如果您在一个操作之后的一段时间内 不使用设备,或当您按了 【节能】键 时,显示将会消失,设备进入节能模 式。当您再次按【节能】键后, 设备 将返回准备就绪状态。在节能模式中 设备使用较少的电能。

#### 注

□ 可以设定当复印结束或执行完最后 一个操作后,设备自动切换到节能 模式前所等待的时间。请参见第 58 页 " 面板关闭定时器 " 。

## **※自动关机**

作业完成后经过特定时间,设备会自 动关机。此功能称作 "自动关机"。

- ❒ 可以变更自动关机前的闲置时间。请 参见第 58 页 " 自动关机定时器 " 。
- ❒ "自动关机定时器"功能在以下情 况下不起作用:
	- 当出现警告信息时
	- 当出现维修呼叫信息时
	- 当出现卡纸时
	- 当上盖打开时
	- 当显示信息 "添加碳粉"时
	- 当正在补充碳粉时
	- 显示用户工具 / 计数器 / 查询屏 幕时
	- 当正在进行固定的预热时
	- 当传真机、打印机或其它功能正 在运行时
	- 打印过程中操作被暂停时
	- 当正在使用免提拨号功能时
	- 当正在地址列表或成组拨号列表 中注册收件人时
	- 当数据输入指示灯亮起或闪烁时
	- 当出现屏幕显示打印机功能存储 的文稿时

# 2. 组合功能操作

变更模式

## 注

❒ 在下列任何情况下都不能切换模式:

- 当扫描要传送的传真信息时
- 当立即传送时
- 当正在使用用户工具时
- 当正在急件插入复印时
- 当通过免持听筒拨号传送传真时
- 当扫描原稿时

❒ 在默认情况下,开机后会显示复印屏幕。您可以变更此默认设定。请参见第 51 页 " 功能优先顺序 " 。

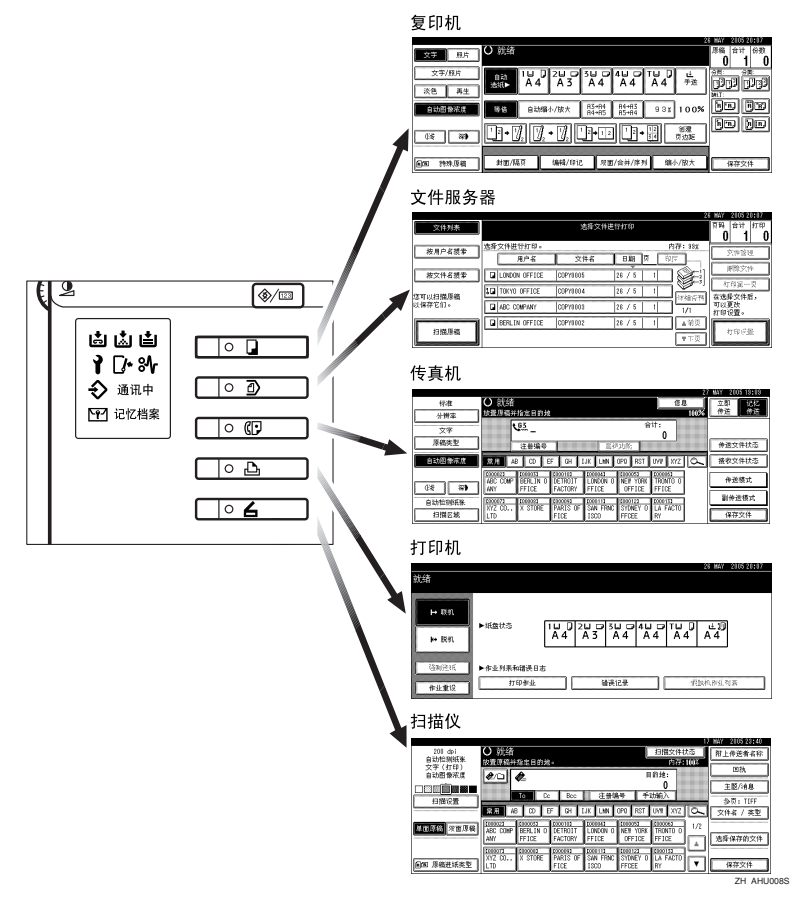

## -系统复位

作业完成后经过一段时间,设备会自动返回初始状态。此功能称作"系统复位"。 注

. . . . . . . . . . . .

❒ 您可以更改系统复位时间。请参见第 58 页 " 系统自动重置定时器 " 。

and and and and . . . . . . . . . . . .

**2**

## 多重存取

在执行当前作业时,您可以使用不同的功能进行其它作业。以上述方式同时执行 多项功能被称作 "多重存取"。

利用该功能可有效地处理作业,而不用考虑设备是如何工作的。例如:

- 当进行复印时,您可以扫描文稿,并将其存储在 "文件服务器"中。
- 当打印 "文件服务器"中存储的文稿时,本设备同时可以接收打印数据。
- 您可以在接收传真数据时进行复印。
- 在对打印数据进行打印时,可以执行复印操作。

- ❒ 若要了解如何设定功能优先顺序,请参见第 52 页 " 打印优先顺序 " 。在默认情 况下, [ 显示模式 ] 被设定成最优先。
- ❒ 如果设备上安装了供选购的 1000 张文件制成机、2 纸盘文件制成机或小册子文 件制成机,您可以指定文稿传送到哪个接纸盘。关于如何为每个功能指定出纸 盘的详细信息,请参见下面的说明:
	- 第 53 页 " 输出:复印机 (复印机) "
	- 第 53 页 " 输出:文件服务器 (文件服务器) "
	- 第 53 页 " 输出: 传真机 (传真机 )"
	- 第 54 页 " 输出:打印机 (打印机) "

 $\ddot{\phantom{a}}$ 

## -功能的兼容性

下表显示了当打印优先顺序设定为"交替"时的功能兼容性。请参见第 52 页"打 印优先顺序 " 。

...........................

|:可同时执行多项操作。

\$:当按了相关功能键并完成了 (扫描仪的)远程切换后,即可开始操作。 ❍: 当按下 【中断】键中断了先前的操作后,可以开始操作。

→: 先前操作结束后自动执行操作。

×: 必须在先前操作结束后才能开始操作。(不允许同时执行多项操作。)

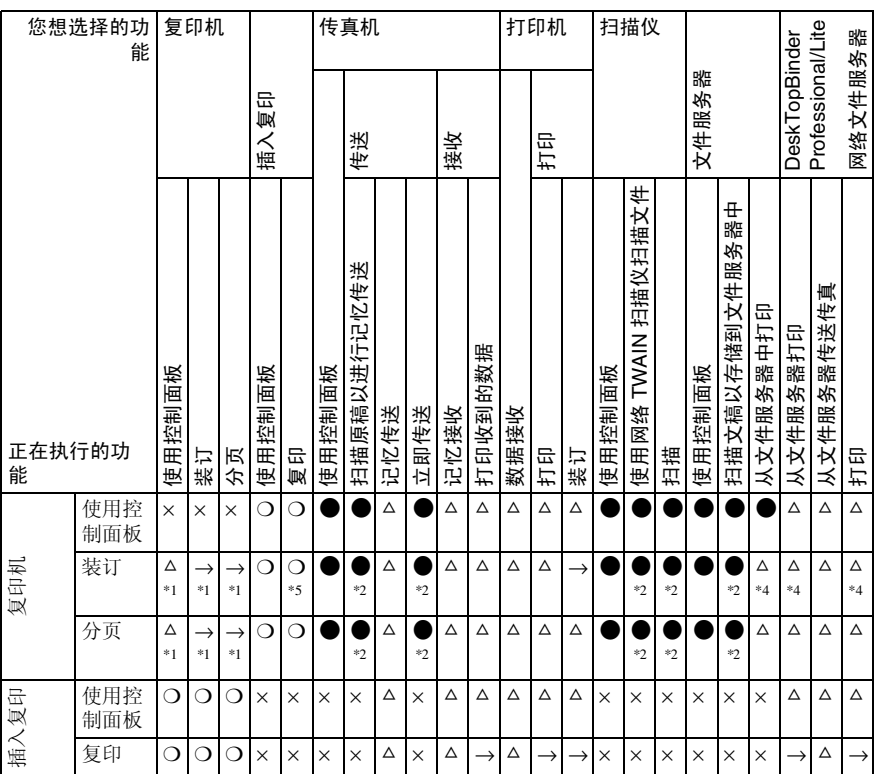

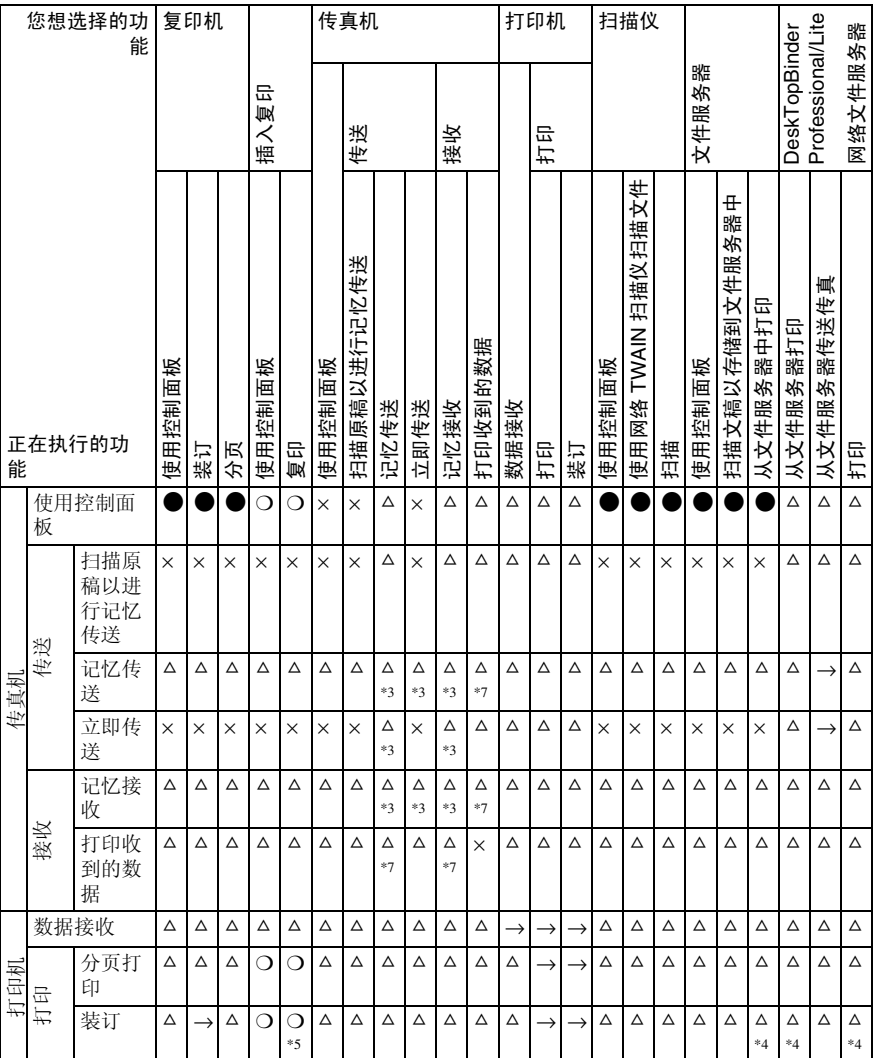

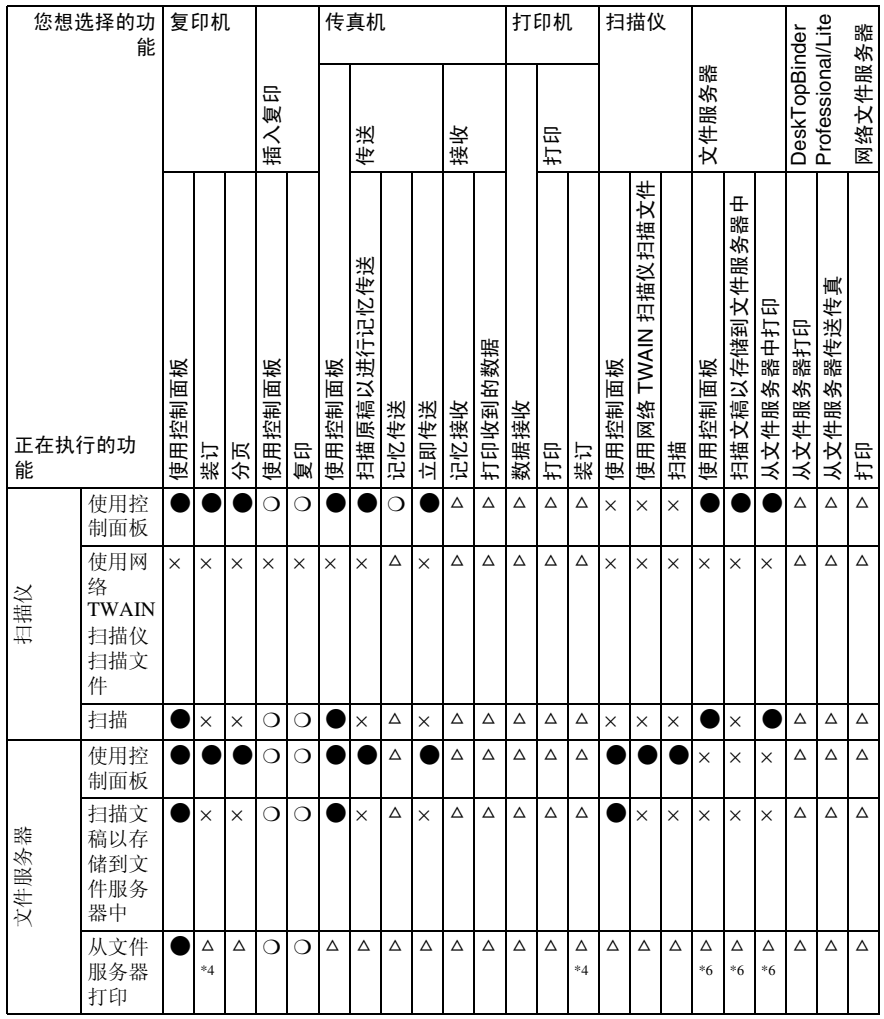

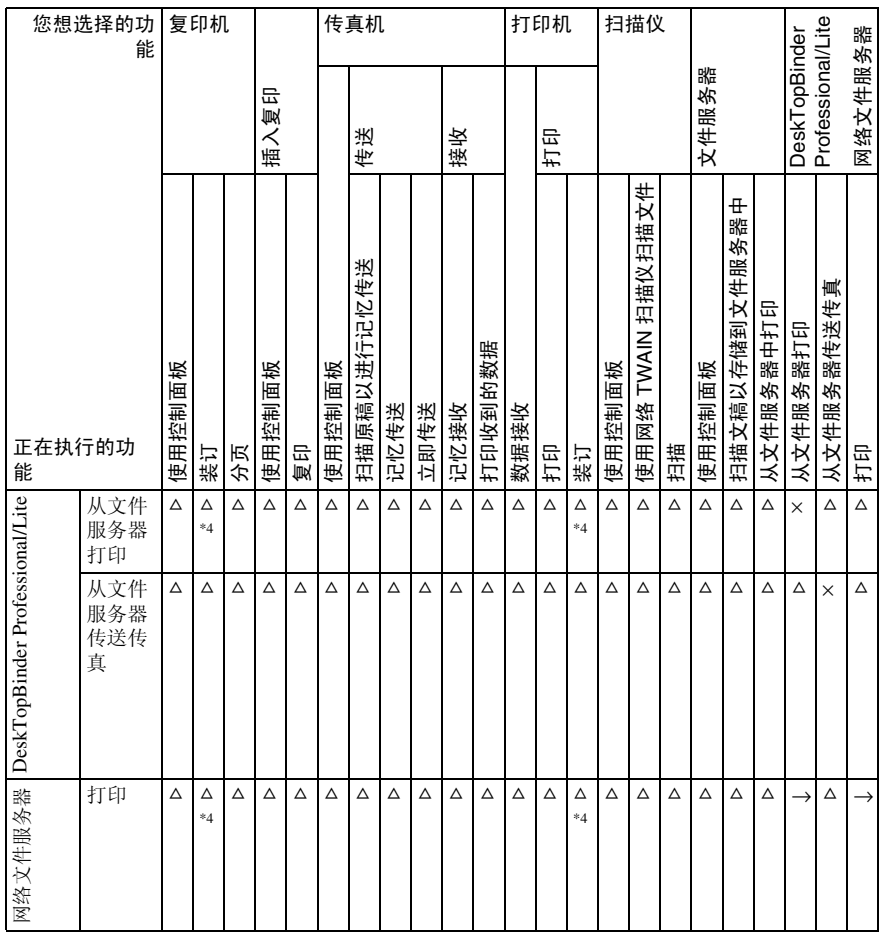

**2**

- \*1 只有当扫描完先前作业的所有文稿并显示 [ 预约 ] 后, 才能同时执行多项操作。<br>\*2 在扫描完先前作业的所有文稿之后, 即可扫描新文稿。
- 

\*3 只有当安装了附加的线路并且传真机功能没有使用在传真设定值中给予优先级的线 路时,才可以同时执行多项操作。

- \*4 在进行装订时,打印将在当前作业之后自动开始。
- 
- \*5 装订功能尚不可用。<br>\*5 装订功能尚不可用。<br>\*6 当按 [预约]后,即可同时执行多项操作。
- \*7 当进行并行接收时,将暂停所有后续作业, 直到接收完成为止。

#### ● 限制

□ 多项功能不能同时进行装订操作。

注

❒ 如果设备安装了1000张文件制成机,即在超过A4尺寸的纸张上进行装订打印,只有 当前打印作业完成后才能启动后续作业 (文件制成机移动纸盘被指定为接纸盘)。

□ 当正在打印时, 使用其它功能扫描文稿会花费更多的时间。

## 3. 文件服务器

## 文件服务器与其它功能之间的关系

下表叙述了 "文件服务器与其它功能之间的关系。

| 功能  | 何处保存文稿          | 显示一个列表 | 打印已存储的<br>文稿 | 传送文稿  |
|-----|-----------------|--------|--------------|-------|
| 复印机 | 复印机 / 文件<br>服务器 | 可用     | 可用           | 不可用   |
| 打印机 | 文件服务器           | 可用     | 可用           | 不可用   |
| 传真机 | 传真机             | 可用     | 可用           | 可用 *1 |
| 扫描仪 | 扫描仪             | 不可用 *2 | 不可用          | 可用 *3 |

\*1 您可以用传真功能传送储存的文档。请参见"传送已存储的文件", *传真机参考< 高<br>级功能>*。

\*2 您可以用扫描仪功能显示已存储的文稿。请参见"显示已存储文件的列表", 扫描仪 参考。

\*3 您可以在扫描仪模式下传送已存储的文稿。请参见 "通过电子邮件,或扫描至文件 夹,或传送功能传送已存储的文件",*扫描仪参考*。

- 注
- ❒ 下表给出了文件服务器的容量。

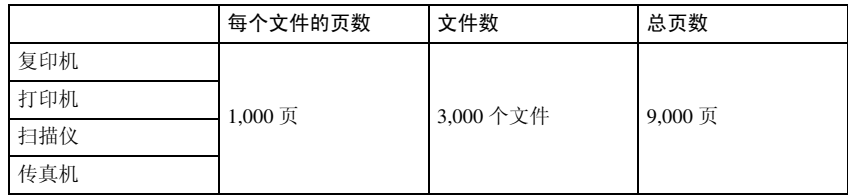

## 文件服务器显示

#### ❖ 文件服务器主显示

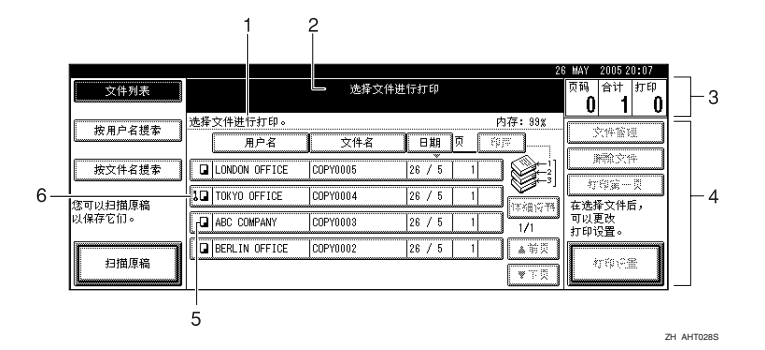

- *1.* 操作状态和信息。
- *2.* 当前所选屏幕的标题。
- *3.* 原稿、复印件和打印页的数量。

*4.* 操作键。

- *5.* 存储文稿时所用的功能。
- *6.* 每个受密码保护文件的旁边会出现 一个锁定图标。

下列图标表示当文稿存储到文件服务器时启用的功能。

| 模式 | 复印机    | 传真机 | 打印机     | 描仪<br>$\overline{a}$<br>د<br>ᆜ |
|----|--------|-----|---------|--------------------------------|
| 图标 | ר<br>ш | O   | D.<br>ᆈ | $- -$                          |

#### 注

❒ 根据安全功能的设置,不会显示所有已存储的文稿。

## 使用文件服务器

## 存储数据

#### ❖ 文件名

被存储的文档被自动命名为 "COPY0001"、"COPY0002"。可 以更改被自动指定的文件名。

#### ❖ 用户名

您可注册用户名来区别存储文稿的 用户或用户群组。若要指定,可使 用为用户代码分配的名称或直接输 入名称来注册用户名。

#### $\mathcal{L}$ 参考

关于用户代码的详细信息,请参 见第 70 页 " 注册名称 " 。

#### ❖ 密码

为防止未经授权的打印,可为任何 已存储的文件设定密码。只有输入 密码才能访问受保护的文件。当为 某文稿设定密码后,将在文稿旁出 现 图标。

## 参考

不采用文件服务器功能存储文稿 时,请参见那些模式的说明书。

## 重要信息

- □ 设备保存的数据可能会因某些故障 而丢失。制造商不对因数据丢失而 导致的任何损失承担责任。
- ❒ 不要让任何人知道您的密码,特别 是当输入密码或记录密码时要小 心。将密码记录在安全的地方。
- □ 避免使用单个数字或连续的数字, 如 "0000"或 "1234"作为密码, 这样的密码很容易被猜到,因此使 用这类密码不能提供有效的安全 性。
- □ 即使已完成操作,通过正确密码存 取后的文稿仍处于被选取状态,因 此可以被其他用户存取。为避免这 种情况,务必按 【清除模式】键来 取消文稿的选择。
- ❒ 将文稿添加到文件服务器中时使用 的用户名用于识别文稿创建者和类 型。它不能防止他人存取秘密文 稿。

## 注

- □ 输入四位到八位的密码。
- ❒ 默认情况下,三天(72 小时)后将 删除文件服务器中存储的数据。可 指多少时间后自动删除存储的数 据。请参见第 65 页 " 自动删除文件 服务器中的文件 " 。
- ❒ 如果不希望存储的数据被自动删 除,请在存储文稿之前选择 "自动 删除文件"中的 [ 否 ]。如果您稍后 选择 [ 是 ], 之后存储的数据将被自 动删除。
- □ 设备打印使用复印机功能存储的文 稿时,请等待打印完成,再将文稿 存储到文件服务器中。

## A 按 【文件服务器】键。

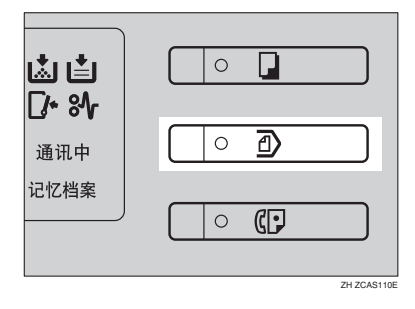

## $2 \frac{1}{2}$ 按 [ 扫描原稿 ]。

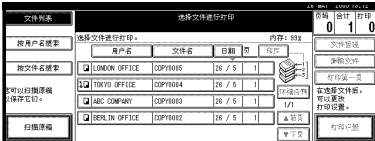

C 输入文件名、用户名或密码 (如果 需要)。

#### 注

□ 如果不输入文件名, 将会自动指 定一个。

#### $\varphi$ 参考

第 38 页"注册或更改用户名" 第 39 页"更改文件名" 第 39 页"设定或更改密码"

1 将原稿放在曝光玻璃上,或放入  $ADF + \nightharpoonup$ .

#### $\varphi$ 参考

关于原稿类型及如何放置原稿的 信息,请参见复印参考。

## $\mathbf{B}$  进行需要的设定。

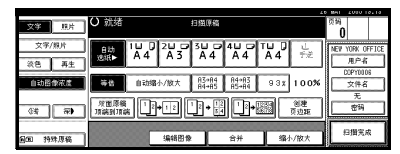

## 参考

有关详细信息,请参见复印参 考。

## 15 按 【开始】键。

文稿存储在文件服务器中。

#### 注

□ 要停止扫描,请按【清除 / 停止】 键。要重新开始暂停的扫描作 业,请在确认显示中按 [ 继续 ] 键。要删除已保存的图像并取消 作业,请按 [ 停止 ]。

- □ 设定密码时, 在文件名的左侧出 现】。
- □ 扫描后, 存储的文件出现在"选 择要打印的文件"屏幕中。如果 不出现此显示画面,请按 [ 扫描 完成 ]。
- ❒ 当将原稿放置在曝光玻璃上时, 在所有原稿扫描完成后按 [ 扫描 完成 ]。

#### 注册或更改用户名

1 按 [ 扫描原稿 ]。

出现 "扫描原稿"屏幕。

2 按 [ 用户名 ]。

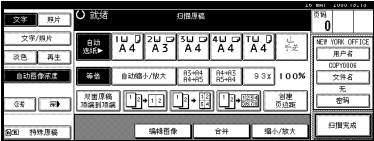

如果用户名已经注册,将出现 "更 改用户名"屏幕。若要使用未注册 的用户名,请按 [ 未编入的名称 ]。 当通讯簿中未注册用户名时, 出现 "用户(目的地)名称"输入屏幕。

#### 当使用通讯簿中注册的用户名时

A 从列表中选择已注册的用户名, 然后按 [ 确定 ]。

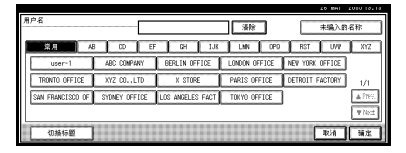

要将您的用户名更改为未注册的 使用者名称,请转到下一步。

 $\varphi$ 参考

第 72 页"注册新用户代码"

当使用通讯簿中未注册的用户名 时

- A 若要输入未注册的用户名,请按 [ 未编入的名称 ]。
- 2 输入新用户名, 然后按 [ 确定 ]。  $\mathcal{L}_{\mathcal{z},\mathcal{z}}$

第 155 页 " 输入文字 "

当通讯簿中未注册用户名时

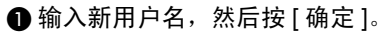

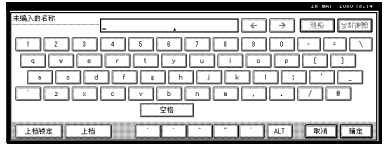

参考

第 155 页 " 输入文字 "

#### 更改文件名

1 按 [ 扫描原稿 ]。

出现 "扫描原稿"屏幕。

 $\mathbf{Q}_{\mathcal{B}}$  [ 文件名 ]。

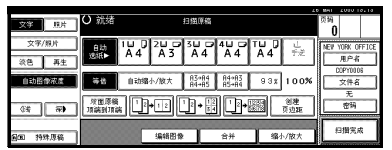

出现 "更改文件名"屏幕。

■ 按 [ 全部删除 ] 删除旧文件名称。

#### 注

□ 也可以使用[退格]来删除不需要 的字符。

D 输入新文件名称,然后按 [ 确定 ]。 注

□ 最多可以输入20个字符作为文件 名。注意,文稿列表中只显示每 个文件名的 15 个字符。

## 参考

第155页"输入文字"

#### 设定或更改密码

 $\blacksquare$  按 [ 扫描原稿 ]。

出现 "扫描原稿"屏幕。

 $\mathbf{Q}_{\left[\mathbf{E}\right]}\left[\mathbf{E}\mathbf{E}\right]$ 。

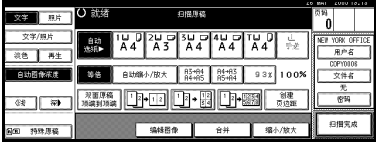

- $\overline{\textbf{E}}$ 使用数字键输入密码(4到8位), 然后按 【#】键。
- $\Omega$  再次输入密码 (4 到 8 位)作为确 认, 然后按【#】键。

## $\mathbf{S}$  按 [ 确定 ]。

## 更改已存储文稿的文件名、 用户名或密码

1 按 【文件服务器】键。

2 洗择要更改用户名、文件名或密码 的文稿。

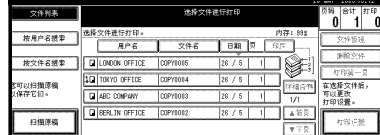

## 注

- ❒ 如果文稿已被设定密码,请输入 密码,然后按 [ 确定 ]。
- 2 按 [ 文件管理 ]。

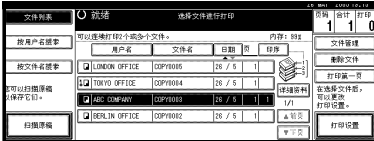

- D <sup>按</sup>[更改文件名]、[更改用户名]或[<sup>更</sup> 改密码 ]。
- E 使用字母键或数字键输入新文件 名、用户名或密码,然后按[确定]。

#### $\wp$ 参考

第 38 页"注册或更改用户名" 第 39 页"更改文件名" 第 39 页"设定或更改密码"

 $\mathbf{G}$ 按 [ 确定 ]。

## 搜索已存储的文稿

可以使用 [ 按文件名搜索 ] 或 [ 按用户 名称搜索]来搜索文件服务器中存储的 文稿。您也可以用您喜欢的顺序列出 已存储的文稿。

### 注

❒ 如果您在计算机上安装 DeskTopBinder Professional 或 DeskTopBinder Lite, 则可以通过计 算机搜索和重新排列文稿。

#### 参考

DeskTopBinder Professional/Lite 使 用说明或帮助

#### 按文件名搜索

- 1 按 【文件服务器】键。
- 2 按 [ 按文件名搜索 ]。

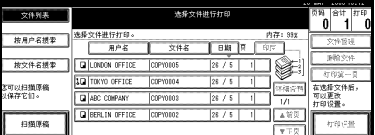

C 使用字母键输入文件名,然后按[<sup>确</sup> 定 ]。

只有以所输入名称开头的文件才出 现在"选择要打印的文件"屏幕中。

 $\varphi$ 参考

第155页"输入文字".

## 注

❒ 若要显示文件服务器中存储的所 有文件,请按 [ 文件列表 ]。

按用户名搜索

1 按 【文件服务器】键。

2 按 [ 按用户名称搜索 ]。

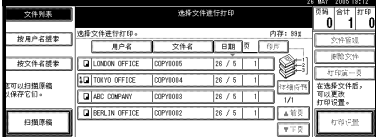

C 要指定已注册的用户名,请从显示的 列表中选择用户名,然后按 [ 确定 ]。

注

- □ 要指定未注册的用户名,请执行 下面的步骤。
- D 若要指定未注册的用户名,请按[<sup>未</sup> 编入的名称 ]。输入用户名,然后按 [ 确定 ]。

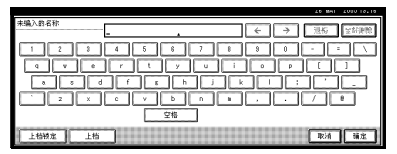

## 参考

第155页"输入文字"

## **按 [ 确定 ]。**

只有以所输入名称开头的文件才出 现在"选择要打印的文件"屏幕中。

## 注

❒ 若要显示文件服务器中存储的所 有文件,请按 [ 文件列表 ]。

#### 检查已存储文稿的详细信息

日洗择一个文稿以显示其详细的信 息。

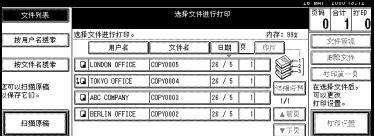

## 注

□ 如果文稿已被设定密码, 请输入 密码, 然后按 [ 确定 ]。

## $\Omega$ 按 [ 详细资料 ]。

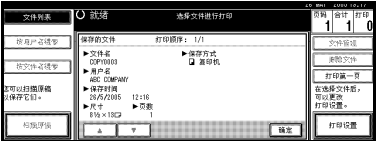

显示有关该文稿的详细信息。

 $\mathscr{D}$ 

- ❒ 如果选择了多个文稿,请使用 [U]和[T]来查看每个文稿的详细 信息。
- □ 按 [ 确定 ]。再次出现"选择要打 印的文件"屏幕。

## 打印已存储的文稿

## 注

□ 您可以从网络计算机上使用 Web Image Monitor 来打印已存储的文 稿。有关如何启动 Web Image Monitor 的详细信息, 请参见*网络指* 南。

## ■ 选择您要打印的文稿。

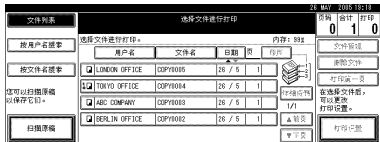

#### 注

- ❒ 如果文稿已被设定密码,请输入 密码,然后按 [ 确定 ]。
- □ 可使用[按用户名称搜索]或[按文 件名搜索 ] 搜索文稿。请参见第 40 页 " 搜索已存储的文稿 " 。
- ❒ 您可以按用户名、文件名或日期 在列表中对文稿进行排序。要对 文稿进行排序,请按 [ 用户名 ]、 [ 文件名 ] 或 [ 日期 ]。
- □ 如果无法通过文件名来确定文稿 的内容,可以只打印文稿的第一 页进行检查。请参见第 44 页 " 打印第一页 " 。
- □ 若要取消选择, 请再按一次突出 显示的文稿。
- 2 若要打印多个文稿, 请按照您要打 印文稿的顺序重复步骤 1.

#### 注

- ❒ 最多可选择 30 个文稿。
- ❒ 如果所选文稿的尺寸和分辨率不 同,文稿可能无法打印。
- ❒ 如果希望改变打印顺序,请先取 消选择,然后按所需顺序重新选 择文稿。
- ❒ 如果按【清除模式】键,则所有 文稿的选择被取消。
- □ 如果按 [ 印序 ], 将会按打印顺序 显示文稿。
- 如果需要更改打印设定值, 请按[打 印设置 ]。

出现 "打印设置"屏幕。将显示用 户名、文件名、以及打印顺序。

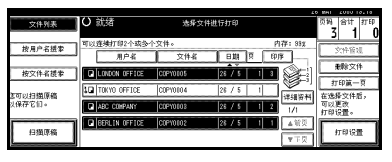

## 注

- □ 在复印机或打印机功能下设定的 打印设定值在打印完成后被保留 下来,并将用于下一次作业。但 是,不会保留在传真机模式下设 定的打印设定值。
- □ 如果您选择多个文稿,打印设定 值只应用于第一个文稿,不应用 于其它文稿。
- □ 下面列出了打印设定项目。关于 每个设定值打印结果的详细信 息,请参见复印参考。
	- ❖ 装订格式
		- 双面复印顶端到顶端
		- 双面复印顶端到底端
		- 小册子
		- 杂志

#### ❖ 封皮处理

- 封面 / 隔页
- 编辑 / 印记
- ❖ 文件制成
	- 分页
	- 分类
	- 装订
	- 打孔 (选购)
- ❒ 如果使用 "分页"功能打印多 份,可以先打印第一份以检查打 印结果。请参见第 43 页 " 样本 复印 " 。
- ❒ 当同时打印多个文稿时,可以通 过调整打印顺序将它们合成一 套。
- □ 当同时打印多个原稿时, 最先打 印的原稿的打印设定值应用于其 它所有文稿。
- ❒ 如果您选择多个文件,可以使用 [T] 和 [U] 滚动列表,以检查在步 骤 Ⅱ 中选择的文件名或打印顺 序。
- □ 按 [ 选择文件 ] 返回 " 选择要打印 的文件"屏幕。
- ❒ 对于在传真机模式下存储的文 稿,不能使用小册子、杂志和印 记功能。
- △ 使用数字键输入所需的打印份数。

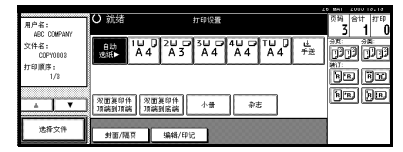

#### 注

❒ 最多可以输入 999。

■技【开始】键。

打印开始。

#### 若要停止打印

1 按 【清除 / 停止】键。

 $2 \frac{1}{2}$ 按 [ 停止 ]。

#### 在打印过程中更改打印份数

#### • 限制

- □ 只有当在打印设定值中选择了分页 功能时才能更改打印份数。
- 1 按 【清除/停止】键。
- 2 按 [ 更改份数 ]。
- C 使用数字键输入新的打印份数。
- D 按 【#】键。
- $\mathbf{5}$  按 [ 继续 ]。

打印重新开始。

#### 样本复印

如果使用分页功能打印多份,可以使用 【样本复印】键先打印第一份,然后检 查打印顺序或打印设定值是否正确。

#### ■ 限制

❒ 只有当选择了分页功能时才能使用 此功能。

## 1 选择文稿。

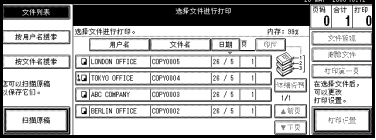

- ❒ 如果文稿已被设定密码,请输入 密码,然后按 [ 确定 ]。
- □ 您可以使用显示画面左上端的 [ 按 用户名称搜索 ] 或 [ 按文件名搜索 ] 搜索文稿。请参见第 40 页 " 搜索 已存储的文稿 " 。
- ❒ 您可以按用户名、文件名或日期 在列表中对文稿进行排序。要对 文稿进行排序,请按 [ 用户名 ]、 [ 文件名 ] 或 [ 日期 ]。
- ❒ 若要取消文稿的选择,请再按一 次。

## 2 按 【样本复印】键。

第一份打印出来。

 $3$ 按 [ 继续]。

打印重新开始。

#### 注

❒ 按 [ 暂停 ] 取消打印作业,并返回 到 "打印设置"菜单更改设定 值。

#### 打印第一页

您可以打印在 "选择要打印的文件" 屏幕中所选择文稿的第一页,以确认 内容。

如果选择了多个文稿,将打印每个文 稿的第一页。

## 1选择文稿。

## 注

- □ 如果文稿已被设定密码, 请输入 密码,然后按 [ 确定 ]。
- □ 您可以使用显示画面左上端的 [ 按 用户名称搜索 ] 或 [ 按文件名搜索 ] 搜索文稿。请参见第 40 页 " 搜索 已存储的文稿 " 。
- ❒ 您可以按用户名、文件名或日期 在列表中对文稿进行排序。要对 文稿进行排序,请按 [ 用户名 ]、 [ 文件名 ] 或 [ 日期 ]。
- ❒ 若要取消文稿的选择,请再按一 次。

2 按 [ 打印第一页 ]。

| 交件列表              | () 光绪                   |                 | 选择文件进行打印  |             | <b>AD MAI</b><br><b><i>AUSU 10.10</i></b><br>会计<br>打印<br>页码<br>0 |
|-------------------|-------------------------|-----------------|-----------|-------------|------------------------------------------------------------------|
| 技用户名提案            | 可以连续打印2个或多个文件。          |                 |           | 内存: 831     | 文件管理                                                             |
|                   | 用户名                     | 文件名             | 日期<br>↽   | 印序          |                                                                  |
| 按文件名提案            | <b>DILONDON OFFICE</b>  | <b>COPYTO15</b> | 28 /<br>ĸ |             | 半数文件                                                             |
| 西町以扫描原稿<br>2保存它们。 | 10 TONYO OFFICE         | <b>OPYROL4</b>  | 26 /<br>s |             | 打印第一页                                                            |
|                   | <b>CI ABC COMPANY</b>   | 00PY1013        | 28 / 6    | 详细资料<br>1/1 | 在选择文件后。<br>可以更改<br>打印设置。                                         |
| 归指原稿              | <b>DI BERLIN OFFICE</b> | COPYROL2        | 26 /<br>5 | ▲前長         |                                                                  |
|                   |                         |                 |           | $T \mp 2$   | 打印设置                                                             |

C 按 【开始】键。

## 删除已存储的文稿

## 重要信息

❒ 在文件服务器中最多可以存储3,000 个文稿。当存储的文稿总数达到 3,000 时,不能再存储更多的文稿。 您需删除不必要的文稿以增加可用 的内存容量。

#### 注

- ❒ 可以利用用户工具同时删除已存储 的所有文稿。请参见第 65 页 " 删除 文件服务器中的所有文件 " 。
- □ 您可以从网络计算机上使用 Web Image Monitor 来删除已存储的文 稿。有关如何启动 Web Image Monitor 的详细信息, 请参见*网络指* 南。

## 1 按 【文件服务器】键。

## 2 选择要删除的文稿。

- ❒ 如果文稿已被设定密码,请输入 密码,然后按 [ 确定 ]。
- ❒ 您可同时删除多个文稿。
- □ 您可以使用[按用户名称搜索]或 [ 按文件名搜索 ] 按用户名或文 件名来搜索文稿。请参见第 40 页 " 搜索已存储的文稿 " 。
- ❒ 您可以按用户名、文件名或日期 在列表中对文稿名称进行排序。 要对文稿进行排序,请按 [ 用户 名 ]、 [ 文件名 ] 或 [ 日期 ]。
- □ 如果按名称找不到文稿, 您可以 打印文稿第一页以检查其内容。 请参见第 44 页 " 打印第一页 " 。
- ❒ 再次按一下所选择的行以取消打 印作业。

**3**

## $\mathbf{B}$  按 [ 删除文件 ]。

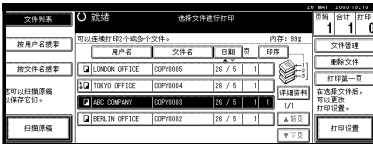

D <sup>按</sup> [ 删除 ] 删除文稿。

## 使用 Web Image Monitor 查看 已存储的文稿

## 参考

请参见 Web Image Monitor 的帮助。

A 启动 Web 浏览器。

 $\mathbf{2}$ 在 [ 地址 ] 框中输入 "http:// (本设备 的 IP 地址) /"。

出现 Web Image Monitor 的首页。

- $\mathbf{E}$  单击 [ 文件服务器 ]。 显示 [ 文件服务器文件列表 ]。
	- 注
	- □ 若要切换显示格式, 从 [ 显示方 法 ] 列表单击 [ 详细资料 ]、 [ 缩 略图 | 或 | 图标 |。

■ 单击您要检查的文稿的属性按钮。 出现该文稿的信息。

## E 确认文稿的内容。

注

❒ 若要放大预览文稿,请单击[图像 放大 ]。

## 下载已存储的文稿

## 注

- ❒ 当下载在复印机或打印机模式下存 储的文稿时,需要文件格式转换 器。
- $\blacksquare$  启动 Web 浏览器。
- $\Omega$ 在 [ 地址 ] 框中输入 "http:// (本设备 的 IP 地址) /"。

出现 Web Image Monitor 的首页。

 $\mathbf{E}$  单击 [ 文件服务器 ]。 显示 [ 文件服务器文件列表 ]。

注

- □ 若要切换显示格式, 从 [ 显示方 法 ] 列表单击 [ 详细资料 ]、 [ 缩 略图 ] 或 [ 图标 ]。
- 4 单击您要下载文稿的属性按钮。
- $\overline{\mathbf{5}}$  选择[文件格式]列表中的[PDF]或[多 页 TIFF 文件 ]。

- □ 当安装文件格式转换器时,[多页 TIFF 文件 ] 可用。
- □ 对于在复印机或打印机模式下存 储的文稿,不能选择 [ 多页 TIFF 文件 ]。
- $\mathbf 0$ 单击 [ 下载 ]。
- 1 单击 [ 确定 ]。

## 文件服务器的设置

#### ◆ 复印机 / 文件服务器功能 ( 请参见 "一般功能 4/4", *复印参考*。)

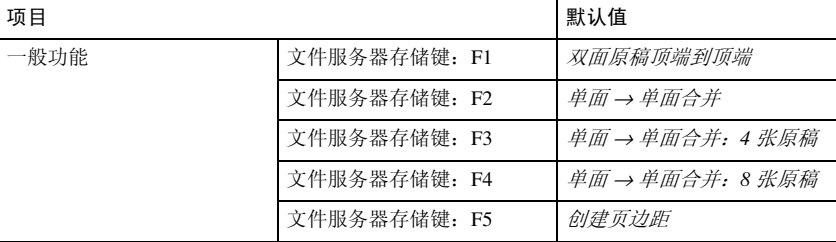

#### ◆ 系统设置(请参见第51页"一般功能"、第54页"纸盘纸张设置"、第58页 " 定时器设置 " 和第 60 页 " 管理员工具 " 。)

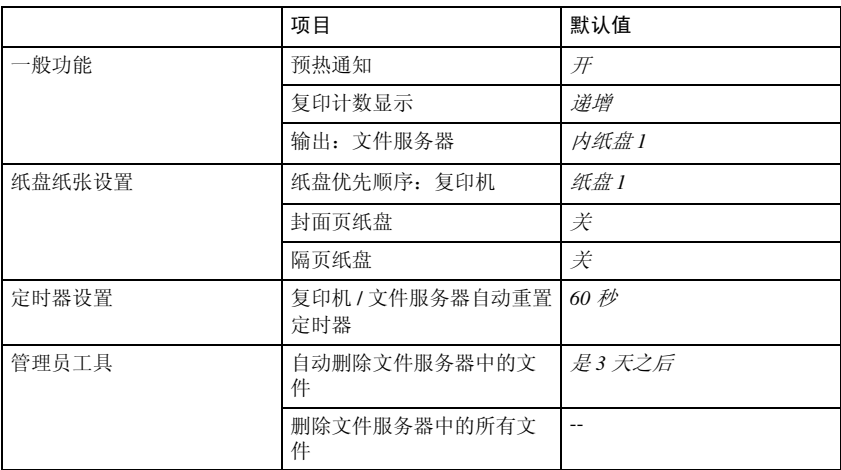

## 4. 用户工具 (系统设置)

## 用户工具菜单 (系统设置)

## 参考

有关接口设置和文件传输的详细信息,请参见 "连接和设置",网络指南。 有关并行接口的详细信息,请参见"系统设置(并行连接)",打印机参考。

❖ 一般功能 (请参见第 51 页 " 一般功能 " 。)

|                   | 默认值                          |
|-------------------|------------------------------|
| 面板声音              | Ħ                            |
| 预热通知              | Ħ                            |
| 复印计数显示            | 递增                           |
| 功能优先顺序            | 复印机                          |
| 打印优先顺序            | 显示模式                         |
| 功能重置定时器           | 3秒                           |
| 输出: 复印机           | 内纸盘 1                        |
| 输出: 文件服务器         | 内纸盘 1                        |
| 输出: 传真机           | 内纸盘2                         |
| 输出: 打印机           | 内纸盘 1                        |
| 准备装订              | $-1$                         |
| <f f4="">尺寸设置</f> | $81/2$ " $\times$ 13" $\Box$ |

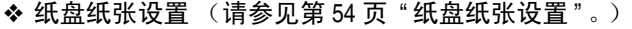

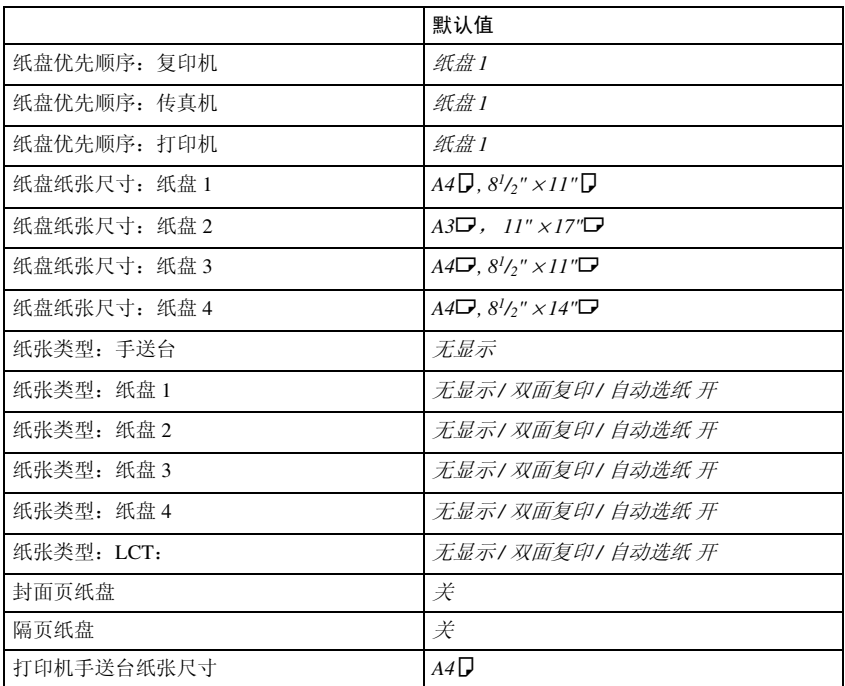

## ❖ 定时器设置 (请参见第 58 页 " 定时器设置 " 。)

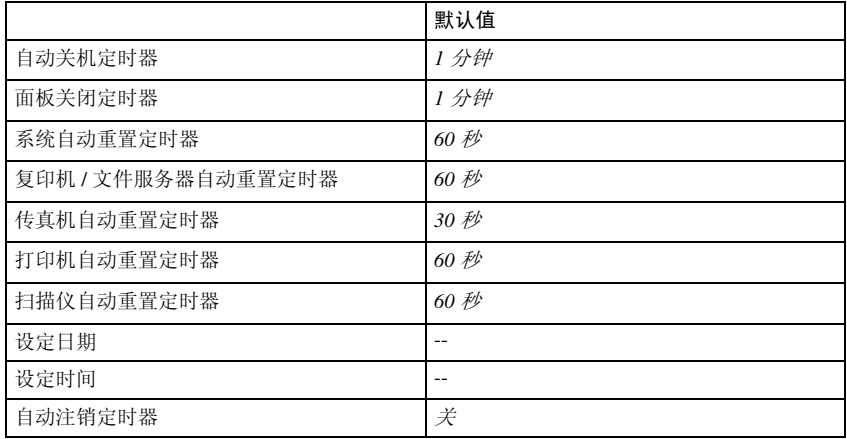

#### ❖ 接口设置

- 有关网络设置的详细信息,请参见"连接和设置", 网络指南。
- 有关并行接口的详细信息,请参见"系统设置(并行连接)", 打印机参考。

#### ❖ 文件传输

请参见 "连接和设置",网络指南。

#### ❖ 管理员工具 (请参见第 60 页 " 管理员工具 " 。)

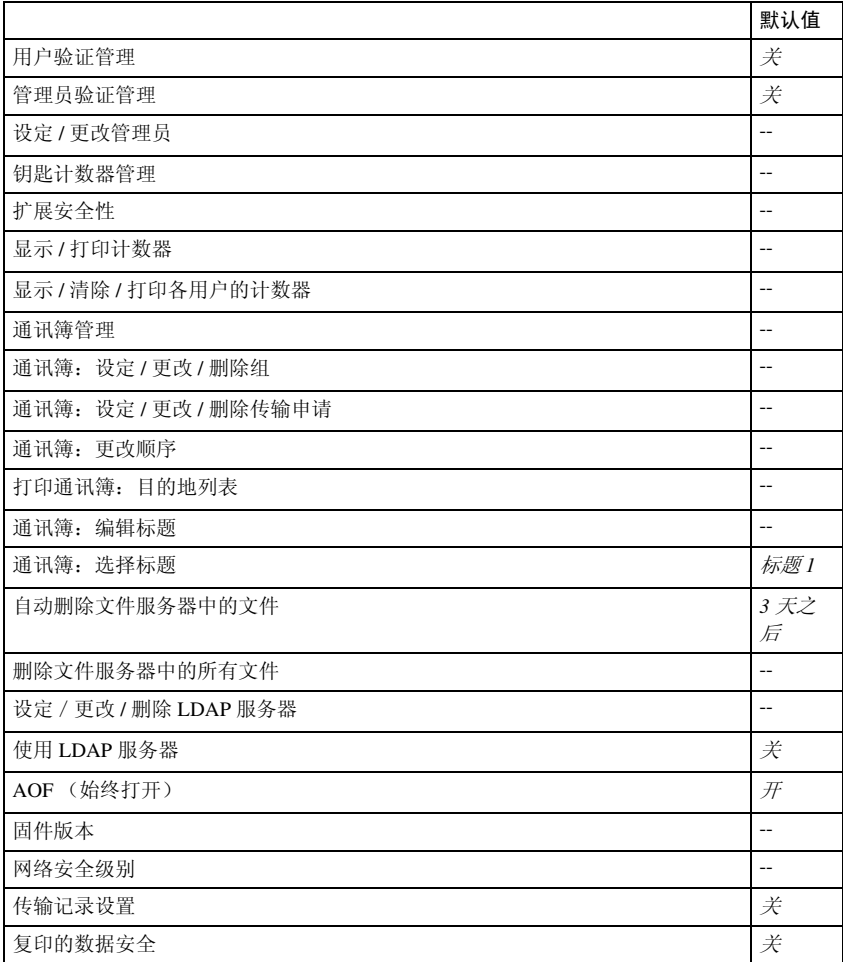

## 使用用户工具 (系统设置)

本节针对的读者是管理本设备的管理 员。

用户工具使您可以更改或设定默认 值。

## 注

**4**

- ❒ 系统设定的操作与一般操作不同。 使用结束后,请退出用户工具。请 参见第 50 页 " 退出用户工具 " 。
- ❒ 即使关闭主电源开关或操作开关、 或者按了【节能】键或【清除模式】 键之后,利用用户工具所作的任何 变更一直保持有效。

## 更改默认设定

## 注

- ❒ 如果已指定 "用户验证",请联系 您的管理员。
- 1 按 【用户工具 / 计数器】键。

$$
\begin{array}{|c|c|} \hline \textbf{2} & \textbf{2} & \textbf{
$$

2 按 [ 系统设置 ]。

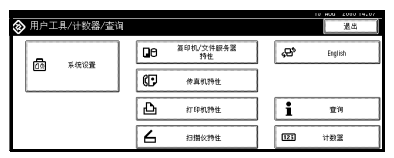

**6** 选择菜单,然后按适当的键。

#### $\mathcal{S}_{\pm\pm}$

第 47 页 " 用户工具菜单 (系统 设置) "

■按照显示面板上的说明更改设定 值,然后按 [ 确定 ]。

注

□ 若要取消对设定所作的更改并返 回初始显示,请按 【用户工具 / 计数器】键。

## 退出用户工具

## 1 按 【用户工具 / 计数器】键。

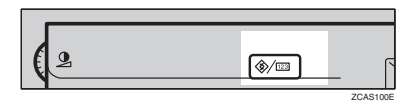

#### 注

□ 按 [ 退出 ] 也可以退出用户工具。

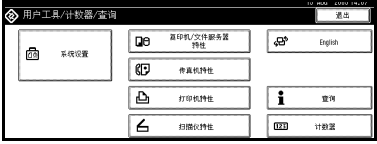

## 可以通过用户工具更改的设定值

#### $\mathcal{L}_{\mathcal{Z}}$ 参考

关于如何使用用户工具,请参见第 50 页 " 使用用户工具 (系统设置) " 。

## 一般功能

#### ❖ 面板声音

当按一下操作键,蜂鸣器 (按键音)会发出声音。

注

 $\sqcap$  默认值: 开

❖ 预热通知 (复印机 / 文件服务器)

当设备退出节能模式或在打开电源后准备进行复印时,您可以使机器发出哔哔 声。

注

□ 如果面板声音设定为"关闭",不管预热通知如何设定, 蜂鸣器都不会发出 声响。

 $\Box$  默认值: 开

#### ❖ 复印计数显示 (复印机 / 文件服务器)

复印计数器可以设定为显示已复印数(递增计数)或剩余复印数(递减计数)。

 $\mathscr{D}$ 

□ 默认值: 递增 (递增计数)

❖ 功能优先顺序

您可以指定在打开操作开关或系统复位模式后立即显示的模式。

注

□ 默认值: 复印机

❖ 打印优先顺序 将打印优先权赋予显示的模式。

参考

第 29 页 " 多重存取"

注

**4**

- □ 默认值: 显示模式
- □ 当选择 [ 交替 ] 时,当前打印作业最多还会打印 5 页, 然后将被中断。
- ❒ 如果设备上安装了供选购的内纸盘2、1000张文件制成机、2纸盘文件制成机 或小册子文件制成机,您可以指定文稿传送到哪个接纸盘。关于如何为每个 功能指定出纸盘的详细信息,请参见下面部分:
	- 第 53 页 " 输出:复印机 (复印机) "
	- 第 53 页 " 输出:文件服务器 (文件服务器) "
	- 第 53 页 " 输出:传真机 (传真机) "
	- 第 54 页 " 输出:打印机 (打印机) "

#### ❖ 功能重置定时器

当使用多重存取功能 (参见第29页 "多重存取")时,可以设定设备在切换 模式前等待的时间。当需要复印多份, 且必须为每份复印件更改设定时, 该功 能非常有用。如果您设定较长的复位时间,您可防止由于其它功能引起的中 断。

- □ 默认值: 设置时间
- □ 如果打印优先顺序设定为"交替", 则将忽略"功能重置定时器"设置(请 参见第 52 页 " 打印优先顺序 " )。
- □ 当选择 [ 设置时间 ] 时, 请用数字键输入时间 (3-30 秒, 以 1 秒递增)。
- ❒ 默认时间为 3 秒。

❖ 输出:复印机 (复印机) 您可以指定将要输出文件的纸盘。

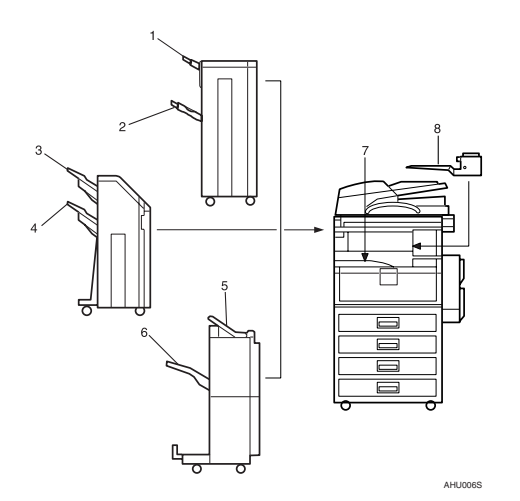

- *1.* 文件制成机上纸盘
- *2.* 文件制成机移动纸盘
- *3.* 文件制成机移动纸盘 1
- *4.* 文件制成机移动纸盘 2
	- 注

□ 默认值: *内纸盘 1* 

❖ 输出:文件服务器 (文件服务器) 您可以指定将要输出文件的纸盘。

## $\mathscr{D}$

**□ 默认**值: 内纸盘 1

- □ 有关接纸盘的详细信息, 请参见第 53 页 " 输出: 复印机 (复印机) "。
- ❖ 输出:传真机 (传真机) 您可以指定将要输出文件的纸盘。

#### 注

- □ 默认值: 内纸盘 2
- □ 有关接纸盘的详细信息, 请参见第 53 页 " 输出: 复印机 (复印机) "。
- *5.* 文件制成机上纸盘
- *6.* 文件制成机移动纸盘
- *7.* 内纸盘 1
- *8.* 内纸盘 2

❖ 输出:打印机 (打印机) 您可以指定将要输出文件的纸盘。

注

- ❒ 默认值:内纸盘 *1*
- ❒ 在打印机驱动程序中设定的接纸盘优先于在上面指定的接纸盘。

□ 有关接纸盘的详细信息, 请参见第 53 页 " 输出: 复印机 (复印机) "。

❖ 准备装订

当安装了小册子文件制成机时,在更换骑马装订钉或取出卡住的订书钉后,将 执行装订测试 (5-7 次)。

## 注

#### **❖ <F/F4> 尺寸设置**

当前有三种 F 尺寸可用: 81/2"×13"□、81/4"×13"□ 和 8"×13"□。自动送稿器 (ADF)或曝光玻璃盖传感器无法区分这 3 种类型的原稿。此功能对 ADF 或曝 光玻璃盖传感器设定 F 尺寸。根据此设置, F 尺寸原稿可以使用"自动纸张选 择"或"自动缩小 / 放大"。

#### 注

❒ 默认值:*81/2"*×*13"*L

#### 接纸盘设定

▼ 限制

- ❒ 即使装订作业是通过其它功能指定的,也不能中断当前正在执行的装订作业。
- ❒ 当安装了 1000 张文件制成机、2 纸盘文件制成机或小册子文件制成机并且指定 了装订或移动分页作业时,作业将被传送到文件制成机移动纸盘、文件制成机 移动纸盘 1 或文件制成机移动纸盘 2,而与指定的接纸盘无关。

## 纸盘纸张设置

◆ 纸盘优先顺序:复印机 (复印机 / 文件服务器) 您可以为输出件指定进纸盘。

#### $\mathscr{D}$

□ 默认值: 纸盘 1

❖ 纸盘优先顺序:传真机 (传真机) 您可以为输出件指定进纸盘。

#### 注

□ 默认值: 纸盘 1

<sup>❒</sup> 仅当安装了小册子文件制成机时,才出现此设定的显示画面。请参见第 137 页 " 利用用户工具中的 "准备装订"初始化装订单元 " 。

❖ 纸盘优先顺序:打印机 (打印机) 您可以为输出件指定进纸盘。

注

- □ 默认值: 纸盘 1
- ❖ 纸盘纸张尺寸:纸盘 1–4 选择放置在纸盘中的纸张的尺寸。
	- 您可以为纸盘 1 到纸盘 4 设定如下纸张尺寸:
		- A3 $\Box$ 、B4 JIS(日本工业标准) $\Box$ 、A4 $\Box$ 、A4 $\Box$ 、B5 JIS $\Box$ 、B5 JIS $\Box$ 、  $A5$
		- 11"×17" $\nabla$ , 8<sup>1</sup>/<sub>2</sub>"×14" $\nabla$ , 8<sup>1</sup>/<sub>2</sub>"×13" $\nabla$ , 8<sup>1</sup>/<sub>2</sub>"×11" $\nabla$ , 8<sup>1</sup>/<sub>2</sub>"×11" $\nabla$ ,  $8^{1}/_{4}$ "×13" $\Box$ ,  $8^{1}/_{4}$ "×14" $\Box$ , 11"×14" $\Box$ ,  $8$ "×13" $\Box$ ,  $7^{1}/_{4}$ "×10<sup>1</sup>/<sub>2</sub>" $\Box$ ,  $8" \times 10^1 / _2" \Box$ ,  $8" \times 10^1 / _2" \Box$ ,  $5^1 / _2" \times 8^1 / _2" \Box$

重要信息

❒ 如果指定的纸张尺寸不同于在纸盘中实际放置的纸张尺寸,可能会因为无 法正确检测到纸张尺寸而导致卡纸。

 $\mathscr{D}$ 

❒ 默认值:

- 纸盘 1:  $A4\Box$ ,  $8^{1}/2$ " $\times$ 11" $\Box$
- 纸盘 2: A3口、11"×17"口
- 纸盘 3:  $A4\Box$ 、 $8^{1}/2$ " $\times$ 11" $\Box$
- 纸盘 4:  $A4\Box$ 、 $8^{1}/2$ " $\times$ 14" $\Box$
- □ 选购件大容量纸盘的纸张导板固定在 A4D,8½"×11"D 尺寸位置。若要更 改纸张尺寸,请与您的服务代理商联系。
- □ 如果为纸盘中的选择器设定的纸张尺寸不同于此设定值的纸张尺寸, 选择 器的纸张尺寸将具有优先级。
- ❒ 如果您装入的纸张和纸盘中纸张尺寸选择器指定的不同,请将选择器设定 至"关"。

 $\mathcal{S}_{\mathcal{z}}$ 参考

第 130 页" 变更纸张尺寸"

#### ❖ 纸张类型:手送台

设定显示,以便看到在手送台中放入的纸张类型。

- 您可以为手送台设定如下纸张类型:
	- 再生纸、特殊纸、彩色纸、信笺纸、标签纸、打孔纸、证券纸、卡片纸、 厚纸、 OHP

 $\mathscr{D}$ 

□ 默认值: 无显示

◆ 纸张类型: 纸盘 1-4

设定显示,以便看到在各纸盘中放入的纸张类型。打印功能使用此信息来自动 选择纸盘。

- 您可以设定如下纸张类型:
	- 再生纸、特殊纸、彩色纸、信笺纸、预打印的纸、打孔纸、证券纸、卡片纸

#### $\mathscr{D}$

❒ 默认值:

- 纸张类型: 无显示
- 双面的复印方法: 双面复印
- 使用自动纸张选择: 是
- ❒ 当将相同类型和尺寸的纸张装入两个不同的纸盘中,并且希望将一个纸盘 指定为双面复印,将另一个纸盘指定为单面复印时,请为双面复印指定上纸 盘。如果在纸盘优先顺序将其中一个纸盘指定为默认纸盘,请指定双面复 印。

□ 如果在"自动纸张选择纸"中选择 [ 否 ], 纸盘旁边将出现 】。

▼ 限制

□ 仅当选择了[无显示]和[再生纸]时,才可以为复印机功能选择[自动选纸]。如 果选择 [ 否 ], "自动纸张选择"将对纸盘无效。

#### ❖ 纸张类型: LCT

设定显示,以便看到在大容量纸盘中放入的纸张类型。

- 您可以设定如下纸张类型:
	- 再生纸、特殊纸、彩色纸、信笺纸、预打印的纸、打孔纸、证券纸、卡片纸

#### 注

❒ 默认值:

- 纸张类型: 无显示
- 双面的复印方法: 双面复印
- 使用自动纸张选择 : 是
- □ 如果在"自动纸张选择"中选择 [ 否 ], LCT 旁将出现 】。

限制

□ 仅当选择了[无显示]和[再生纸]时,才可以为复印机功能选择[自动选纸]。如 果选择 [ 否 ], "自动纸张选择"将对 LCT 无效。

❖ 封面页纸盘

允许您指定和显示放置封皮纸的纸盘。选择纸盘后,您还可以指定双面复印的 显示定时和复印方法。

注

❒ 默认值:

- 纸盘设定:关
- ❒ 使用封面页纸盘设定的功能包括封面功能和封面 / 封底功能。
- □ 如果选择[在选择的模式处],只有当选择了封面功能或隔页功能时,才显示 封面页纸盘设定。
- □ 当选择 [ 全部时间 ] 时, 将始终显示封面页纸盘。
- □ 只有当选择 [ 在选择的模式处 ] 时, 您才可以设定双面复印方法。

 $\mathcal{L}_{\mathcal{z},\mathcal{z}}$ 

"封面",复印参考

◆ 隔页纸盘

允许您指定和显示插入隔页的纸盘。选择纸盘后,您还可以指定双面复印的显 示定时和复印方法。

注

- ❒ 默认值:
	- 纸盘设定:关
- □ 如果选择[在选择的模式处],只有当选择了封面功能或隔页功能时,才显示 隔页纸盘设定。

参考

"隔页",复印参考

❖ 打印机手送台纸张尺寸

从计算机中打印数据时,可指定手送台中纸张的尺寸。

• 可为纸盘设定如下纸张类型: A3 $\neg$ , A4 $\neg$ , A4 $\neg$ , A5 $\neg$ , A5 $\neg$ , A6 $\neg$ , B4 JIS $\neg$ , B5 JIS $\neg$ , B5 JIS $\neg$ , B6 JIS $\Box$ , C5 Env $\Box$ , C6 Env $\Box$ , DL Env $\Box$ , 12"  $\times$  18" $\Box$ , 11"  $\times$  17" $\Box$ , 8<sup>1</sup>/<sub>2</sub>"  $\times$  14" $\bm{\Box}$ ,  $8^{1}/_{2}$ " $\times$  13" $\bm{\Box}$ ,  $8^{1}/_{2}$ " $\times$  11" $\bm{\Box}$ ,  $8^{1}/_{2}$ " $\times$  11" $\bm{\Box}$ ,  $8^{1}/_{4}$ " $\times$  13" $\bm{\Box}$ ,  $8$ " $\times$  $13"\blacksquare\sim 7^{1/4}*\times10^{1/2}"\blacksquare\sim 7^{1/4}*\times10^{1/2}"\blacksquare\sim 5^{1/2}*\times8^{1/2}"\blacksquare\sim 5^{1/2}*\times8^{1/2}"\blacksquare\sim 4^{1/8}"$  $\times 9^{1/2}$ " $\Box$ ,  $3^{7/2}$ " $\times 7^{1/2}$ " $\Box$ ,  $8K\Box$ ,  $16K\Box$ ,  $16K\Box$ 

#### $\mathscr{D}$

- ❒ 默认值:*A4*K
- ❒ 可在90.0和297.0 mm (3.6"-11.7")之间(纵向)、148.0和432.0 mm (5.9"-17.0") 之间 (横向)指定自定义尺寸。

## 定时器设置

#### ❖ 自动关机定时器

作业完成后过了一段时间(指定的), 机器自动关机以便节约电能。此功能称 作 "自动关机"。

自动关机操作后的设备状态称作 "关闭模式"或 "睡眠模式"。请为 "自动 关机定时器"指定自动关机前的时间长短。

#### 注

- ❒ 默认值:*1* 分钟
- ❒ 可以使用数字键在 10 秒至 240 分钟的范围内设定时间。
- ❒ 当处在"关闭模式"或"睡眠模式"下时,设备可在10秒钟内进入就绪状态。
- □ 当显示错误信息时, 自动关机可能不起作用。
- □ 如果主电源开关刚刚打开以及复印机功能以外的功能正在启动, 设备可能 无法在设好的时间转换到 "睡眠模式"。

#### ❖ 面板关闭定时器

设定当复印已结束或执行完最后一个操作后,在关闭面板之前设备所等待的时 间。

#### 注

❒ 默认值:*1* 分钟

□ 可以使用数字键在 10 秒至 240 分钟的范围内设定时间。

#### ❖ 系统自动重置定时器

无任何操作或清除中断的作业时,系统复位设置自动将屏幕切换至"功能优先 顺序"中设定的功能屏幕。此设定决定系统复位间隔。请参见第 51 页 " 功能 优先顺序 " 。

#### 注

- □ 默认值: 开, 60 秒
- ❒ 可以用数字键设定一个介于 10 至 999 秒之间的时间 (以 1 秒递增)。

#### ❖ 复印机 / 文件服务器自动重置定时器 (复印机 / 文件服务器)

指定在复印机和文件服务器模式重置之前等待的时间。

- □ 如果选择 [关], 设备将不会自动切换到用户代码输入屏幕。
- □ 默认值: 开, 60 秒
- □ 可以使用数字键在 10 秒至 999 秒的范围内设定时间。
#### ❖ 传真机自动重置定时器 (传真机)

指定在传真机模式复位之前所等待的时间。

## 注

❒ 默认值:*30* 秒

□ 可以使用数字键在 30 秒至 999 秒的范围内设定时间。

#### ❖ 打印机自动重置定时器 (打印机)

指定在打印机功能重置之前所等待的时间。

### 注

- ❒ 默认值:开 , *60* 秒
- □ 如果选择 [ 关 ], 设备将不会自动切换到用户代码输入屏幕。
- □ 可以使用数字键在 10 秒至 999 秒的范围内设定时间。

#### ❖ 扫描仪自动重置定时器 (扫描仪)

指定在扫描仪功能重置之前所等待的时间。

### 注

- □ 如果选择 [ 关 ], 设备将不会自动切换到用户代码输入屏幕。
- □ 默认值: 开, 60 秒

□ 可以使用数字键在 10 秒至 999 秒的范围内设定时间。

#### ❖ 设置日期

用数字键设定复印机内部时钟的日期。

#### 注

❒ 若要在年、月、日之间切换,请按 [←] 和 [→]。

❖ 设置时间

用数字键设定复印机内部时钟的时间。

注

- ❒ 若要在时、分和秒之间切换,请按 [←] 和 [→]。
- □ 请输入 24 小时制的时间 (以 1 秒为单位)。

#### ❖ 自动注销定时器

可指定用户登录后在如果指定时间内没有操作设备,是否将该用户自动注销。

注

- ❒ 默认值:开 , *60* 秒
- ❒ 选择[开]时,可以用数字键设定一个介于10至999秒之间的时间(以1秒递 增)。

# 管理员工具

"管理员工具"由管理员使用。要更改这些设置,请联系管理员。建议先指定"管 理员验证"再进行"管理员工具"设定。请参见安全参考。

### ❖ 用户验证管理

- 用户代码验证 使用 "用户代码验证",您可以限制可用功能并监督其使用情况。 使用 "用户代码验证"时,请注册用户代码。 请参见第 72 页 " 验证信息 " 。
	- 复印机
	- 文件服务器
	- 传真机

**4**

- 扫描仪
- 打印机
- 打印机: PC 控制

注

- □ 使用"打印机 PC 控制功能",可通过打印机驱动程序获得与输入代码相 对应的打印记录。
- 基本验证
- Windows 验证
- LDAP 验证
- 集成服务器验证
- 关闭

注

❒ 默认值:关

 $\mathcal{S}_{\pm\pm}$ 

有关 "基本验证"、"Windows 验证"、"LDAP 验证"和 "集成服务器验 证"的详细信息,请参见安全参考。

❖ 管理员验证管理 请参见安全参考。

❖ 设定 / 更改管理员 请参见安全参考。

#### ❖ 钥匙计数器管理

可指定要使用钥匙计数器管理的功能。

❖ 扩展安全性

可指定是否使用扩展安全功能。有关扩展安全功能的详细信息,请参见安全参 考。

❖ 显示 / 打印计数器 用于查看和打印打印件的数量。

- 显示 / 打印计数器 显示每个功能的打印件数量 (总计、复印机、传真机、打印机、 A3/DLT、 双面和装订)。
- 打印计数器列表 将每个功能的打印件数量的列表打印出来。
- 若要打印计数器一览表:
	- A 按 【用户工具 / 计数器】键。
	- ② 按 [ 系统设置 ]。
	- ③ 按 [ 管理员工具 ]。
	- D 按 [ 显示 / 打印计数器 ]。
	- 6 按 [ 打印计数器列表 ]。

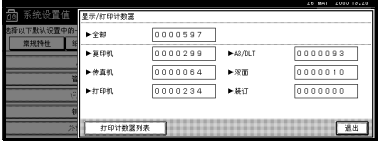

- 6 按 【开始】键。
- G 按 [ 退出 ]。

❖ 显示 / 清除 / 打印各用户的计数器

用于查看和打印各用户代码的打印件数量,并将这些值设定为 0。

注

□ 按 [▲] 和 [▼] 可以显示所有打印件的数量。

- □ 打印件的数量可能与显示 / 打印计数器中的计数器值有差异。
	- 打印所有用户的计数器 打印所有用户的计数器值。
	- 清除所有用户的计数器 设定所有用户的计数器值。
	- 打印各用户的计数器 打印各用户的计数器值。
	- 清除各用户的计数器 设定各用户的计数器值。

### 注

□ 要为每个用户打印列表, 请参见第 74 页"打印每个用户代码的计数器"。

#### ❖ 通讯簿管理

可添加、更改和删除通讯簿中注册的信息。有关详细信息,请参见第 67 页 " 通讯簿 " 。

- [ 编入 / 更改 ] 可注册和更改名称及用户代码。
- 名称 可注册名称、键名、注册号码和标题选择。
- 验证信息 可注册用户代码并指定每个用户代码可用的功能。还可注册传送电子邮件、 传送文件到文件夹或访问 LDAP 服务器时使用的用户名和密码。
- 保护 可注册保护代码。
- 传真目的地 可注册传真号码、国际传送模式、传真头、标签插入、 IP 传真目的地和协 议。
- 电子邮件 可注册电子邮件地址。
- 文件夹 可注册协议、路径、端口号和服务器名称。
- 添加到组 可将通讯簿中注册的名称加入组中。
- [ 删除 ] 可删除通讯簿中的名称。

### $\mathscr{D}$

- ❒ 您最多可以注册 2,000 个名称。
- □ 您最多可以注册 100 个用户代码。如果您添加供选购的用户账户增强单元, 则最多可以注册 500 个用户代码。
- ❒ 还可从 SmartDeviceMonitor for Admin 注册用户代码。(需要打印机选购件)
- ❒ 您也可以使用 Web Image Monitor 在通讯簿中注册和管理数据。请参见 Web Image Monitor 的帮助。

### ❖ 通讯簿:设定 / 更改 / 删除组

可将通讯簿中注册的名称添加到组。 然后可轻松管理各组中注册的名称。有关详细信息,请参见第 97 页 " 向组中 注册名称 " 。

- [ 编入 / 更改 ] 可注册新组或更改组名称、键名、标题选择或注册号码。
- [ 删除 ] 可删除组。

### 注

- ❒ 最多可以注册 100 个组。
- □ 您也可以使用 Web Image Monitor 将用户分组。有关详细信息, 请参见 Web Image Monitor 帮助。
- ❖ 通讯簿:设定 / 更改 / 删除转送请求

您可以为传真机模式中的 "转送请求"功能注册传真目的地。 关于操作的详细信息,请参见第 104 页 " 注册转送请求 " 。

- [ 编入 / 更改 ] 用于注册新转送请求和接收站,或者更改转送请求名称、键名、标题选择、 注册号码、传真目的地或电子邮件地址。
- [ 删除 ] 删除转送请求。

## 注

❒ 最多可以注册 10 个转送请求。

#### ❖ 通讯簿:更改顺序

更改已注册名称的顺序。

## 注

- ❒ 您可以重排同一页上各项目的顺序,但不能将项目移到另一页。例如,无法 将某项目从"PLANNING"([OPQ])移到"DAILY"([CD])。
- A 按 【用户工具 / 计数器】键。
- ② 按 [ 系统设置 ]。
- ③ 按 [ 管理员工具 ], 然后按 [▼ 下页 ]。
- 4 按 [ 通讯簿: 更改顺序 ]。

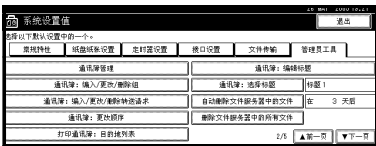

6 按要移动的名称键。

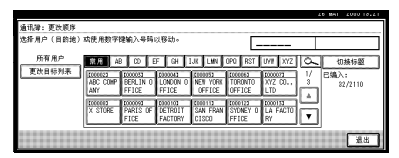

# 注

❒ 可使用数字键选择一名称。

F 按要移动到的目标位置的名称键。

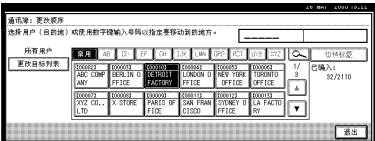

步骤 6 中选定的名称移动到步骤 6 中选定的位置, 其它名称键将相应地移 动。

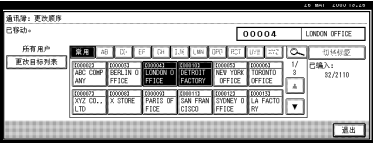

注

❒ 还可使用数字键选择一名称。

- ❖ 打印通讯簿:目的地列表 您可以打印通讯簿中注册的目的地列表。
	- 按标题 1 顺序打印 按标题 1 顺序打印通讯簿。
	- 按标题 2 顺序打印 按标题 2 顺序打印通讯簿。
	- 按标题 3 顺序打印 按标题 3 顺序打印通讯簿。
	- 打印成组拨号列表 打印组通讯簿。
	- A 选择打印格式。
	- ② 若要双面打印列表,请选择 [ 双面 打印 ]。
	- 3 按【开始】键。 列表被打印出来。
- ❖ 通讯簿:编辑标题
	- 可以编辑标题以方便地查找用户。
	- A 按 【用户工具 / 计数器】键。
	- ② 按 [ 系统设置 ]。
	- ③ 按 [ 管理员工具 ], 然后按 [▼ 下页 ]。

D 按 [ 通讯簿:编辑标题 ]。

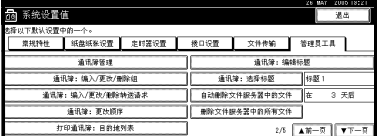

E 按想更改的标题键。

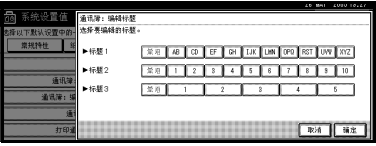

- 6 输入新名称,然后按 [ 确定 ]。
- G 按 [ 退出 ]。
- ❖ 通讯簿:选择标题

指定标题以选择一名称。

#### 注

❒ 默认值:标题 *1*

❖ 自动删除文件服务器中的文件

可指定文件服务器中存储的文稿是否在指定时间后删除。

注

- □ 默认值: 是3 天之后
- □ 如果您选择 [ 是 ], 则随后存储的文稿在指定的时间后删除。
- □ 如果选择 [ 否 ], 则文稿不会被自动删除。
- □ 如果选择 [ 是 ], 请输入一个在 1 至 180 范围内的天数 ( 以 1 天说增 )。
- ❒ 默认设定是 3 天,这意味着文稿在存储 3 天 (72 小时)后将会被删除。

### ❖ 删除文件服务器中的所有文件

可删除文件服务器中存储的文件,包括使用打印机功能存储为 "样张打印"、 "锁定打印"、"保留打印"和 "存储打印"的文件。

### 注

- □ 即使总是设定密码,所有文稿也会被删除。
- □ 显示确认信息。若要删除所有文稿,选择 [ 确定 ]。

- ❖ 设定 / 更改 / 删除 LDAP 服务器 请参见"设定 / 更改 / 删除 LDAP 服务器", 网络指南
- ❖ 使用 LDAP 服务器

可指定是否使用 LDAP 服务器进行搜索。

### 注

□ 默认值: 关

❒ 如果您选择 [ 关 ], [ 查找 LDAP] 将不会出现在搜索显示中。

❖ AOF (始终打开)

指定是否使用自动关机功能。

注

□ 默认值: 开

#### ❖ 固件版本

可检查本设备上安装的软件版本。

- ❖ 网络安全级别 有关该功能的详细信息,请咨询您的管理员。
- ❖ 删除所有记录

有关该功能的详细信息,请咨询您的管理员。

- ❖ 传输记录设置 有关该功能的详细信息,请咨询您的管理员。
- ❖ 复印的数据安全 有关该功能的详细信息,请咨询您的管理员。

# 5. 为传真机 / 扫描仪功能注册地 址和用户

# 通讯簿

在通讯簿中注册用户名和电子邮件地 址等信息后,您可以轻松对它们进行 管理。

# 重要信息

❒ 通讯簿数据存储在硬盘上。如果发 生某种硬盘故障,这些数据会丢 失。制造商不对因数据丢失而导致 的任何损失承担责任。

# 注

- ❒ 还可使用Web Image Monitor在通讯 簿中注册名称。使用 SmartDevice Monitor for Admin,您可以同时注 册多个名称。
- ❒ 用 SmartDeviceMonitor for Admin 中 的 [ 地址管理工具 ], 您可以对通讯 簿数据进行备份。建议您在使用通 讯簿时进行数据的备份。
- ❒ 使用 SmartDeviceMonitor for Admin 需要打印机选购件。

# $\mathcal{L}_{\mathcal{Z}}$

有关使用Web Image Monitor的详细 信息,请参见 Web Image Monitor 帮 助。

有关 SmartDeviceMonitor for Admin 及其如何安装的详细信息,请参见 打印机参考。

若要了解操作说明,请参见 Smart DeviceMonitor for Admin 帮助。

您可以在通讯簿中注册和管理以下项 目:

## ❖ 名称

可注册用户名和键名。这是管理设 备用户所需的基本信息。

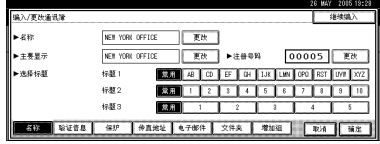

### ❖ 验证信息

您可以注册用户代码,限制某些用 户使用特定功能的权限,并检查他 们使用各功能的情况。还可注册传 送电子邮件、传送文件到文件夹或 访问 LDAP 服务器时使用的登录用 户名和登录密码。

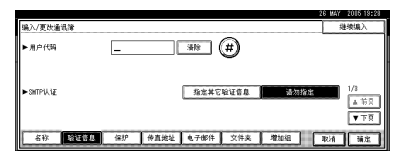

#### ❖ 传真目的地 可注册传真号码、线路、传真头并

选择标签插入。 使用 IP 传真时,可注册 IP 传真目的 地并选择协议。

• 传真目的地

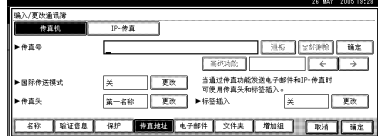

• IP 传真目的地

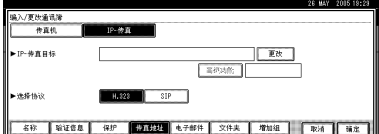

#### ❖ 电子邮件

在通讯簿中注册电子邮件目的地。

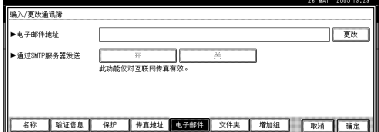

### ❖ 文件夹

可注册协议、路径名称和服务器名 称。

• SMB

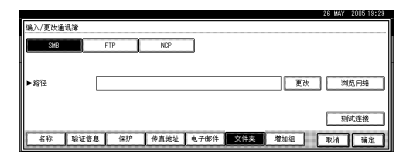

• FTP

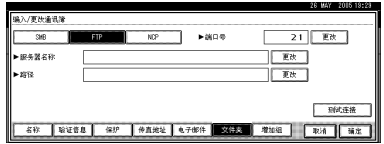

• NCP

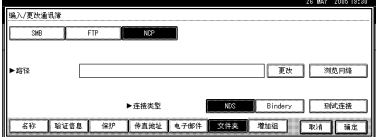

### ❖ 保护

可设置保护代码,防止未经授权使 用传送者名称或访问文件夹。

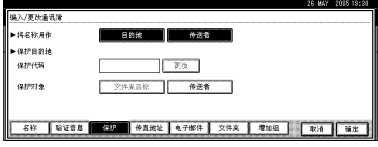

#### ❖ 添加到组

可将注册的电子邮件和文件夹目的 地放到一组,以便更加易于管理。

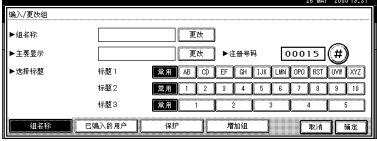

#### 管理通讯簿中的名称

预先注册名称和键名后,可简单地通 过选择名称键来指定电子邮件和文件 夹目的地。

请参见第 70 页 " 注册名称 " 。

#### 通过单键拨号传送传真

在通讯簿中注册传真号码后,仅需通 过选择传真目的地即可指定传真号 码,传送传真时初始显示屏上会显示 传真目的地。如果标签插入设置为"打 开",当接收者收到传真信息时,上面 会打印接收者的名称和标准信息。

通过在通讯簿中注册 IP 传真目的地, 可在初始传真显示屏中出现的目的地 中进行选择将其指定。

注册的 IP 传真号码可作为传送者的 IP 传真号码使用并打印。

请参见第 76 页 " 传真目的地 " 。

#### 通过单键拨号传送电子邮件

通过在通讯簿中注册电子邮件地址, 在使用互联网传真传送文稿时,可在 传真初始显示屏中进行选择来指定电 子邮件目的地。

在使用扫描仪功能传送文稿时,可通 过选择初始扫描仪显示屏上显示的目 的地来指定电子邮件地址。

注册的电子邮件地址可用作传送者的 地址,传送者地址会自动进入电子邮 件标题的 "发件人"字段。

请参见第 83 页 " 电子邮件目的地 " 。

### 直接将扫描的文件传送到共享文件 夹

注册路径名、用户名和密码后,使用扫 描仪功能将文件传送到共享文件夹 时,可通过选择初始扫描仪显示屏上 显示的目的地,连接至共享文件夹。

要使用 Windows 共享文件夹,请选择 SMB 协议。

要将文件夹注册到 FTP 服务器,请选 择 FTP 协议。

要将文件夹注册到NetWare服务器,请 选择 NCP 协议。

请参见第 86 页 " 注册文件夹 " 。

### 防止未经授权的用户从设备上访问 共享文件夹

注册保护代码后,可指定保护对象,防 止未经许可使用电子邮件目的地。

可防止未经授权访问注册文件夹。请 参见第 102 页 " 注册保护代码 " 。

#### 管理用户和设备使用

注册用户代码限制用户使用以下功能 的权限,并检查他们使用各功能的情 况:

- 复印机
- 文件服务器
- 传真机
- 扫描仪
- 打印机

请参见第 72 页 " 验证信息 " 。

# 注册名称

传送传真或电子邮件时,用户名对于 选择目的地很有帮助。也可将其用作 文件夹目的地。

# 注册名称

1 按 【用户工具 / 计数器】键。

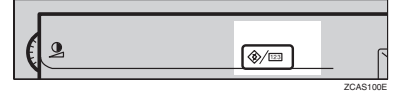

 $\overline{\mathbf{2}}$  按 [ 系统设置 ]。

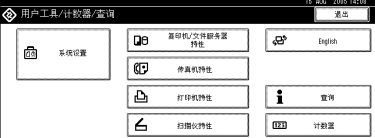

- 2 按[管理员工具], 然后按[▼下页]。
- 4 按 [ 通讯簿管理 ]。
- $\overline{\mathbf{5}}$  按 [ 新编入 ]。
- $\overline{\mathbf{G}}$  按"名称"右侧的 [更改]。 名称输入屏幕出现。
- 1 输入名称, 然后按 [ 确定 ]。

注

- ❒ 名称可用于文件服务器中的文 稿。有关文件服务器的详细信 息,请参见第 37 页 " 使用文件 服务器 " 。
- ❒ 最多可注册2000个名称,并向其 分配 00001 和 50000 之间的注册 号码。
- □ 注册号码最初是自动分配的, 但 是以后可以更改。要更改注册号 码,请按"注册号码"右侧的 [ 更改 ], 并使用数字键输入新号 码。
- $\mathcal{L}$ 参考

第155页"输入文字"

日 在 "诜择标题"中按一下要使用的 分类方法所对应的键。

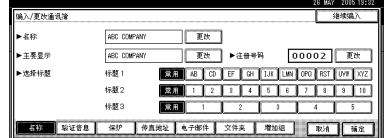

# 注

- ❒ 您可以选择以下键:
	- [ 常用 ]… 添加到首先显示的 页。
	- [AB]、[CD]、[EF]、[GH]、[IJK]、 [LMN]、[OPQ]、[RST]、[UVW]、 [XYZ]、 [1] 至 [10]… 添加到所 选标题中的项目列表。
- ❒ 可以为每个标题选择[常用]和另 外一页。
- $\Omega$ 要继续注册名称,请按[继续编入], 然后重复从第 [3] 步开始的步骤。
- $\mathbf{D}$ 按 [确定]。
- $\mathbf{I}$ 按 [ 退出 ]。
- $\mathbf{E}$ 按【用户工具/计数器】键。

# 更改注册名称

- 1 按 【用户工具 / 计数器】键。
- 2 按 [ 系统设置 ]。
- 2 按[管理员工具], 然后按[▼下页]。

4 按 [ 通讯簿管理 ]。

日 选择要更改的注册名称。

按一下名称键,或使用数字键输入 注册号码

### 注

□ 如果按国,可按注册名称、用户 代码、传真号码、文件夹名、电 子邮件地址或 IP 传真目的地搜 索。

更改名称或键名

**4 按一下名称或键名右侧的[更改]。** 

2 输入名称或键名,然后按[确定]。

参考

第 155 页 " 输入文字 "

更改注册号码

**4 按"注册号码"右侧的 [ 更改 ]。** <sup>4</sup> 使用数字键输入新注册号码, 然 后按 [#]。

### 更改标题

**4 在 "选择标题"中按一下要使用** 的分类方法所对应的键。

 **按 [ 确定 ]。** 

- $\mathbf{Z}$ 按 [ 退出 ]。
- 按 【用户工具 / 计数器】键。

# 删除注册名称

如果删除一个名称,则与该名称相关 的数据,例如电子邮件地址、传真号 码、文件夹名称和 IP 传真目的地也会 删除。

- A 按 【用户工具 / 计数器】键。
- 2 按 [ 系统设置 ]。
- $\mathbf{E}$ 按[管理员工具], 然后按 $[\mathbf{v} \, \mathbf{F} \, \mathbf{0}]$ 。
- ■技「通讯簿管理]。
- $\mathbf{5}$  按 [ 删除 ]。
- 6 洗择要删除的名称。 按一下键,或使用数字键输入注册 号码
- $\overline{\mathbf{u}}$ 按 [是]。
- $G$ 按 [ 退出 ]。
- 2 按 【用户工具/计数器】键。

# 验证信息

注册用户代码限制用户使用以下功能 的权限,并检查他们使用各功能的情 况:

- 复印机
- 文件服务器
- 传真机
- 扫描仪
- 打印机

# 注

- ❒ 用传真机功能对文件服务器中存储 的文稿的复印数量按用户代码分别 计数。这使您可以检查各用户的使 用情况。
- □ 为每个用户代码统计用扫描仪功能 扫描的文件数量。这使您可以检查 各用户的使用情况。
- □ 要自动注册打印机驱动程序的用户 代码,请在"用户代码验证"中为 打印机选择 [ 打印机:PC 控制 ]。要 使用在 "用户工具"中设定的用户 代码,请为打印机驱动程序设定在 "用户工具"中注册的用户代码。请 参见第 72 页 " 注册新用户代码 " 。

## $\mathcal{S}_{\texttt{\&}\texttt{\&}\texttt{\&}}$

有关为打印机驱动程序设定用户代 码的详细信息,请参见*打印机参考* 和打印机驱动程序的帮助。

# 重要信息

❒ 与每个用户代码关联的功能都是相 同的。如果您更改或删除用户代 码,则与该代码关联的管理数据和 限制将失效。

# 注册新用户代码

A 按 【用户工具 / 计数器】键。

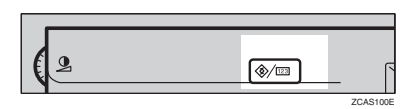

# 2 按 [ 系统设置 ]。

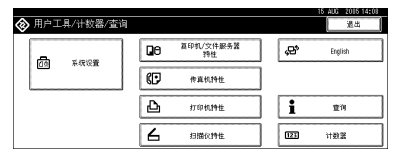

- $\Omega$ 按[管理员工具],然后按 $[$ ▼下页]。
- 4 按 [ 通讯簿管理 ]。
- 日 按一下要为其注册代码的名称,或 使用数字键输入注册号码。

## $\mathscr{D}$

- □ 可输入一个1到8位的用户代码。
- ❒ 要注册名称,请参见第70页 " 注 册名称 " 。
- $G$ 按 [ 验证信息 ]。

# 日 使用数字键输入用户代码,然后按 [#]。

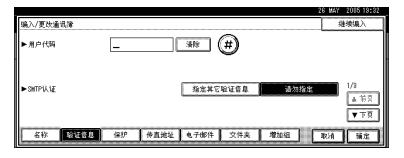

# 注

□ 如果输入错误, 请按 [清除 ] 或 【清除 / 停止】键,然后重新输入 代码。

 $\overline{\mathbf{G}}$  按两次 [ $\bullet$  下页 ]。

# 1 利用用户代码从"可用功能"中选 择要使用的功能。

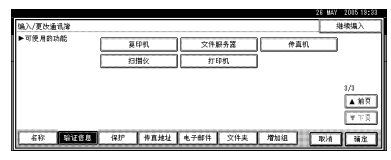

# $\mathbf{D}$ 按 [ 确定 ]。

- 注
- □ 若要继续注册用户代码,请按[继 续编入 1, 然后重复从第 F 步开 始的步骤。
- 11 按 [ 退出 ]。
- 12 按 【用户工具/计数器】键。

# 更改用户代码

- 注
- □ 即使您更改了用户代码, 也不会清 除计数器的值。
- 1 按 【用户工具 / 计数器】键。
- 2 按 [ 系统设置 ]。
- $\Omega$ 按[管理员工具], 然后按 $[$ ▼下页]。
- 按 [ 通讯簿管理 ]。
- E 选择要更改其用户代码的用户。 按一下名称键,或使用数字键输入

注册号码

# 注

- □ 如果按 。可按注册名称、用户 代码、传真号码、文件夹名、电 子邮件地址或IP传真目的地搜索 用户。
- □ 要更改名称、键名和标题, 请参 见第 71 页 " 更改注册名称 " 。
- $\overline{\mathbf{G}}$  按 [ 验证信息 ]。

1 按 [ 更改 ], 然后使用数字键输入新 用户代码

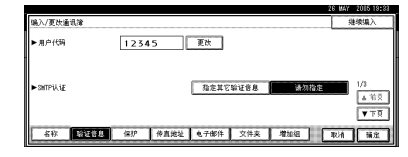

# $\mathbf{B}$ 按 $\left[ \text{\#} \right]$ 。

#### 更改可用的功能

- **4 按两次 [▼ 下页 ]。**
- 2 按键选择要启用的功能。
	- 注
	- ❒ 按一下键使之突出显示,该功 能即被激活。要取消选择,请 按突出显示的键。
- $\Omega$ 按 [确定]。
- $\mathbf{I}$  按 [ 退出 ]。
- 11 按 【用户工具/计数器】键。

# 删除用户代码

# 注

- ❒ 清除用户代码后,将自动清除计数 器。
- □ 要完全删除通讯簿中的名称, 请参 见第 71 页"删除注册名称"。
- A 按 【用户工具 / 计数器】键。
- 2 按 [ 系统设置 ]。
- $\textbf{E}$  按[管理员工具], 然后按 $[\textbf{v} \, \text{FJ}]$ 。
- 4 按 [ 通讯簿管理 ]。

### ■ 选择要删除其代码的名称。 按一下名称键,或使用数字键输入 注册号码

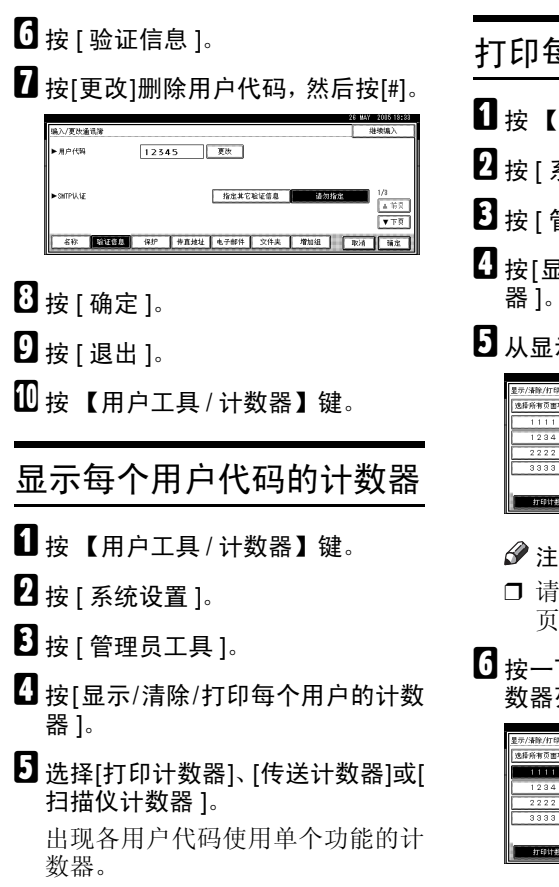

# 打印每个用户代码的计数器

1 按 【用户工具 / 计数器】键。

- $\overline{\mathbf{2}}$  按 [ 系统设置 ]。
- $\Omega$  按 [ 管理员工具 ]。
- D <sup>按</sup>[显示/清除/打印每个用户的计数
- E 从显示屏的左侧选择用户代码。

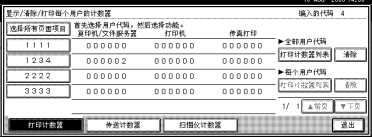

- □ 请按[选择所有页面项目]以选择 页面上的所有用户代码。
- $\overline{\mathbf{G}}$  按一下"每个用户"下面的 [打印计 数器列表 ]。

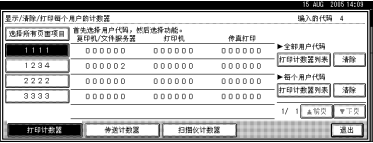

注

- □ 输入用户代码, 如果已经注册该 用户代码,再按 [#]。
- 从[打印计数器]、[传送计数器]和[扫 描仪计数器]中选择您要打印的功能 使用情况。

 $B_{\frac{1}{2}}$ 按 [ 打印 ]。

打印所有用户代码的打印件数量

1 按 【用户工具/计数器】键。

2 按 [ 系统设置 ]。

- 2 按 [ 管理员工具 ]。
- D <sup>按</sup>[显示/清除/打印每个用户的计数 器 ]。
- $\overline{\mathbf{B}}$  按一下"所有用户"下面的 [打印计 数器列表 ]。

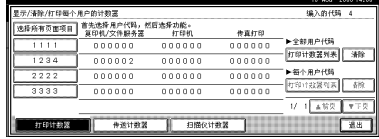

# 注

- □ 输入用户代码, 如果已经注册该 用户代码,再按 [#]。
- 1 从[打印计数器]、[传送计数器]和[扫 描仪计数器]中选择您要打印的功能 使用情况。

 $\mathbf{Z}$  按 [ 打印 ]。

# 清除打印数量

- 1 按 【用户工具 / 计数器】键。
- $\overline{\mathbf{Q}}$  按 [ 系统设置 ]。
- $\boldsymbol{\mathrm{E}}$  按 [ 管理员工具 ]。
- D <sup>按</sup>[显示/清除/打印每个用户的计数 器 ]。
- 日洗择要清除的用户代码。

若要清除某个用户代码下进行的 打印件数量。

A 从显示屏的左侧选择用户代码。

### 注

- ❒ 请按[选择所有页面项目]以选 择页面上的所有用户代码。
- B 按一下每个用户代码下面的 [ 清 除 ]。
- <sup>6</sup> 从[打印计数器]、[传送计数器]和 [扫描仪计数器 ]中选择您要清除 的功能使用情况。

 $\bigcirc$ 按 [ 确定 ]。

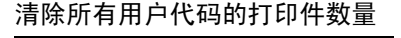

A 按一下 "所有用户"下面的 [ 清 除 ]。

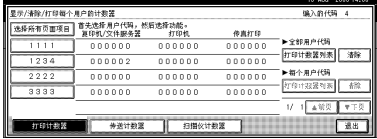

- 2 从[打印计数器]、[传送计数器]和 [扫描仪计数器 ]中选择您要清除 的功能使用情况。
- $\bigcirc$  按 [ 确定 ]。
- $G$ 按 $[$  退出  $]$ 。
- 1 按 【用户工具 / 计数器】键。

# 传真目的地

通过注册传真目的地,您就不必每次 都输入传真号码,并可以用传真机功 能传送扫描的文稿。

有关可注册传真目的地数量的详细信 息,请参见传真机参考 *<* 基本功能 *>*。

- 如果为传真目的地注册 "名称"和 "键名",选择传真目的地就变得简 单方便。
- 可通过从重拨功能中进行选择,来 注册传真目的地。
- 可以将传真目的地注册为一个组。

注册的传真号码可用作传送者的传真 号码。

- 有两种类型的传真目的地,如下所示:
- 传真目的地 选择该项通过电话网络传送传真。
- IP 传真 选择该项在TCP/IP网络上将传真传 送到设备。

#### • 限制

□ 如果网络有防火墙保护,则无法将 传真传送到另一网络上的设备。

#### ❖ 传真目的地

可以在传真目的地中编入以下项 目:

- 传真号码 注册目的地的传真号码。最多可 以输入 128 位的传真号码。号码 中的每个数字都必须包括在内。
- 子代码 注册子代码可使您使用秘密传送 功能将信息传送到其它支持类似 的称为 "子代码"功能的传真 机。请参见"子代码", 传真机 参考 *<* 高级功能 *>*。
- SEP 代码 注册 SEP代码可使您使用拉稿接 收功能从其它支持拉稿接收的传 真机接收传真。请参见"SEP 代 码",传真机参考*<*高级功能*>*。
- 线路 如果安装了供选购的附加 G3 接 口单元时,可以为每个目的地选 择线路类型。
- 传真头 可以选择在对方收到的传真信息 上打印传真头。默认值是"第一 个名称"。请参见传真机参考 *<* 高级功能 *>*。
- 标签插入 使用标签插入打印信息,例如打 印在页面上的目的地名称。数据 打印如下:
	- 目的地名称 [传真目的地]中 指定的目的地名称打印在页 的顶端"收件人"处。
	- 标准信息:注册的两行句子打 印在 "目的地名称"下面。
	- 限制
	- ❒ 要使用该功能,请在设定传真 目的地时将"标签插入"设置 为 [ 开 ],并在传送传真文稿时 选择 [ 编入的名称 ]。

### 注

- ❒ 当使用传真功能通过电子邮 件传送时,也会打印传真头和 标签插入。
- ❒ 除了设备中已注册的信息 外,您也可以编入标准信息。 请参见 "编入、更改和删除 标准信息", 传真机参考< 高 级功能 *>*。
- 国际传送模式 当将国际传送模式设定为 [ 开 ] 时, 设备会通过降低传送速度来 提高传送质量。但是,通讯时间 将变长。

❖ IP 传真目的地

可以在 IP 传真目的地中编入以下项 目:

- 注
- □ 仅在已选择 IP 传真功能时, 该设 置才有效。
- IP 传真 注册 IP 传真目的地。最多可以注 册 128 个字符的名称。使用 IP 传 真时必须进行该设置。
- 子代码 注册子代码可使您使用秘密传送 功能将信息传送到其它支持类似 的称为 "子代码"功能的传真 **机。请参见"子代码", 传真机** 参考 *<* 高级功能 *>*。
- SEP 代码 注册 SEP代码可使您使用拉稿接 收功能从其它支持拉稿接收的传 真机接收传真。请参见"SEP 代 码",传真机参考*<*高级功能*>*。
- 选择协议 选择用于 IP 传真传送的协议。

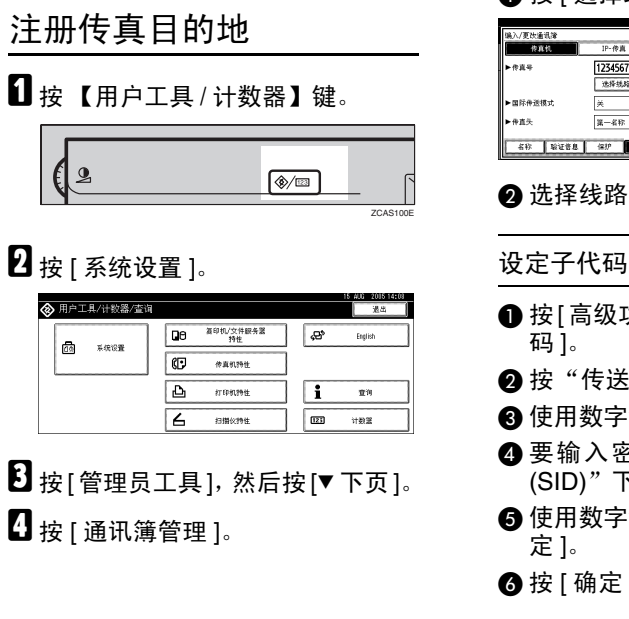

E 选择要注册其传真目的地的名称。 按一下名称键,或使用数字键输入 注册号码。

# 注

- □ 如果按 。可按注册名称、用户 代码、传真号码、文件夹名、电 子邮件地址或 IP 传真目的地搜 索。
- □ 要注册名称、键名和标题, 请参 见第 70 页 " 注册名称 " 。

 $\mathbf 0$ 按 [ 传真地址 ]。

11 使用数字键输入传真号码,然后按 "传真号码"下面的 [ 确定 ]。

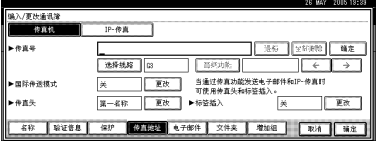

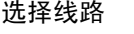

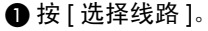

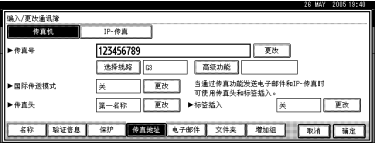

❷ 选择线路,然后按 [ 确定 ]。

- **按[高级功能], 然后选择 [SUB代**
- 2 按"传送子代码"下的 [ 更改 ]。
- 6 使用数字键输入 [ 确定 ].
- D 要输入密码,请按一下 "密码 (SID)"下面的 [ 更改 ]。
- E 使用数字键输入密码,然后按[确

 $\bigcirc$ 按 [ 确定 ]。

#### 设定 SEP 代码

- **4 按 [高级功能 ]**, 然后选择 [SEP 代 码 ]。
- **@** 按 "接收 SEP 代码"下面的 [ 更 改 ]。
- **G** 使用数字键输入 SEP 代码, 然后 按 | 确定 ]。
- ❹ 要输入密码, 请按一下"密码 (PWD)"下面的 [ 更改 ]。
- **6** 使用数字键输入密码, 然后按[确 定 ]。
- $\bigcirc$ 按 [ 确定 ]。

#### 设置国际传送模式

- ●按"国际传送模式"下面的 [ 更 改 1。
- ❹ 选择[关]或[开], 然后按[确定]。

### 选择传真头

#### 注

- ❒ 可为传真机功能在系统设置的 "编入传真信息"中注册传真 头。请参见"编入", 传真机参 考 *<* 基本功能 *>*。
- **4 按 "传真头"下面的 [ 更改 ]。**
- B 选择[第一名称]或[第二名称],然 后按 [ 确定 ]。

#### 设定标签插入

如果标签插入设置为"打开",当 接收者收到传真信息时,上面会打 印接收者的名称和标准信息。

**4 按"标签插入"下面的 [ 更改 ]。** 2 选择 [开]。

**46** 按 "线路 2"下面的 [更改]。

4 选择要打印在第二行上的标准信 息。若要打印自定义的信息,请 按 [ 自定义消息 ]。

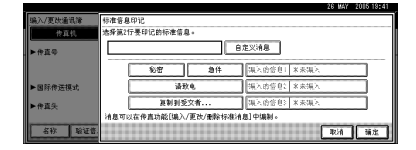

❺ 输入信息,然后按 [ 确定 ]。

 $\cancel{\mathcal{P}}$ 参老

第155页"输入文字"

- $\bigcirc$  按 [ 确定 ]。
- **@** 按"线路 3"下面的 [更改]。
- 6 选择标准信息, 然后按 [ 确定 ]。

 $\Omega$  按 [ 确定 ]。

- $\overline{6}$ 按 [ 确定 ]。
	- 注
	- □ 如果注册了组, 还可以将此传真 目的地添加到组中。请参见第 97 页 " 向组中注册名称 " 。
- $\Omega$ 按 [ 退出 ]。
- $\mathbf{I}$  按 【用户工具 / 计数器】键。

# 更改注册的传真目的地

- 1 按 【用户工具/计数器】键。
- 2 按 [ 系统设置 ]。
- $\Omega$ 按[管理员工具],然后按 $[$ ▼下页]。
- $\Omega$ 按 [ 通讯簿管理 ]。
- 洗择要更改其传真目的地的名称。 按一下名称键,或使用数字键输入 注册号码。

# 注

- □ 如果按 。可按注册名称、用户 代码、传真号码、文件夹名、电 子邮件地址或 IP 传真目的地搜 索。
- □ 要更改名称、键名和标题, 请参 见第 71 页 " 更改注册名称 " 。

 $G$ 按 [ 传真地址 ]。

 $\mathbf{\Omega}$ 更改设定值。

更改传真号码

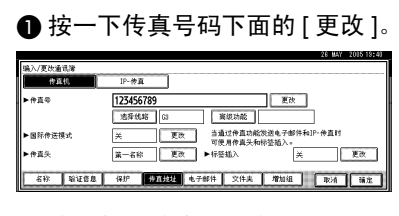

■ 使用数字键输入新传真号码, 然 后按 [ 确定 ]。

更改线路

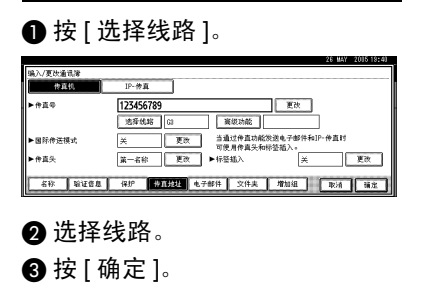

- 更改子代码
- **4 按 [ 高级功能 ]。**
- $\Omega$  按 ISUB 代码 1。
- <sup>6</sup>钱"传送子代码"下的 [更改]。
- ❹ 输入新子代码, 然后按 [ 确定 ]。
- E 要更改密码,请按一下 "密码 (SID)"下面的 [ 更改 ]。

6 输入新密码, 然后按 [ 确定 ]。 ■按 [ 确定 ]。

#### 更改 SEP 代码

- ❶ 按 [ 高级功能 ]。
- $\bigcirc$  按 [SEP 代码 ]。
- **®** 按 "接收 SEP 代码" 下面的 [ 更 改 ]。
- **4** 输入新SEP代码, 然后按[确定]。
- E 要更改密码,请按一下 "密码 (PWD)"下面的 [ 更改 ]。
- 6 输入新密码, 然后按 [ 确定 ]。
- ■按 [ 确定 ]。

#### 更改传真头

❶ 按"传真头"下面的 [ 更改 ]。 ❹ 选择新传真头, 然后按 [ 确定 ]。

更改标签插入

- **4 按"标签插入"下面的 [ 更改 ]。**
- $\bigcirc$  按 "线路 2"下面的 [更改]。
- 6 选择新的标准信息,或者按[自定 义消息 ] 输入新信息。
- ❹ 按 [ 确定 ]。
- $\bigoplus$  按 "线路 3"下面的 [更改]。
- 6 选择新标准信息, 然后按[确定]。
- $\bigcirc$ 按 [ 确定 ]。
- $\overline{6}$ 按 [ 确定 ]。
	- 注
	- □ 要更改名称、键名和标题, 请参 见第 71 页 " 更改注册名称 " 。
- $\Omega$  按 [ 退出 ]。
- $\overline{10}$  按 【用户工具 / 计数器】键。

# 删除注册的传真目的地

# 注

- ❒ 如果删除的目的地是一个指定的传 送目的地,信息 (如:至其注册的 "个人邮箱"的信息)将无法传送。 在删除任何目的地之前,务必检查 传真机功能中的设定值。
- ❒ 要完全删除名称,请参见第 71 页 " 删除注册名称 " 。
- 1 按 【用户工具 / 计数器】键。
- 2 按 [ 系统设置 ]。
- $\mathbf{E}$  按[管理员工具], 然后按 $[\mathbf{v}$  下页]。
- 1 按 [ 通讯簿管理 ]。
- E 选择要删除其传真目的地的名称。 按一下名称键,或使用数字键输入 注册号码。

### 注

- □ 如果按 , 可按注册名称、用户 代码、传真号码、文件夹名、电 子邮件地址或 IP 传真目的地搜 索。
- □ 要删除名称、键名和标题, 请参 见第 71 页"删除注册名称"。
- 1 按 [ 传真地址 ]。
- $\blacksquare$  按一下传真号码下面的 [ 更改 ]。
- $\overline{6}$ 按 [ 全部删除 ], 然后按 [ 确定 ]。

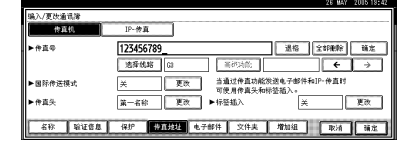

- $\Omega$ 按 [ 确定 ]。
- 10 按 [ 退出 ]。
- 11 按 【用户工具 / 计数器】键。

# 注册 IP 传真目的地

# 参考

有关传送 IP 传真的详细信息,请参 见传真机参考 *<* 基本功能 *>*。

A 按 【用户工具 / 计数器】键。

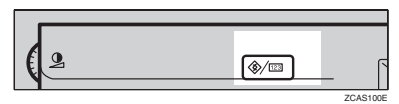

# 2 按 [ 系统设置 ]。

- $\mathbf{E}$  按[管理员工具], 然后按 $[\mathbf{v}$  下页]。
- 按 [ 通讯簿管理 ]。
- E 选择要注册其 IP 传真目的地的名 称。

按一下名称键,或使用数字键输入 注册号码。

### $\mathscr{D}$

- □ 如果按图, 可按注册名称、用户 代码、传真号码、文件夹名、电 子邮件地址或 IP 传真目的地搜 索。
- □ 要注册名称、键名和标题, 请参 见第 70 页 " 注册名称 " 。
- $\mathbf 0$ 按 [ 传真地址 ]
- $\mathbf{\Omega}$  按 [IP- 传真 ]。
- $\overline{\mathbf{G}}$  按 [ 更改 ]。

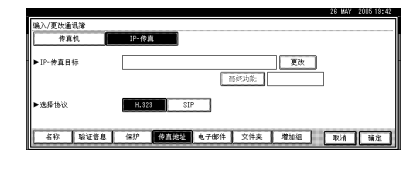

 $\Omega$  输入IP传真目的地, 然后按[确定]。

#### 设定子代码

- **按[高级功能], 然后选择 [SUB代** 码 ]。
- 2 按"传送子代码"下的 [ 更改 ]。
- 6 使用数字键输入 [ 确定 ].
- ❹ 要输入密码, 请按一下"密码 (SID)"下面的 [ 更改 ]。
- E 使用数字键输入密码,然后按[确 定 ]。
- $\bigcirc$ 按 [ 确定 ]。

#### 设定 SEP 代码

- $\bigoplus$  按 [ 高级功能 ], 然后选择 [SEP 代 码 ]。
- **@** 按"接收 SEP 代码"下面的 [ 更 改 ]。
- **6** 使用数字键输入 SEP 代码, 然后 按 [ 确定 ]。
- 4 要输入密码, 请按一下"密码 (PWD)"下面的 [ 更改 ]。
- 6 使用数字键输入密码, 然后按[确 定 ]。
- $\bigcirc$ 按 [ 确定 ]。

#### 选择协议

**❶ 选择 [H.323] 或 [SIP]。** 

 $\mathbb{D}$  按 [ 确定 ]。

# 更改注册的 IP 传真目的地

- ■按【用户工具/计数器】键。
- $\overline{\mathbf{Q}}$  按 [ 系统设置 ]。
- 2 按[管理员工具], 然后按[▼下页]。
- 1 按 [ 通讯簿管理 ]。
- E 选择要更改其 IP 传真目的地的名 称。

按一下名称键,或使用数字键输入 注册号码

### 注

- □ 如果按 。可按注册名称、用户 代码、传真号码、文件夹名、电 子邮件地址或IP传真目的地搜索 用户。
- ❒ 要更改名称、键名和标题,请参 见第 71 页"更改注册名称"。
- $\mathbf{G}$  按 [ 传真地址 ]。
- $\mathbf{\Omega}$  按 [IP- 传真]。
- 2 更改设定值。

更改 IP 传真目的地

- **4 按 "IP 传真目的"地下面的 [ 更** 改 1。
- ❷ 使用数字键输入新目的地,然后 按 [ 确定 ]。

#### 更改子代码

- ❶ 按 | 高级功能 ]。
- $\bigcirc$  按 ISUB 代码 ]。
- C 按"传送子代码"下的 [ 更改 ]。
- ❹ 输入新子代码, 然后按 [ 确定 ]。
- E 要更改密码,请按一下 "密码 (SID)"下面的 [ 更改 ]。
- 6 输入新密码, 然后按 [ 确定 ]。
- $\bigcirc$ 按 [ 确定 ]。

#### 更改 SEP 代码

- ❶ 按 [ 高级功能 ]。
- $\Omega$  按 [SEP 代码 ]。
- $\bigcirc$  按 "接收 SEP 代码"下面的 [更 改 1。
- **4 输入新SEP代码, 然后按[确定]。**

E 要更改密码,请按一下 "密码 (PWD)"下面的 [ 更改 ]。

- 6 输入新密码, 然后按 [ 确定 ]。
- $\bigcirc$ 按 [ 确定 ]。

若要更改协议

**4 选择 [H.323] 或 [SIP]。** 

 $\bigcup$  按 [ 确定 ]。

# 删除注册的 IP 传真目的地

### 注

- ❒ 如果删除的目的地是一个指定的传 送目的地,信息 (如:至其注册的 "个人邮箱"的信息)将无法传送。 在删除任何目的地之前,务必检查 传真机功能中的设定值。
- □ 要完全删除名称, 请参见第 71 页 " 删除注册名称 " 。
- ■按【用户工具/计数器】键。
- 2 按 [ 系统设置 ]。
- 2 按[管理员工具], 然后按[▼下页]。
- $\Box$  按 [ 通讯簿管理 ]。
- $\Omega$  洗择要删除其 IP 传真目的地的名 称。按一下名称键,或使用数字键 输入注册号码。
	- 注
	- □ 如果按 ,可按注册名称、用户 代码、传真号码、文件夹名、电 子邮件地址或 IP 传真目的地搜 索。
	- □ 要删除名称、键名和标题, 请参 见第 71 页 " 删除注册名称 " 。
- **按 [ 传真地址 ]。**
- $\mathbf{\Omega}$  按 [IP- 传真]。
- $\overline{6}$  按一下传真号码下面的 [ 更改 ]。
- $\Omega$ 按 [ 全部删除 ], 然后按 [ 确定 ]。
- $\mathbb{I}$ 按 [ 确定 ]。
- 11 按 [ 退出 ]。
- 12 按 【用户工具/计数器】键。

# 电子邮件目的地

注册电子邮件目的地后,您就不用每 次输入电子邮件地址, 您就可以通过 电子邮件传送来自扫描仪或传真功能 的扫描文件。

- 如果您将 "名称"和 "键名"注册 为电子邮件目的地,选择电子邮件 目的地就变得很容易。
- 可将电子邮件目的地作为一组注 册。
- 当在扫描仪模式中传送扫描文件 时,您可以将电子邮件地址用作传 送者地址。如果这样,对用户地址 设定保护代码可以防止未授权访 问。请参见第 102 页 " 注册保护代 码"。

# 注

- ❒ 您可以从 LDAP 服务器选择一个电 子邮件地址,然后在通讯簿中将其 注册。"通过电子邮件传送扫描的 文件",扫描仪参考。
- □ 讲行传送时, 可将设备设置为通过 电子邮件传送 "传送结果报告" 。 请参见传真机参考 *<* 高级功能 *>*。

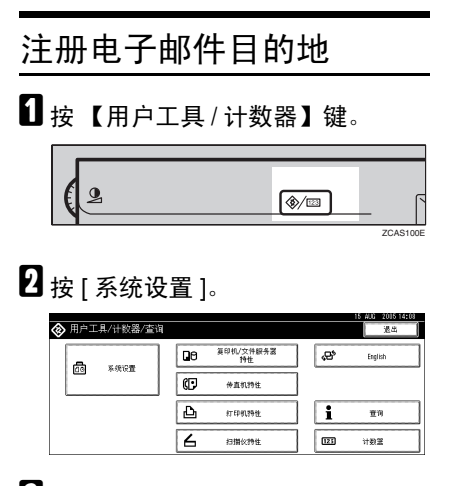

 $\Omega$ 按[管理员工具], 然后按[ $\triangledown$ 下页]。

- 4 按 [ 通讯簿管理 ]。
- 日洗择要注册其电子邮件地址的名 称。

按一下名称键,或使用数字键输入 注册号码。

# 注

- □ 如果按 。可按注册名称、用户 代码、传真号码、文件夹名、电 子邮件地址或 IP 传真目的地搜 索。
- □ 要注册名称、键名和标题, 请参 见第 70 页 " 注册名称 " 。
- $\overline{\mathbf{G}}$  按 [ 电子邮件 ]。

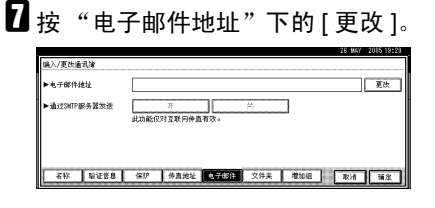

- $\overline{6}$  输入电子邮件地址, 然后按[确定]。
	- 注
	- ❒ 电子邮件地址最多可输入 128 个 字符。

输入电子邮件地址。

 $\blacksquare$  请输入 e-mail 地址 。

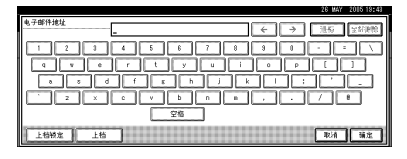

 $\bigcirc$ 按 [ 确定 ]。

# 将电子邮件地址用作传送者 输入电子邮件地址后,可将该电子 邮件地址用作传送者地址。  $\bigoplus$  按 [ 保护 ]。 B 按"名称用作"右侧的[传送者]。  $\mathcal{L}_{\mathcal{z},\mathcal{z}}$ 第 102 页 " 注册保护代码 "  $\bigcirc$  按 [ 确定 ]。 2 要使用互联网传真,请指定是否使 用 "通过 SMTP 服务器传送"。  $\mathbf{D}$ 按 [ 退出 ]。 Ⅱ按 【用户工具/计数器】键。 注

□ 如果已经注册了组,可以将电子 邮件目的地添加到组中。请参见 第 97 页 " 向组中注册名称 " 。

# 更改注册的电子邮件目的 地

- A 按 【用户工具 / 计数器】键。
- 2 按 [ 系统设置 ]。
- $\Omega$ 按[管理员工具], 然后按 $[$ ▼下页]。
- 按 [ 通讯簿管理 ]。
- 日洗择要更改其电子邮件地址的名 称。

按一下名称键,或使用数字键输入 注册号码

注

- □ 如果按 , 可按注册名称、用户 代码、传真号码、文件夹名、电 子邮件地址或 IP 传真目的地搜 索。
- □ 要更改名称、键名和标题,请参 见第 71 页"更改注册名称"。
- $G$ 按 [ 电子邮件 ]。
- $\overline{\mathbf{G}}$  按 "电子邮件地址"下的 [更改]。

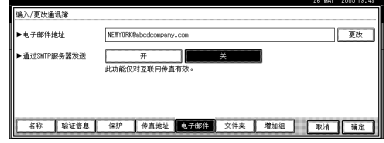

 $\overline{6}$  输入电子邮件地址, 然后按[确定]。  $\mathcal{L}_{\mathcal{z},\mathcal{z}}$ 

第 155 页 " 输入文字 "

- $\Omega$  按 [ 确定 ]。
- 10 要使用互联网传真, 请指定是否使 用 "通过 SMTP 服务器传送"。
- $\mathbf{R}$  按 [ 退出 ]。
- 12 按 【用户工具/计数器】键。

删除注册的电子邮件目的 地

要完全删除名称,请参见第 71 页 " 删 除注册名称"。

A 按 【用户工具 / 计数器】键。

2 按 [ 系统设置 ]。

- $\bf{E}$ 按[管理员工具], 然后按 $[$ ▼下页]。
- 4 按 [ 通讯簿管理 ]。
- E 选择要删除其电子邮件地址的名 称。

按一下名称键,或使用数字键输入 注册号码。

### 注

- □ 如果按 。可按注册名称、用户 代码、传真号码、文件夹名、电 子邮件地址或 IP 传真目的地搜 索。
- □ 要删除名称、键名和标题,请参 见第 71 页"删除注册名称"。
- $G$ 按 $[$  电子邮件 $]$ 。
- $\blacksquare$  按"电子邮件地址"下的 [更改]。
- $\overline{6}$ 按 [ 全部删除 ], 然后按 [ 确定 ]。
- $\Omega$ 按 [ 确定 ]。
- $\mathbb{D}$ 按 [ 退出 ]。
- K 按 【用户工具 / 计数器】键。

# 注册文件夹

通过注册共享文件夹,您可以直接将 扫描文件传送至该文件夹。

您可以使用三种类型的协议:

- SMB 当将文件传送至共享 Windows 文件 夹时,请选择。
- FTP 传送文件到 FTP 服务器时使用。
- NCP 传送文件到 NetWare 服务器时使 用。

## 注

**5**

- □ 有关协议、服务器名称和文件夹层 次的详细情况,请向您的网络管理 员咨询。
- □ 您可以阻止未经授权的用户从设备 访问文件夹。请参见第 102 页 " 注 册保护代码 " 。
- ❒ 仅可选择 SMB、FTP 或 NCP 其中的 一种。如果您在完成设定后更改协 议,则所有先前的输入将被清除。

# 参考

有关网络设置的详细信息,请参见 "在网络上设置设备",网络指南。 有关"扫描至文件夹"的详细信息, 请参见 "通过扫描至文件夹功能传 送扫描文件",扫描仪参考。

# 使用 SMB 进行连接

# 注

- □ 要在 FTP 服务器中注册文件夹, 请 参见第90页 " 使用FTP进行连接 " 。
- ❒ 要在 NetWare 服务器中注册文件 夹,请参见第 93 页 " 使用 NCP 进 行连接 " 。

### 注册 SMB 文件夹

# 1 按 【用户工具/计数器】键。

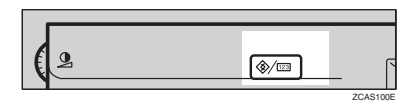

# $\mathbf{Q}$  按 [ 系统设置 ]。

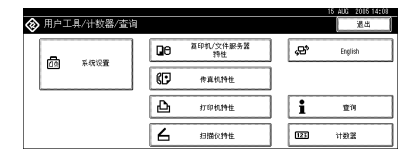

- $\bf{E}$ 按[管理员工具], 然后按 $[$ ▼下页]。
- 4 按 [ 通讯簿管理 ]。
- 选择要注册其文件夹的名称。 按一下名称键,或使用数字键输入

注册号码。

# 注

- □ 如果按 ,可按注册名称、用户代 码、传真号码、文件夹名、电子 邮件地址或 IP 传真目的地搜索。
- □ 要注册名称、键名和标题, 请参 见第 70 页 " 注册名称 " 。
- $\overline{\mathbf{G}}$ 按 [ 验证信息 ],然后按 [ $\overline{\mathbf{v}}$  下页 ]。
- $\overline{\mathbf{a}}$  按 "文件夹验证"右侧的 [指定其它 验证信息 ]。

# $\mathscr{D}$

- □ 选择 [ 请勿指定 ] 后, 会应用文件 传输设置的 "默认用户名 / 密码 (传送)"中指定的 SMB 用户名 和 SMB 密码。有关详细信息,请 参见"连接和设置",网络指南。
- ❒ 如果已指定 "用户验证",请联 系您的管理员。
- $\overline{6}$ 按"登录用户名"下的 [更改]。
- $\Omega$  输入登录用户名, 然后按 [确定]。 注
	- □ 用户名最多可输入 64 个字符。
	- $\cancel{\mathcal{S}}$ 参考

第155页"输入文字"

- $\overline{10}$  按登录密码下的 [ 更改 ]。
- 11 输入密码, 然后按 [ 确定 ]。
	- 注

□ 密码最多可输入 64 个字符。

- $\mathbf{\Xi}$  再次输入密码进行确认, 然后按[确 定 ]。
- $\mathbb{E}$  按  $\lceil$  文件夹  $\rceil$ 。
- $\mathbf{I}$  确认已选择 [SMB]。

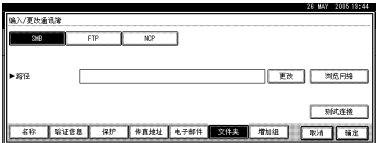

# 注

□ 要指定文件夹, 您可以手动输入 路径, 或通过浏览网络找到文件 夹。

# 参考

第 87 页"手动杳找文件夹"

第 87 页 " 通过浏览网络查找文 件来"

- 手动查找文件夹
- **4 按 "路径"下的** [更改]。
- 输入文件夹所在位置的路径。
	- 注
	- ❒ 用 下 列 格 式 输 入 路 径: "\\ServerName\ShareName\Pa thName"。
	- ❒ 您也可以输入一个 IP 地址。
	- □ 最多可以输入128个字符的路 径。
- $\bigcirc$ 按 [ 确定 ]。
	- $\mathscr{D}$
	- ❒ 如果输入的路径格式不正确, 将出现一条信息。请按[退出], 然后再次输入路径。

## 通过浏览网络查找文件夹

### ❶ 按 [ 浏览网络 ]。

出现与机器共享相同网络的客户 计算机。

### 注

□ 如果已在步骤R到R中指定用 户名和密码, 则" 浏览网络" 屏幕仅列出您有权访问的客 户计算机。

### 2 选择客户计算机。

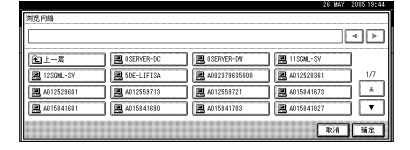

出现该机的共享文件夹。

注

❒ 您可以按[上一层]在文件夹各 层之间切换。

6 选择要注册的文件夹。

出现 "登录"屏幕。

注

❒ 如果已经输入授权的用户名 和密码,则"登录"屏幕将不 会出现。转到步骤 6。

4 输入用户名。

## 注

- ❒ 此用户名经授权可以访问文 件夹。
- 6 输入用户密码, 然后按 [ 确定 ]。 再次出现 "浏览网络"屏幕。

注

❒ 如果输入的用户名或密码不 正确,将出现一条信息。请按 [ 退出 ], 然后再次输入用户名 和密码。

 $\bigcirc$ 按 [ 确定 ]。

15 按 [ 测试连接 ] 以便检查路径设定是 否正确。

 $\mathbf{E}$ 按 [ 退出 ]。

注

❒ 如果连接测试失败,请检查设 定,然后再试一次。

 $\mathbf{\Omega}$ 按 [ 确定 ]。

- $E$ 按 [ 退出 ]。
- $\overline{10}$  按 【用户工具/计数器】键。

### 更改注册的文件夹

- A 按 【用户工具 / 计数器】键。
- 2 按 [ 系统设置 ]。
- $\bf{E}$ 按[管理员工具], 然后按 $[$ ▼下页]。
- 4 按 [ 通讯簿管理 ]。
- 日 洗择要更改其文件夹的名称。 按一下用户名键,或使用数字键输 入注册号码

## 注

- □ 如果按 ,可按注册名称、用户 代码、传真号码、文件夹名、电 子邮件地址或 IP 传真目的地搜 索。
- □ 要更改名称、键名和标题, 请参 见第 71 页"更改注册名称"。

 $\mathbf{G}$  按 [ 文件夹 ]。

G 选择要更改的项目。

若要更改协议

**● 按 [FTP] 或 [NCP]。** 

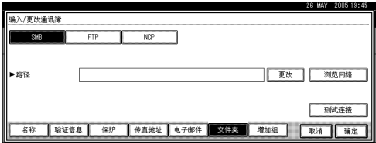

❷ 显示确认信息。按 [ 是 ]。

## 注

❒ 更改协议将清除在前面协议 下做出的设定。

### 6 再次输入各项目。

# $\mathcal{L}$ 参考

第 90 页 " 注册 FTP 文件夹 " 第 93 页 " 注册 NCP 文件夹 "

### 更改 SMB 下的项目

- 1 按路径下的 [ 更改 ]。
- 2 输入文件夹所在位置的新路径, 然后按 [ 确定 ]。
	- 注
	- □ 您也可使用"浏览网络"来指 定一个新的文件夹。有关详细 信息,请参见 ] 第 87 页 " 通 过浏览网络查找文件夹 "
- 1 按 [ 测试连接] 以便检查路径设定是 否正确。
- $\mathbf{Q}$ 按 [ 退出 ]。
	- 注
	- □ 如果连接测试失败, 请检查设 定,然后再试一次。
- $\mathbb{D}$  按 [ 确定 ]。
- $\mathbf{I}$  按 [ 退出 ]。
- 12 按 【用户工具/计数器】键。

### 删除注册的文件夹

# 注

- ❒ 要完全删除名称,请参见第71页 " 删 除注册名称 " 。
- 1 按 【用户工具 / 计数器】键。
- 2 按 [ 系统设置 ]。
- $\Omega$ 按[管理员工具],然后按 $[$ ▼下页]。
- 1 按 [ 通讯簿管理 ]。
- E 选择要删除其文件夹的名称。

按一下名称键,或使用数字键输入 注册号码。

# 注

- □ 如果按 , 可按注册名称、用户 代码、传真号码、文件夹名、电 子邮件地址或 IP 传真目的地搜 索。
- □ 要删除名称、键名和标题, 请参 见第 71 页 " 删除注册名称 " 。
- $\mathbf 0$ 按 [ 文件夹 ]。
- G 按当前没有选择的协议。 显示确认信息。
- $B_{\mathcal{B}}$ [是]。
- $\Omega$ 按 [ 确定 ]。
- $\mathbf{D}$ 按 [ 退出 ]。
- 11 按 【用户工具 / 计数器】键。

# 使用 FTP 进行连接

# 注

- ❒ 若要注册在 Windows 中配置的共享 文件夹,请参见第86页 " 使用SMB 进行连接 " 。
- ❒ 要在 NetWare 服务器中注册文件 夹,请参见第 93 页 " 使用 NCP 进 行连接 " 。

# 注册 FTP 文件夹

1 按 【用户工具/计数器】键。

ি∕ ⊞ ZCAS1

 $\mathbf{2}$  按 [ 系统设置 ]。

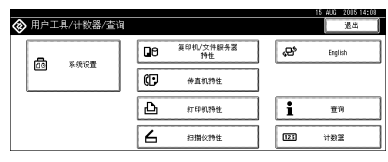

- $\mathbf{E}$  按[管理员工具], 然后按 $[\mathbf{v}]\mathbf{F}$ 页]。
- 1 按 [ 通讯簿管理 ]。
- 日 选择要注册其文件夹的名称。

按一下名称键,或使用数字键输入 注册号码。

### 注

- □ 如果按 。可按注册名称、用户 代码、传真号码、文件夹名、电 子邮件地址或 IP 传真目的地搜 索。
- □ 要注册名称、键名和标题, 请参 见第 70 页 " 注册名称 " 。

 $\overline{\mathbf{G}}$  按 [ 验证信息 ], 然后按 [ $\overline{\mathbf{v}}$  下页 ]。

■ 按"文件夹验证"右侧的 [ 指定其它 验证信息 ]。

### 注

- □ 选择 [ 请勿指定 ] 后, 会应用文件 传输设置的 "默认用户名 / 密码 (传送)"中指定的 SMB 用户名 和 SMB 密码。有关详细信息,请 参见"连接和设置",网络指南。
- ❒ 如果已指定 "用户验证",请联 系您的管理员。
- $\overline{\textbf{63}}$  按 "登录用户名"下的 [更改]。
- 2 输入登录用户名,然后按 [确定]。

#### 注

- ❒ 用户名最多可输入 64 个字符。
- $\varphi$ 参考

第155页"输入文字"

- $\mathbf{I}$  按登录密码下的 [ 更改 ]。
- $\mathbf{I}$ 输入密码, 然后按 [确定 ]。
	- 注
	- □ 密码最多可输入 64 个字符。
- $\mathbf{\Omega}$  再次输入密码进行确认, 然后按[确 定 ]。
- $\mathbf{E}$ 按 [ 文件夹 ]。
- $\mathbf{E}$  按 [FTP]。

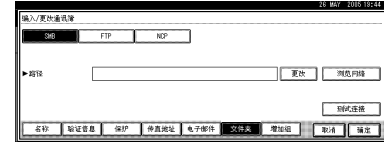

 $\overline{\mathbf{B}}$  按 "服务器名称"下的 [更改]。

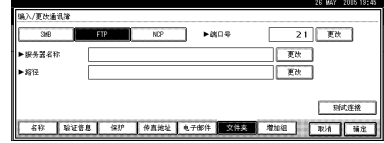

 $\overline{\mathbb{G}}$  输入服务器名称, 然后按 [ 确定 ]。

# 注

- □ 最多可以输入64个字符的服务器 名称。
- $\mathbf{\Omega}$  按路径下的 [ 更改 ]。

# R 输入路径。

# 注

- □ 您可以输入绝对路径,格式为:  $''$ / 用户 / 主页 / 用户名";或输 入一个相对路径,格式为:"目 录 / 子目录"。
- ❒ 如果您不输入路径,则登录目录 被认为是当前工作目录。
- ❒ 您也可以输入一个 IP 地址。
- □ 最多可以输入 128 个字符的路 径。
- $\mathbf{D}$ 按 [ 确定 ]。

### $\mathscr{D}$

- □ 若要更改端口号, 请按端口号下 的 [ 更改 ]。使用数字键输入端口 号, 然后按 [#]。
- □ 您可输入 1 至 65535。
- 4 按 [ 测试连接 ] 以便检查路径设定是 否正确。
- 1 按 [ 退出 ]。

# 注

- ❒ 如果连接测试失败,请检查设 定,然后再试一次。
- 24 按 [ 确定 ]。
- 24 按 [ 退出 ]。
- 14 按 【用户工具 / 计数器】键。

更改注册的文件夹

- A 按 【用户工具 / 计数器】键。
- 2 按 [ 系统设置 ]。
- $\bf{E}$ 按[管理员工具], 然后按 $[$ ▼下页]。
- 按 [ 通讯簿管理 ]。
- 日 洗择要更改其文件夹的名称。 按一下名称键,或使用数字键输入

# 注册号码

# 注

- □ 如果按 ,可按注册名称、用户 代码、传真号码、文件夹名、电 子邮件地址或IP传真目的地搜索 用户。
- □ 要更改名称、键名和标题,请参 见第 71 页 " 更改注册名称 " 。

 $G$ 按 [ 文件夹]。

G 选择要更改的项目。

若要更改协议

 $\bigoplus$  按 [SMB] 或 [NCP]。

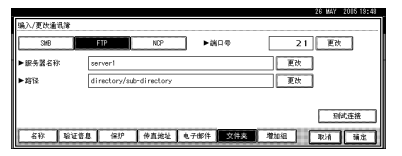

❷ 显示确认信息。按 [ 是 ]。

# 注

❒ 更改协议将清除在前面协议 下做出的设定。

## 6 再次输入各项目。

# $\mathcal{L}$ 参考

第 86 页 " 注册 SMB 文件夹 " 第 93 页 " 注册 NCP 文件夹 "

#### 更改 FTP 下的项目

 $\bigoplus$  按"端口号"下的 [更改]。

- 2 输入新端口号, 然后按 [#]。
- 6 按"服务器名称"下的 [ 更改 ]。
- 4 输入新服务器名称, 然后按 [ 确 定 ]。
- 6 按路径下的 [ 更改 ]。
- **@** 输入新的路径, 然后按 [ 确定 ]。
- 1 按 [ 测试连接 ] 以便检查路径设定是 否正确。
- $\mathbf{Q}$ 按 [ 退出 ]。
	- 注
	- ❒ 如果连接测试失败,请检查设 定,然后再试一次。
- $\mathbb{D}$  按 [ 确定 ]。
- $\mathbf{I}$ 按 [ 退出 ]。
- 12 按 【用户工具/计数器】键。

### 删除注册的文件夹

## 注

- ❒ 要完全删除名称,请参见第71页 " 删 除注册名称 " 。
- 1 按 【用户工具 / 计数器】键。
- 2 按 [ 系统设置 ]。
- $\Omega$ 按[管理员工具],然后按 $[$ ▼下页]。
- 1 按 [ 通讯簿管理 ]。
- E 选择要删除其文件夹的名称。

按一下名称键,或使用数字键输入 注册号码。

- 注
- □ 如果按 , 可按注册名称、用户 代码、传真号码、文件夹名、电 子邮件地址或 IP 传真目的地搜 索。
- □ 要删除名称、键名和标题, 请参 见第 71 页 " 删除注册名称 " 。
- $\mathbf 0$ 按 [ 文件夹 ]。
- G 按当前没有选择的协议。 显示确认信息。
- $B_{\mathcal{B}}$ [是]。
- $\Omega$ 按 [ 确定 ]。
- $\mathbf{D}$ 按 [ 退出 ]。
- 11 按 【用户工具 / 计数器】键。

# 使用 NCP 进行连接

# 注

- ❒ 要注册在 Windows 中配置的共享文 件夹,请参见第 86 页 " 使用 SMB 进行连接 "
- □ 要在 FTP 服务器中注册文件夹, 请 参见第 90 页 " 使用 FTP 进行连接 "

## 注册 NCP 文件夹

1 按 【用户工具/计数器】键。

$$
\begin{array}{|c|c|}\hline \textbf{1} & \textbf{2} & \textbf{3} & \textbf{4} \\ \hline \textbf{2} & \textbf{3} & \textbf{4} & \textbf{5} & \textbf{5} \\ \hline \textbf{3} & \textbf{5} & \textbf{5} & \textbf{5} & \textbf{5} & \textbf{5} \\ \hline \textbf{4} & \textbf{5} & \textbf{5} & \textbf{5} & \textbf{5} & \textbf{5} & \textbf{5} \\ \hline \textbf{5} & \textbf{6} & \textbf{5} & \textbf{5} & \textbf{5} & \textbf{5} & \textbf{5} & \textbf{5} \\ \hline \textbf{6} & \textbf{6} & \textbf{6} & \textbf{7} & \textbf{6} & \textbf{7} & \textbf{5} & \textbf{5} & \textbf{5} & \textbf{5} \\ \hline \textbf{7} & \textbf{7} & \textbf{8} & \textbf{8} & \textbf{8} & \textbf{8} & \textbf{8} & \textbf{9} & \textbf{1} & \textbf{1} & \textbf{1} \\ \hline \textbf{8} & \textbf{1} & \textbf{1} & \textbf{1} & \textbf{1} & \textbf{1} & \textbf{1} & \textbf{1} & \textbf{1} & \textbf{1} \\ \hline \textbf{9} & \textbf{1} & \textbf{1} & \textbf{1} & \textbf{1} & \textbf{1} & \textbf{1} & \textbf{1} & \textbf{1} & \textbf{1} \\ \hline \textbf{10} & \textbf{1} & \textbf{1} & \textbf{1} & \textbf{1} & \textbf{1} & \textbf{1} & \textbf{1} & \textbf{1} & \textbf{1} \\ \hline \textbf{11} & \textbf{1} & \textbf{1} & \textbf{1} & \textbf{1} & \textbf{1} & \textbf{1} & \textbf{1} & \textbf{1} & \textbf{1} \\ \hline \textbf{12} & \textbf{1} & \textbf{1} & \textbf{1} & \textbf{1} & \textbf{1} & \textbf{1} & \textbf{1} & \textbf{1} \\ \hline \textbf{13} &
$$

2 按 [ 系统设置 ]。

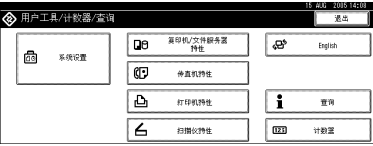

- $\bm{\mathrm{E}}$  按[管理员工具], 然后按 $[\bm{\mathrm{v}}\top\!\overline{\mathrm{D}}]$ 。
- 1 按 [ 通讯簿管理 ]。
- E 按一下要注册的名称,或使用数字 键输入注册号码。

# 注

- □ 要在通讯簿中注册名称, 请参见 第 70 页 " 注册名称 " 。
- $\overline{\mathbf{G}}$  按 [ 验证信息 ], 然后按 [ $\overline{\mathbf{v}}$  下页 ]。

■ 按"文件夹验证"右侧的 [ 指定其它 验证信息 ]。

## 注

- □ 选择 [ 请勿指定 ] 后, 会应用文件 传输设置的 "默认用户名 / 密码 (传送)"中指定的 SMB 用户名 和 SMB 密码。有关详细信息,请 参见"连接和设置",网络指南。
- ❒ 如果已指定 "用户验证",请联 系您的管理员。
- $\overline{\textbf{63}}$  按 "登录用户名"下的 [更改]。
- $\Omega$  输入登录用户名, 然后按 [确定]。

### ▼限制

❒ 用户名最多可输入 64 个字符。

### 注

❒ 如果已将 "连接类型"设置为 [NDS],请依次输入用户名和用户 对象所在的上下文名称。如果用 户名是 "user",上下文名称是 "context",则请输入 "user.context"

 $\wp$ 参考

第 155 页 " 输入文本 "

- $\overline{10}$  按登录密码下的 [ 更改 ]。
- $\mathbf{I}$  输入密码, 然后按 [ 确定 ]。
	- 限制
	- ❒ 密码最多可输入 64 个字符。
- $\mathbf{\Xi}$ 再次输入密码进行确认, 然后按[确 定 ]。
- $\mathbf{E}$ 按 [ 文件夹 ]。

# $\mathbf{I}$ 按 [NCP]。

编入/家孙雀说:  $\overline{w}$ **【 新证書 & 】 《 】 传真地址 】 电子邮件 【 双 】 【 理加图 】 【 取消 】 【 解】** 

# 15 诜择 "连接类型"。

如果要在 NDS 树中指定文件夹,请 按 [NDS]。如果要在 NetWare 服务器 上指定文件夹,请按 [Bindery]。

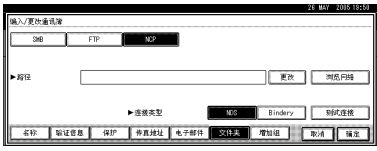

P 指定文件夹。

注

□ 要指定文件夹, 您可以手动输入 路径, 或通过浏览网络找到文件 夹。

参考

第 94 页"手动杳找文件夹" 第 94 页 " 通过浏览网络查找文 件夹"

### 手动查找文件夹

- **4 按路径下的 [ 更改 ]。**
- B 输入文件夹所在位置的路径。

### 注

- ❒ "连接类型"设置为[NDS]时, 如果 NDS 树名是"tree",包 含卷的上下文名称是 "context" ,卷 名 是 "volume" ,文件夹名称是 "folder", 则 路 径 为 "\\tree\volume.context\folde  $"$ 。
- □ "连接类型"设置为 [Binderv] 时,如果 NetWare 服务器名称 是"server", 卷 名 是 "volume" ,文 件 夹 名 是 "folder", 则 路 径 为 "\\server\volume\folder"。
- ❒ 最多可以输入128个字符的路 径。
- $\bigcirc$  按 [ 确定 ]
- ❹ 按[测试连接]以便检查路径设定 是否正确。
- $6$ 按 [ 确定 ]。
	- 注
	- □ 如果连接测试失败, 请检查设 定,然后再试一次。

### 通过浏览网络查找文件夹

#### ❶ 按 [ 浏览网络 ]。

如 果 将 "连 接 类 型"设 置 为 [NDS], 则会出现 NDS 树中的项 目列表。

如 果 将 "连 接 类 型"设 置 为 [Bindery], 则将会出现 NetWare 服 务器上的项目列表。

## 注

- ❒ 仅允许您访问的文件夹会出 现在 [ 浏览网络 ] 中。
- ❒ 如果设备与要查看的目的地 上所使用的语言不同,则列表 中的项目可能无法正确显示。
- ❒ 列表中最多可显示 100 个项 目。
- **@** 在 NDS 树或 NetWare 服务器中 搜索目的地文件夹。

注

- □ 您可以按[上一层]在文件夹各 层之间切换。
- 6 选择要注册的文件夹。
- $\bigcirc$ 按 [ 确定 ]。
- $\overline{\mathbf{u}}$  按 [ 确定 ]。
- **图 按 [ 退出 ]。**
- $\overline{\mathbf{E}}$  按 【用户工具 / 计数器】键。
更改注册的文件夹

- 1 按 【用户工具/计数器】键。
- 2 按 [ 系统设置 ]。
- $\bf{E}$ 按[管理员工具], 然后按 $[$ ▼下页]。
- ■技 [ 通讯簿管理 ]。
- E 选择要更改的已注册文件夹的用 户。
	- 按一下名称键,或使用数字键输入 注册号码

### 注

- □ 如果按 。可按注册名称、用户 代码、传真号码、文件夹名、电 子邮件地址或IP传真目的地搜索 用户。
- □ 要更改名称、键名和标题, 请参 见第 71 页 " 更改注册名称 " 。
- $\mathbf 0$ 按 [ 文件夹 ]。
- G 选择要更改的项目。
	- 若要更改协议

**4 按 [SMB] 或 [FTP]。** 

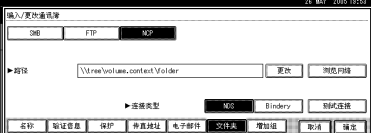

2 显示确认信息。按 [ 是 ]。

#### 注

- ❒ 更改协议将清除在前面协议 下做出的设定。
- **@** 再次输入各项目。
	- $\mathcal{L}$ 参考

第86页 " 注册 SMB 文件夹". 第 90 页 " 注册 FTP 文件夹 " . 更改 NCP 下的项目

**4 选择"连接类型"。** 

- 2 按路径下的 [ 更改 ]。
- C 输入文件夹所在位置的新路径, 然后按 [ 确定 ]。

#### 注

- □ 您也可使用"浏览网络"来指 定一个新的文件夹。有关详细 信息,请参见第 94 页 " 通过 浏览网络查找文件夹 " 。
- 1 按 [ 测试连接 ] 以便检查路径设定是 否正确。
- $\Omega$  按 [ 退出 ]。

#### 注

- ❒ 如果连接测试失败,请检查设 定,然后再试一次。
- $\mathbf{D}$ 按 [ 确定 ]。
- $\Pi$  按 [ 退出 ]。
- 12 按 【用户工具/计数器】键。

删除注册的文件夹

#### 注

- ❒ 要完全删除名称,请参见第 71 页 " 删除注册名称 " 。
- ■按【用户工具/计数器】键。
- 2 按 [ 系统设置 ]。
- $\bf{E}$ 按[管理员工具], 然后按 $[$ ▼下页]。
- 4 按 [ 通讯簿管理 ]。
- E 选择要删除的文件夹的用户。 按一下名称键,或使用数字键输入 注册号码。
- $\mathbf 0$  按 [ 文件夹 ]。

G 按当前没有选择的协议。

显示确认信息。

- $\mathbf{B}$ 按 [是]。
- $\Omega$ 按 [确定]。
- $\mathbf{D}$ 按 [ 退出 ]。
- K 按 【用户工具 / 计数器】键。

# 向组中注册名称

可以向组中注册名称,以便能够轻松 管理每组的电子邮件地址和文件夹。 要将名称添加到组,必须预先注册组。

## 注

- ❒ 最多可以注册 100 个组。
- □ 当使用扫描至文件夹功能时, 您不 能将扫描文件传送至注册有50个以 上文件夹的组。
- ❒ 您可以设定保护代码,以防止未经 授权访问组中已注册的文件夹。有 关详细信息,请参见第 102 页 " 注 册保护代码 " 。

# 注册新组

1 按 【用户工具 / 计数器】键。

$$
\begin{array}{|c|c|} \hline \textbf{2} & \textbf{2} & \textbf{3} & \textbf{1} \\ \hline \textbf{3} & \textbf{4} & \textbf{5} & \textbf{1} & \textbf{1} \\ \hline \textbf{4} & \textbf{5} & \textbf{1} & \textbf{1} & \textbf{1} \\ \hline \textbf{5} & \textbf{1} & \textbf{1} & \textbf{1} & \textbf{1} & \textbf{1} \\ \hline \textbf{6} & \textbf{1} & \textbf{1} & \textbf{1} & \textbf{1} & \textbf{1} \\ \hline \textbf{7} & \textbf{1} & \textbf{1} & \textbf{1} & \textbf{1} & \textbf{1} \\ \hline \textbf{8} & \textbf{1} & \textbf{1} & \textbf{1} & \textbf{1} & \textbf{1} \\ \hline \textbf{9} & \textbf{1} & \textbf{1} & \textbf{1} & \textbf{1} & \textbf{1} \\ \hline \textbf{10} & \textbf{1} & \textbf{1} & \textbf{1} & \textbf{1} & \textbf{1} \\ \hline \textbf{11} & \textbf{1} & \textbf{1} & \textbf{1} & \textbf{1} & \textbf{1} \\ \hline \textbf{12} & \textbf{1} & \textbf{1} & \textbf{1} & \textbf{1} & \textbf{1} \\ \hline \textbf{13} & \textbf{1} & \textbf{1} & \textbf{1} & \textbf{1} & \textbf{1} \\ \hline \textbf{14} & \textbf{1} & \textbf{1} & \textbf{1} & \textbf{1} & \textbf{1} \\ \hline \textbf{15} & \textbf{1} & \textbf{1} & \textbf{1} & \textbf{1} & \textbf{1} \\ \hline \textbf{16} & \textbf{1} & \textbf{1} & \textbf{1} & \textbf{1} & \textbf{1} \\ \hline \textbf{17} & \textbf{1} & \textbf{1} & \textbf{1} & \textbf{1} & \textbf{1} \\ \hline \textbf{18} & \textbf{1} & \textbf{1} & \textbf{1} & \textbf{1} & \textbf{1} \\ \hline
$$

2 按 [ 系统设置 ]。

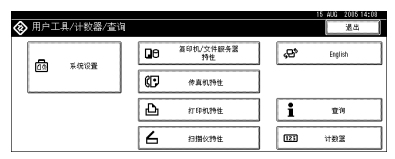

- $\overline{\textbf{E}}$ 按[管理员工具],然后按 $[\textbf{v} \, \text{TS}]$ 。
- $\Box$ 按 [ 通讯簿: 编入 / 更改 / 删除组 ]。
- $\mathbf{5}$  按 [ 新编入 ]。
- $\overline{0}$  按"组名称"下的 [更改]。

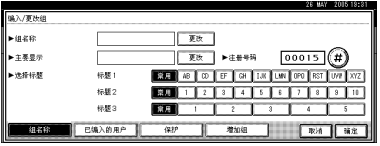

1 输入组名称,然后按 [ 确定 ]。 键名会自动设置。

参考 第155页"输入文字"

8 如果需要,按一下"选择标题"下 的标题键。

### 注

- ❒ 您可以选择以下键:
	- [ 常用 ]… 添加到首先显示的 页。
	- [AB]、[CD]、[EF]、[GH]、[IJK]、 [LMN]、[OPQ]、[RST]、[UVW]、 [XYZ]、 [1] 至 [10]… 添加到所 选标题中的项目列表。
- ❒ 可以为每个标题选择[常用]和另 外一页。
- 2 如果要更改键名, 请按"键名"下 的 [ 更改 ]。输入键名, 然后按 [ 确 定 ]。
- $\mathbf{D}$ 按 [ 确定 ]。
- 11 按 [ 退出 ]。
- $\mathbf{\Omega}$  按 【用户工具/计数器】键。

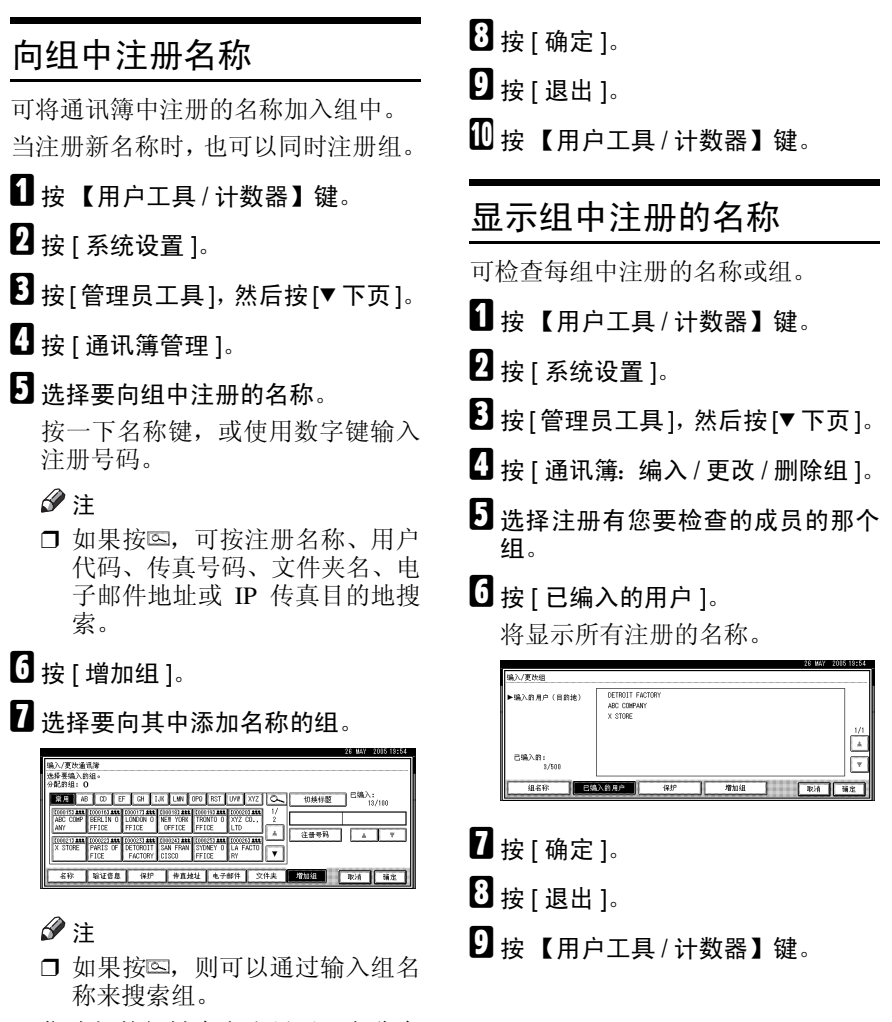

您选择的组键会突出显示,名称会 添加到该组。

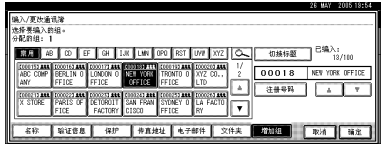

要删除名称,请再次单击突出显示 的组。

# 从组中删除名称

1 按 【用户工具/计数器】键。

2 按 [ 系统设置 ]。

 $\overline{\textbf{E}}$ 按[管理员工具], 然后按 $[\overline{\textbf{v}}\ T\bar{D}]$ 。

1 按 [ 通讯簿管理 ]。

E 选择要从组中删除的名称。 按一下名称键,或使用数字键输入 注册号码。

 **按 [ 增加组 ]。** 

G 选择要从中删除名称的组。

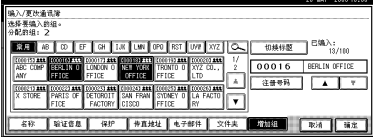

注

□ 突出显示的键表示名称所注册的 组。

名称从组中删除。

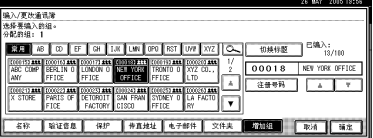

- $\overline{\textbf{G}}$  按 [ 确定 ]。
- $\mathbf{0}$ 按 [ 退出 ]。
- $\overline{10}$  按 【用户工具/计数器】键。
- 更改组名称
- 1 按 【用户工具 / 计数器】键。
- 2 按 [ 系统设置 ]。
- 2 按[管理员工具], 然后按[▼下页]。
- $\Omega$  按 [ 通讯簿: 编入 / 更改 / 删除组 ]。
- E 按想更改的组键。
- $\overline{G}$  输入项目:

 $-988$ 

 $-1887$ 

 $-9.6668$ 

若要更改组名称和键名

■ 按"组名称"或"键名"下的 [ 更 改 ]。

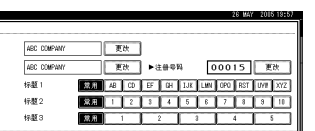

2 输入新的组名称或键名, 然后按 [ 确定 ]。

更改标题

**4 按 "选择标题"下面的标题键。** 

更改注册号码

❶按"注册号码"下的 [ 更改 ]。

B 使用数字键输入新的注册号码。 **<sup>6</sup>**按 [#]。

- $\mathbf{Z}$ 按 [确定]。
- $G_{\text{f}}$ 按 [ 退出 ]。
- $\Omega$  按 【用户工具/计数器】键。

## 删除一个组

- 1 按 【用户工具 / 计数器】键。
- 2 按 [ 系统设置 ]。
- $\Omega$ 按[管理员工具], 然后按 $[$ ▼下页]。
- $\Box$  按 [ 通讯簿: 编入 / 更改 / 删除组 ]。
- **按 [ 删除 ]。**
- 6 选择要删除的组键。
- $\mathbf{Z}$ 按 [是]。
- $B$ 按 [ 退出 ]。
- $\Omega$ 按【用户工具/计数器】键。

# 将组添加到另一个组

可将组添加到另一个组。

- 1 按 【用户工具/计数器】键。
- 2 按 [ 系统设置 ]。
- $\Omega$ 按[管理员工具],然后按 $[$ ▼下页]。
- $\Omega$  按 [ 通讯簿: 编入 / 更改 / 删除组 ]。
- E 选择要加入另一个组的组。 按一下组键,或使用数字键输入注 册号码。
- **按 [ 增加组 ]。**
- G 选择要向其中添加的组。

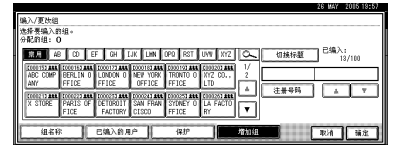

您选择的组键会突出显示,组将会 添加到该组。

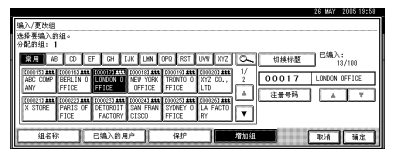

 $B$ 按 [ 确定 ]。

- **D** 按 [ 退出 ]。
- $\overline{10}$  按 【用户工具 / 计数器】键。

# 删除组内的组

- 1 按 【用户工具 / 计数器】键。
- 2 按 [ 系统设置 ]。
- 6 按[管理员工具],然后按[▼下页]。
- $\Box$ 按 [ 通讯簿: 编入 / 更改 / 删除组 ]。
- $\mathbf 0$ 在要删除的组中:

按一下组键,或使用数字键输入注 册号码。

 $G$ 按 [ 增加组 ]。

其中注册有该组的组键会突出显 示。

G 选择要从中删除的组。

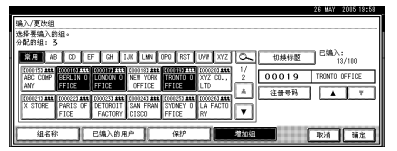

# $\mathbf{G}$ 按 [ 确定 ]。

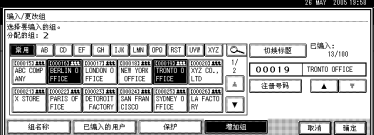

组键会取消选择,组将从中删除。

# 注册保护代码

通过设定保护代码,您可以阻止其他 人访问传送者名称或文件夹。 您可以使用此功能来保护下列各项:

- 文件夹 可防止未经许可访问文件夹。
- 传送者名称 可防止误用传送者名称。

# 为单个用户注册保护代码

1 按 【用户工具/计数器】键。

⊛∕ভ

2 按 [ 系统设置 ]。

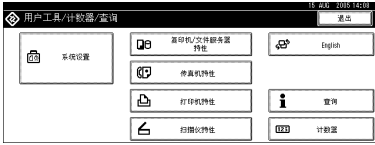

- $\bf{E}$ 按[管理员工具], 然后按 $[$ ▼下页]。
- 1 按 [ 通讯簿管理 ]。
- E 选择要注册其保护代码的名称。

按一下名称键,或使用数字键输入 注册号码。

### 注

- □ 如果按 , 可按注册名称、用户 代码、传真号码、文件夹名、电 子邮件地址或 IP 传真目的地搜 索。
- □ 要注册名称、键名和标题, 请参 见第 70 页 " 注册名称 " 。

# $\mathbf 0$ 按 [ 保护 ]。

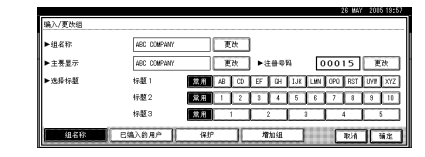

 $\Omega$ 按"将名称用作"下的 [目的地]或 [ 传送者 ]。

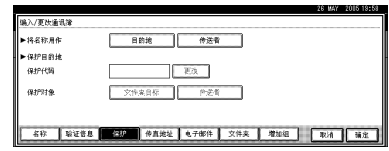

# 注

ZCAS100E

- □ 可同时选择[目的地]和[传送者]。
- $\overline{\mathbf{\Omega}}$  按 "保护对象"下的 [ 文件夹目的 地 ] 或 [ 传送者 ]。

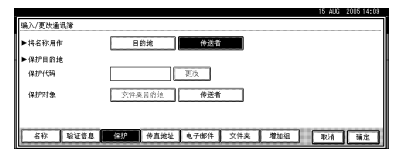

### 注

- ❒ 可同时选择[文件夹目的地]和[传 送者 ]。
- $\Omega$  按保护代码下的 [ 更改 ]。
- 11 使用数字键输入保护代码,然后按 [#]。

### 注

- ❒ 默认情况下,没有指定保护代 码。
- ❒ 最多可指定 8 位的保护代码。也 可指定 "保护",而不指定保护 代码。

 $\blacksquare$ 按 [ 确定 ]。

 $\mathbf{E}$ 按 [ 退出 ]。

12 按 【用户工具/计数器】键。

为组用户注册保护代码

1 按 【用户工具/计数器】键。

2 按 [ 系统设置 ]。

 $\overline{\mathbf{S}}$  按[管理员工具], 然后按 $[\mathbf{v}]\mathbf{\nabla}$ ]。

 $\Omega$  按 [ 通讯簿: 编入 / 更改 / 删除组 ]。

日 按一下要注册的组键,或使用数字 键输入注册号码。

 **按 [ 保护 ]。** 

 $\overline{\mathbf{B}}$  按"保护对象"下的 [文件夹目的 地 ]。

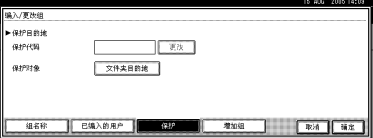

 $\overline{\textbf{C}}$ 按保护代码下的 [ 更改 ]。

2 使用数字键输入保护代码,然后按 [#]。

注

- ❒ 默认情况下,没有指定保护代 码。
- ❒ 最多可指定 8 位的保护代码。也 可指定 "保护",而不指定保护 代码。

 $\mathbb{D}$ 按 [ 确定 ]。

1 按 [ 退出 ]。

 $\overline{10}$  按 【用户工具/计数器】键。

# 注册转送请求

本节介绍如何注册在传真机功能的 "转送请求"中使用的 "转送站"和 "接收站"。

#### $\mathscr{D}$

❒ 在使用 "转送请求"之前,必须设 定拨号识别号码并设置 "转送报 告"。请参见"设定拨号识别号码" 和 "转送报告",传真机参考 *<* 高 级功能 *>*。

#### ❖ 转送站

指接收 "转送请求"并将传入信息 转传送到另一个目的地的设备。

#### ❖ 接收站

指接收来自转送站信息的传真机或 计算机。

#### ● 限制

- □ 当通过传真机传递信息时, 转送站 必须是具有与本机相同制造商的机 器,且必须具有转送站功能。
- ❒ 当通过电子邮件传递信息时,转送 站必须是具有与本机相同制造商的 机器, 目必须同时具有转送站和互 联网传真功能。
- □ 如果不在转送站的通讯簿中编入请 求方的传真号码或电子邮件地址, 则您不能使用 "转送请求"。

## 注

- □ 请求方 (本设备) 和转送站的拨号 识别号码必须相同。
- ❒ 每个转送站最多可以有 30 个接收 站。如果指定转送站组,该组将算 作一个接收者。

# 注册转送站 / 接收站

A 按 【用户工具 / 计数器】键。

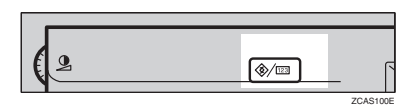

## 2 按 [ 系统设置 ]。

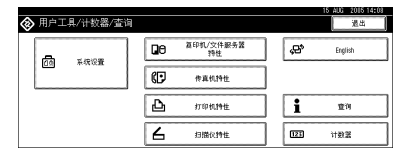

- $\Omega$ 按[管理员工具],然后按 $[$ ▼下页]。
- 1 按[通讯簿 编入/更改/删除转送请 求 ]。
- $\overline{\mathbf{5}}$  按 [ 新编入 ]。
- 13 设定转送请求的信息。

注册转送请求名称和键名

A 按 "转送请求名称"或 "键名" 下的 [ 更改 ]。

名称输入屏幕出现。

- 2 输入"转送请求名称"或键名, 然后按 [ 确定 ]。
	- $\varphi$ 参考

第 155 页 " 输入文字 "

#### 若要选择标题

● 要将"转送请求"名称与一个标 题关联,请按一下 "选择标题" 下的标题键。

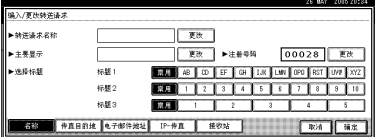

### 注

- ❒ 您可以选择以下键:
	- [ 常用 ]… 添加到首先显示 的页。
	- [AB]、 [CD]、 [EF]、 [GH]、  $[IJK]$ ,  $[LMN]$ ,  $[OPQ]$ , [RST]、[UVW]、[XYZ]、[1] 至 [10]… 添加到所选标题中 的项目列表。
- ❒ 可以为每个标题选择[常用]和 另外一页。
- 1 按 [ 传真地址 ]。
- $\overline{6}$  输入项目: 请参见第 77 页 "注册传 真目的地"上的步骤 n。
- $\Omega$  按 [ 电子邮件 ]。
- $\overline{\mathsf{L}}$  输入项目: 请参见第 83 页 "注册电 子邮件目的地 " 。
- $\mathbf{\Pi}$  按 [IP- 传真]。
- $\overline{10}$  输入项目: 请参见第80页 "注册 IP 传真目的地"上的步骤 R - M。
- $\mathbf{E}$  按 [ 接收站 ]。
- 14 指定接收站。

## 注

□ 当指定接收站时, 使用转送站的 单键拨号键或组中存储的号码。

#### 单键拨号

- ❶ 按 [# 单键拨号 ]。
- B 使用数字键输入在转送站的单键 拨号中存储的号码

例如,如要选择转送站的单键拨 号 01 中存储的目的地, 请输入 【0】【1】。

<sup>3</sup>要指定另外的接收站,请按 [ 添 加 ]。

缩位拨号

- 1 按 [#\* 缩位拨号 ]。
- 使用数字键输入缩位拨号号码。 例如,如要选择转送站的缩位拨

号 12 中存储的目的地,请输入 【1】【2】。

成组拨号

- ❶ 按 [#\*\* 成组拨号 ]。
- 2 使用数字键输入组号码。 例如,若要选择转送站的组04中 存储的目的地,请输入【0】 【4】。
- 6 要指定另外的接收站, 请按 [ 添 加 ]。
- $\mathbf{\mathbf{\mathbb{D}}}$  指定了所有接收站后, 请按[确定]。
- $\mathbf{D}$ 按 [ 退出 ]。
- Q 按 【用户工具 / 计数器】键。

## 更改注册的转送站 / 接收站

1 按 【用户工具 / 计数器】键。

- 2 按 [ 系统设置 ]。
- 2 按[管理员工具], 然后按[▼下页]。
- 按[通讯簿: 编入/更改/删除转送请 求 ]。
- E 选择要更改其转送站 / 接收站的名 称。

按一下名称键,或使用数字键输入 注册号码。

### 注

- □ 如果按 。可按组名称、传真号 码、电子邮件地址或 IP 传真目的 地进行搜索。
- □ 要更改名称、键名和标题, 请参 见第 71 页"更改注册名称"。

#### 注

□ 如果按 。可按转送请求名称、 传真号码和电子邮件地址搜索用 户。

 **输入项目:** 

#### 更改转送请求名称和键名

- 按"转送请求名称"或"键名" 下的 [ 更改 ]。
- 输入新的"转送请求名称"或键 名, 然后按 [ 确定 ]。

#### 更改标题

**4 按 "选择标题"下面的标题键。** 

#### 更改传真站

- ❶ 按 [ 传真地址 ]。 用电子邮件转送信息时,请转至 "更改电子邮件转送站"的步骤 A。
- 更改转送站的信息。 请参见第 78 页 " 更改注册的传真目的地 " 。

更改 IP 传真站

 $\bigoplus$  按 IIP- 传真 ]。

**@** 更改转送站的信息。 请参见第 81 页 " 更改注册的 IP 传真目的地 " 上的步骤 [8]。

更改电子邮件转送站

- ❶ 按 [ 电子邮件 ]。
- B 更改转送站的信息。请参见第 84 页 " 更改注册的电子邮件目 的地"上的步骤 D 和 R。

更改接收站

- **4 按 [ 接收站 ]。**
- 2 选择要更改的接收站。
- <sup>6</sup> 按 [清除] 清除号码, 然后使用数 字键输入新号码。
- $\mathbf{Z}$  按 [ 确定 ]。
- $\mathbf{G}$ 按 [ 退出 ]。
- 2 按 【用户工具/计数器】键。

删除注册的转送站 / 接收站

1 按 【用户工具 / 计数器】键。

2 按 [ 系统设置 ]。

- 6 按[管理员工具], 然后按[▼下页]。
- 1 按[通讯簿: 编入/更改/删除转送请 求 ]。

 **按 [ 删除 ]。** 

F 选择要删除其转送站 / 接收站的名 称。

按一下名称键,或使用数字键输入 注册号码。

注

- □ 如果按 。可按组名称、传真号 码、电子邮件地址或 IP 传真目的 地进行搜索。
- □ 要删除名称、键名和标题,请参 见第 71 页"删除注册名称"。

 $\mathbf{Z}$  按 [ 是 ]。

 $G$ 按 [ 退出 ]。

1 按 【用户工具/计数器】键。

# 注册验证

## SMTP 验证

对于通讯簿中注册的每个用户,可注 册访问 SMTP 服务器时要使用的登录 用户名和登录密码。

## 参考

要使用 SMTP 服务器,需要预先进 行设定。有关详细信息,请参见 "SMTP 服务器设置",网络指南。

#### 注

❒ 为SMTP选择[请勿指定]后,会应用 文件传输设置的 SMTP 验证中指定 的用户名和密码。有关详细信息, 请参见"连接和设置", 网络指南。

# 1 按 【用户工具/计数器】键。

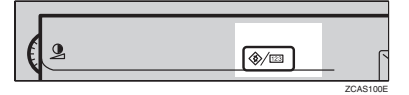

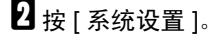

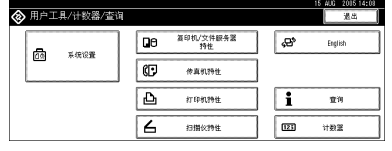

- $\bf{E}$ 按[管理员工具], 然后按 $[$ ▼下页]。
- 1 按 [ 通讯簿管理 ]。
- 按一下要注册的名称, 或使用数字 键输入注册号码

## 注

- □ 要在通讯簿中注册名称, 请参见 第 70 页 " 注册名称 " 。
- $G$  按  $[$  验证信息  $]$ 。
- $\overline{\mathbf{G}}$  按 "SMTP 验证"右侧的 [ 指定其它 验证信息 ]。

 $\overline{\textbf{C}}$  按 "登录用户名"下的 [更改]。

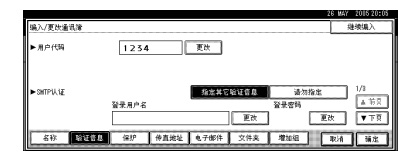

口 输入登录用户名,然后按 [确定]。

#### 注

- ❒ 用户名最多可输入 64 个字符。
- ❒ SMTP 验证之前使用 POP 时,可 最多输入63位的字母数字字符。

## 参考

第 155 页 " 输入文字"

- $\overline{10}$ 按登录密码下的 [ 更改 ]。
- 14 输入密码,然后按 [ 确定 ]。

#### 注

- ❒ 密码最多可输入 64 个字符。
- $\mathbf{\Xi}$  再次输入密码进行确认, 然后按[确 定 ]。

# $\mathbf{E}$ 按 [ 确定 ]。

- 注
- ❒ 要更改 SMTP 验证设置,请重复 步骤 8 到 的。

# LDAP 验证

对于通讯簿中注册的每个用户,可注 册访问 LDAP 服务器时要使用的登录 用户名和登录密码。

#### $\varphi$ 参考

要使用 SMTP 服务器, 需要预先讲 行设定。有关详细信息,请参见 "LDAP 服务器设置", 网络指南。

### 注

- □ 为LDAP验证选择[请勿指定]后, 会 应用在管理员工具的 "设定 / 更改 LDAP 服务器"中指定的用户名和 密码。有关详细信息,请参见 "设 定 / 更改 / 删除 LDAP 服务器", 网 络指南。
- 1 按 【用户工具 / 计数器】键。

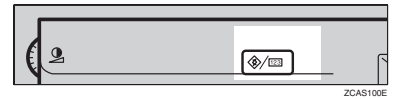

2 按 [ 系统设置 ]。

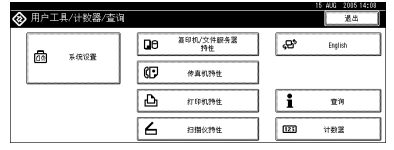

- $\bf{E}$ 按[管理员工具], 然后按 $[$ ▼下页]。
- ■技 [ 通讯簿管理 ]。
- 按一下要注册的名称,或使用数字 键输入注册号码

### 注

- □ 要在通讯簿中注册名称, 请参见 第 70 页 " 注册名称 " 。
- $\overline{\mathbf{G}}$  按 [ 验证信息 ], 然后按 [ $\overline{\mathbf{v}}$  下页 ]。
- $\blacksquare$  按 "SMTP 验证" 右侧的 [ 指定其它 验证信息 ]。
- $\overline{\textbf{C}}$  按"登录用户名"下的 [更改]。  $-7428$ **ESSION** av lønes leven i vas i m
- $\Omega$  输入登录用户名, 然后按 [确定]。

## 注

- ❒ 用户名最多可输入 64 个字符。
- $\mathcal{S}_{\texttt{\&}\texttt{\&}\mathcal{F}}$

第 155 页 " 输入文字 "

- $\overline{\mathbf{1}}$  按登录密码下的 [ 更改 ]。
- 11 输入密码, 然后按 [ 确定 ]。
	- 注
	- □ 密码最多可输入 64 个字符。
- 14 再次输入密码进行确认,然后按[确 定 ]。
- $\mathbf{E}$ 按 [确定]。
	- 注
	- ❒ 要更改 LDAP 验证设置,请重复 步骤 四 到 的。

# 6. 故障排除

# 如果设备不能正常工作

下表对一般的问题和信息进行了解释。如果出现其它信息,请按显示的说明做。

注

❒ 如果因纸张类型、纸张尺寸或纸张容量问题而无法进行预期的复印,请使用建 议的纸张。请参见第 170 页 " 复印纸 " 。

## 一般

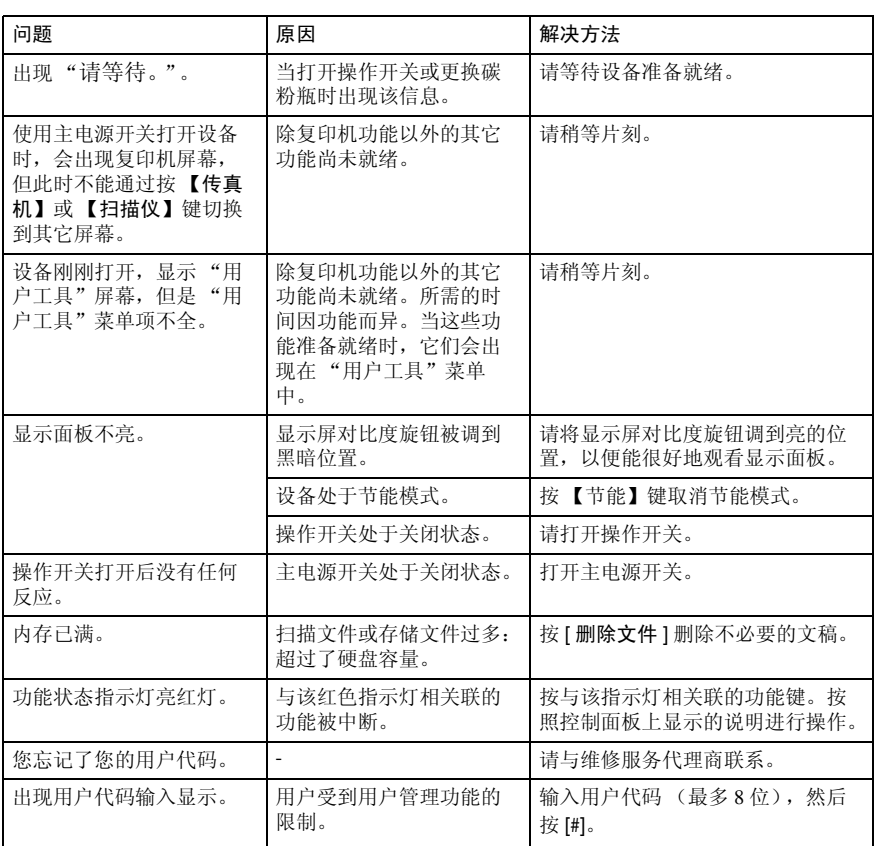

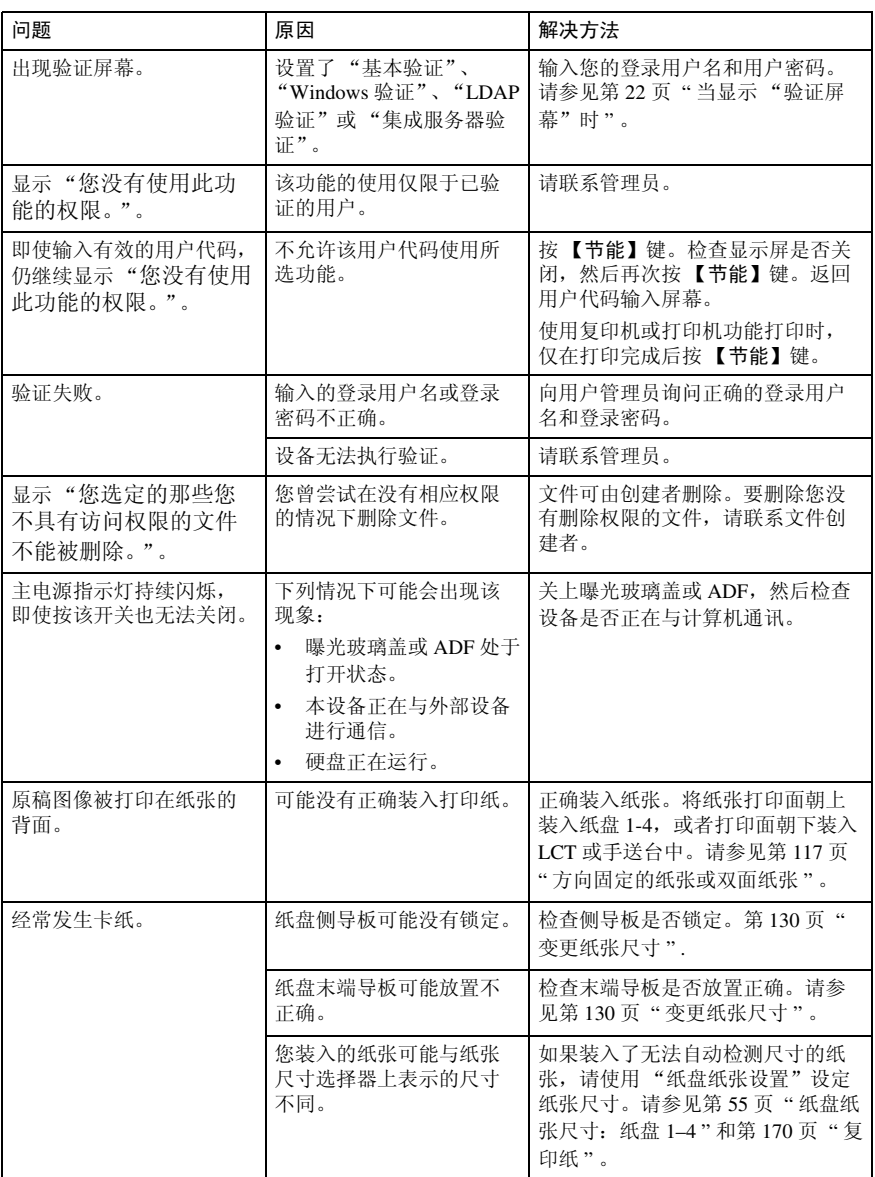

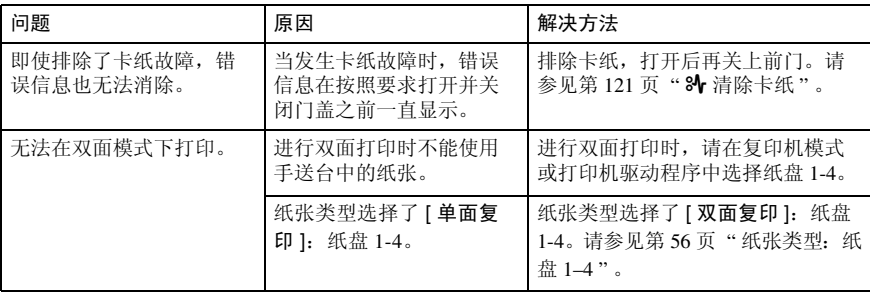

# 文件服务器

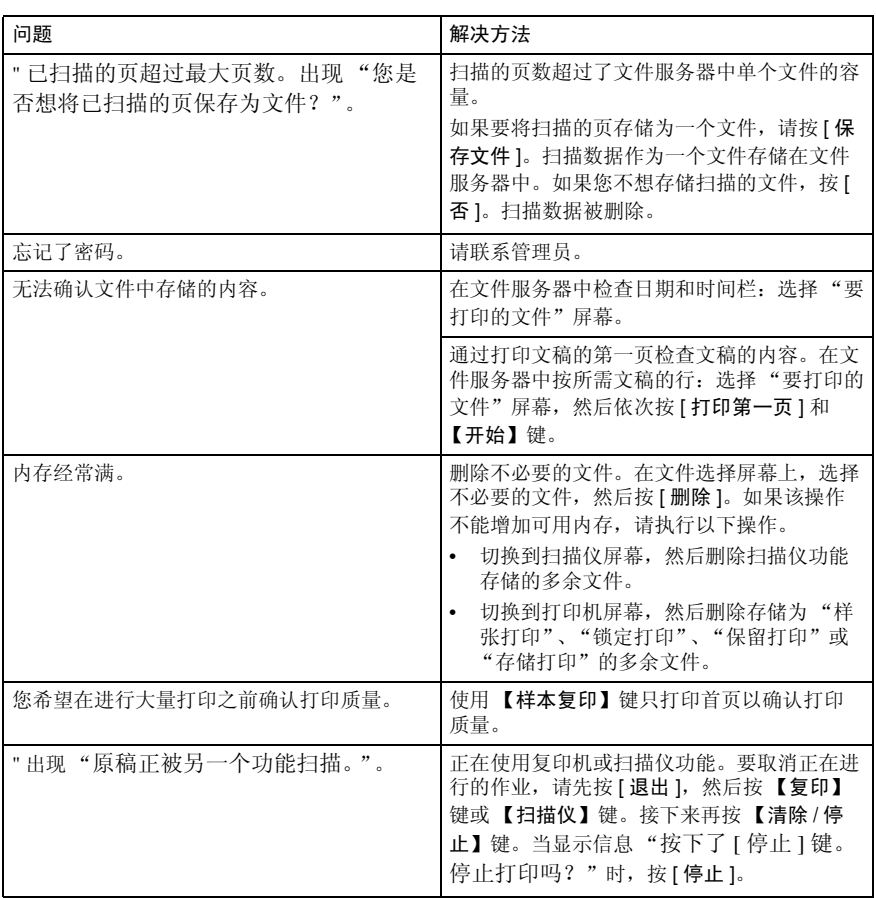

# ■ 装入纸张

# 参考

关于纸张类型和尺寸,请参见第170 页 " 复印纸 " 。

# 向纸盘中装入纸张

# 注

- ❒ 您可以更改纸张尺寸,请参见第130 页 " 变更纸张尺寸 " 。
- 1 缓慢拉出纸盘,直到停住为止。

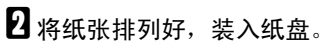

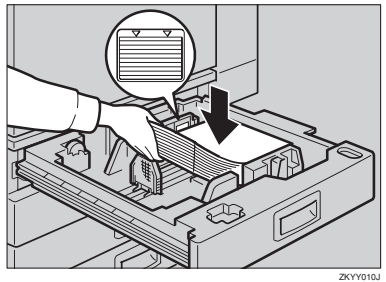

### 重要信息

- □ 请确认纸叠顶部没有超过纸盘中 的上限标记。
- □ 请注意务必让纸叠与右侧挡板对 齐。
- 注
- ❒ 装纸前将纸叠展开。
- ❒ 装纸前使卷曲或弯曲的纸张变 平。
- 8 将纸盘推入,直到停住为止。

# 将纸张装入大容量纸盘 (选购件)

1 如果没有亮起,先按一下键。 当底板向下移动时键闪烁。

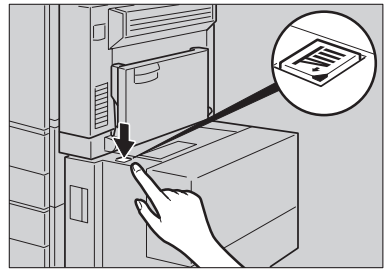

ZDSO080J

2 当键停止闪烁而亮起时,打开顶

ZDSO040,

# 注

盖。

ZDSY100J

❒ 确保在LCT的进纸一侧没有任何 纸张。如果有,请取出。

C 沿着左边将纸张装入纸盘。

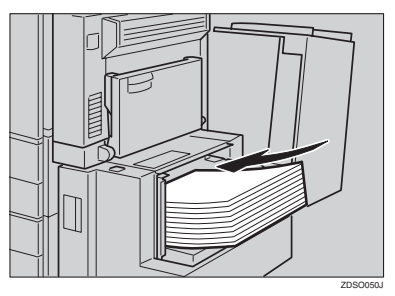

# 注

❒ 纸盘中最多可放入1,500页纸张。

## 重要信息

- ❒ 请注意务必让纸叠与左侧挡板对 齐。
- □ 请确认纸叠顶部没有超过纸盘中 的上限标记。

# D 关闭上盖。

#### 方向固定的纸张或双面纸张

方向固定(从上到下)或双面纸张(如信笺、打孔纸或复印纸)可能会打印不正 确,这取决于原稿和纸张的放置方式。在 "复印机 / 文件服务器功能"的 "信笺 设定"中选择 [ 是 ],然后按如下所示放置原稿和纸张(请参见复印参考)。当使 用打印机功能进行打印时,放置方向相同。

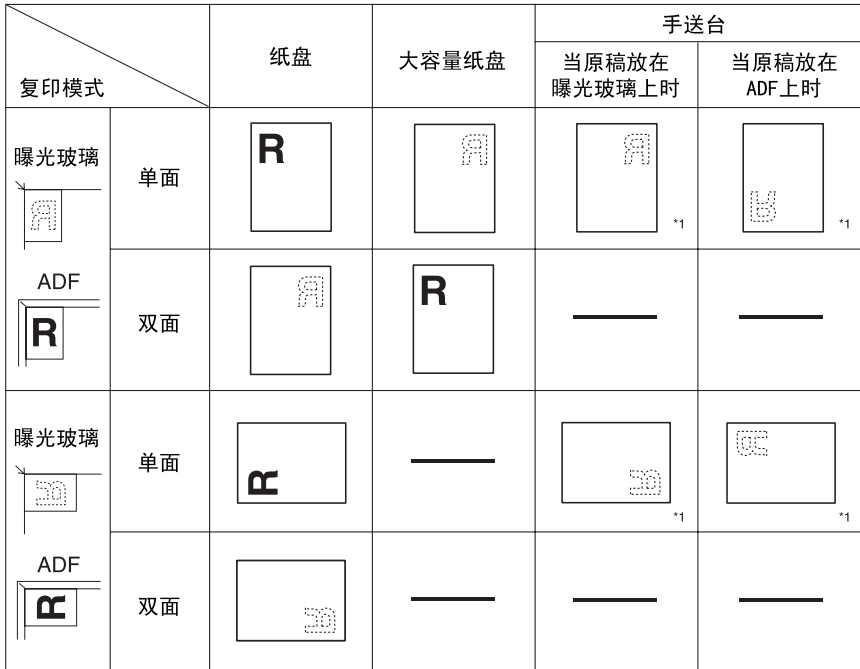

\*1 指定了纸张尺寸时

 $\overline{\mathbf{R}}$ 

1: 表示纸张正面向上

**图:表示纸张背面向上** 

ZH GLTHD01E

# ■ 添加碳粉

当显示 | 对 时, 应添加碳粉。

#### R 警告 *:*

• 请勿焚烧废弃的碳粉或碳粉盒。碳粉尘埃遇火苗可能会点燃。请根据当地的 法规处理废弃的碳粉盒。

R 注意 *:*

• 请将碳粉 (包括尚未使用与已使用的)与碳粉盒放在儿童拿不到的地方。

R 注意 *:*

• 如果吸入了碳粉或用过的碳粉,请用大量的水漱口并转移到空气清洁的环境 中。如有必要请向医生咨询。

R 注意 *:*

• 如果碳粉或用过的碳粉不慎进入眼睛,请立即用大量的水冲洗。如有必要请 向医生咨询。

R 注意 *:*

如果吞咽了碳粉或用过的碳粉,请喝大量的水将其稀释。如有必要请向医生 咨询。

R 注意 *:*

- 取出卡纸或更换碳粉时,避免将碳粉弄到衣服或皮肤上。如果皮肤接触到碳 粉,请用肥皂和水冲洗接触到碳粉的部位。
- 如果衣服上沾上了碳粉,请用冷水洗涤。热水会使碳粉进入纤维,造成污渍 无法去除。

### 重要信息

- □ 如果您不使用推荐类型的碳粉, 则可能出现错误。
- □ 添加碳粉时,不要关闭操作开关。否则, 设置将会丢失。
- □ 请务必在设备提示添加碳粉时才进行添加。
- □ 请勿反复地安装和拆下碳粉瓶。这将导致碳粉泄漏。
- ❒ 不要摇动取出的碳粉瓶。残留的碳粉可能会洒落出来。

注

□ 即使出现 "齿 碳粉即将用完。"和 "更换碳粉盒。"信息时,还可以复印约 90 张,但尽早更换碳粉可避免复印质量变差。

 $\mathcal{S}_{\texttt{\&}\texttt{\&}\texttt{\&}}$ 

关于存放碳粉的详细信息,请参见第147页"存放碳粉"。

# 取出碳粉

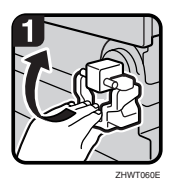

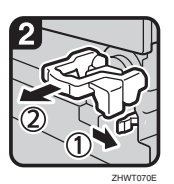

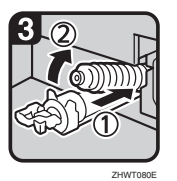

• 1:打开设备的前盖。

- 2: 抬起碳粉瓶架的锁紧杆。
- 3:推绿色锁紧杆,然后轻轻地拉出粉瓶 架。
- 4:向后推碳粉瓶并抬起前端,然后轻轻地 拉出碳粉瓶。

# 插入碳粉

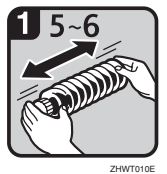

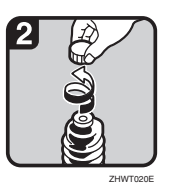

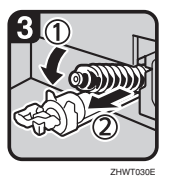

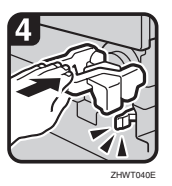

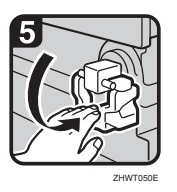

• 1:水平拿住新碳粉瓶,左右摇动 5 到 6 次。

# 注

- ❒ 摇动前不要取下黑盖。
- 2:取下黑盖。

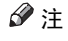

- ❒ 请勿取下内盖。
- 3:将碳粉瓶放到碳粉瓶架上,然后向前按 瓶头。
- 4:按绿色锁紧杆,直到 "咔"一声到位。

#### 注

- □ 放下碳粉瓶架的锁紧杆之前,请确保将碳 粉瓶架完全推入。
- 5: 将碳粉瓶架的锁紧杆放下,恢复其原始 位置。
- 6:关上机器的前盖。

# 8 清除卡纸

R 注意 *:*

• 本机的定影组件可能温度极高。当移除卡纸时请小心。

### 重要信息

- ❒ 清除卡纸时,不要关闭操作开关。否则,复印设置将会丢失。
- ❒ 为防止卡纸,请勿让纸碎片留在设备内。
- □ 如果经常重复卡纸,请与维修服务代理商联系。

## 注

- ❒ 设备可能会指出多个卡纸区域。这时,请检查所有指示的区域。请参见下图: A、 B、 C、 D、 E、 P、 U、 R、 Y、 Z
- □ 在文件制成机内, 或在前盖内部, 有一个标签解释怎样排除卡纸。

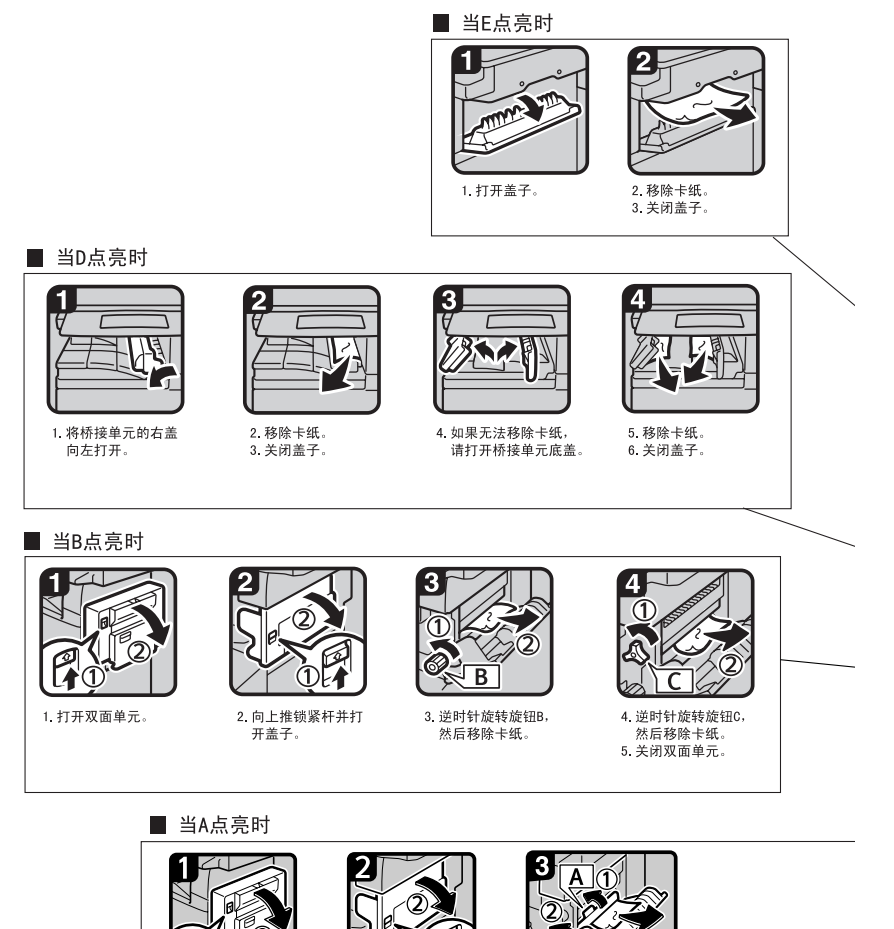

1. 打开双面单元。

2. 向上推锁紧杆并打

开盖子。

3. 向左推把手A, 然后移

除卡纸。 4 逆时针旋转旋钮B, 然 后移除卡纸。

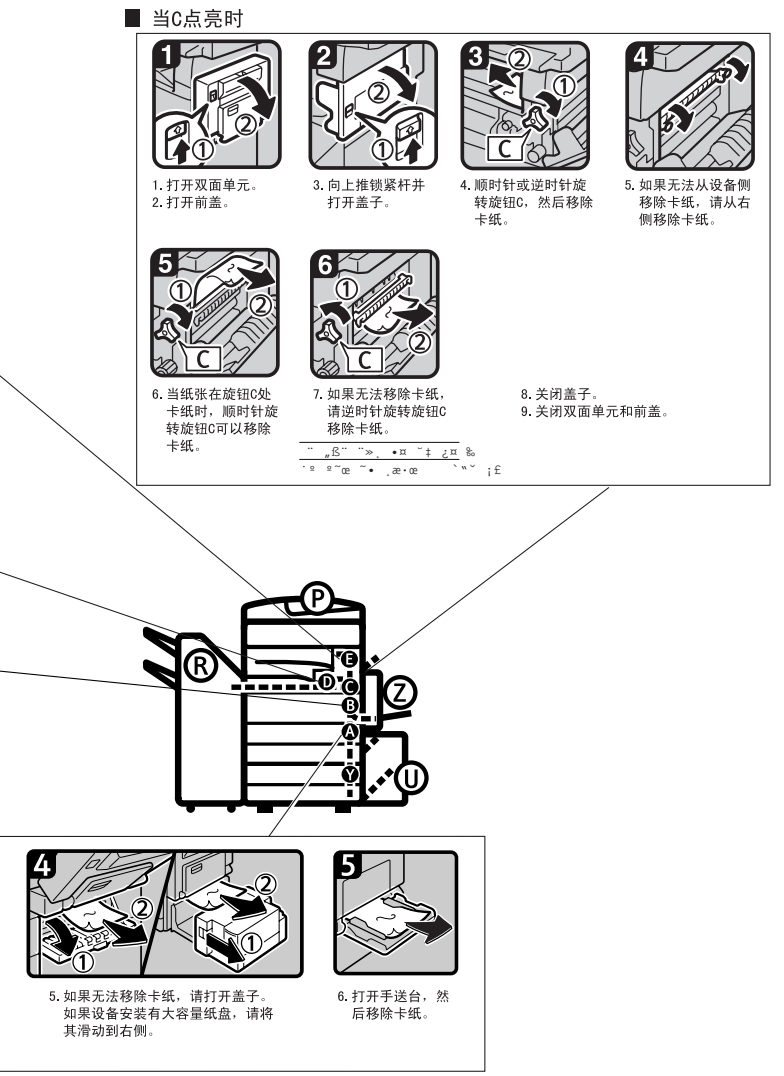

您可以将此页放大复印并将其贴于墙上。

ZH AHU013S

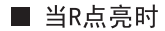

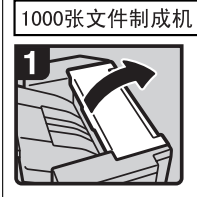

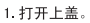

2. 取出卡纸。

3. 打开前盖。

3 R1

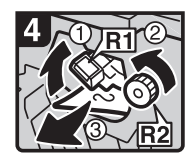

4. 抬起杆R1并转动旋钮R2,<br> 取出卡纸。

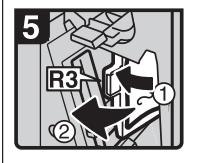

5. 如果不能取出卡纸, 将杆R3开至左侧并取出卡纸。

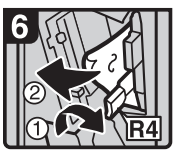

6. 向下按住杆R4并取出卡纸。

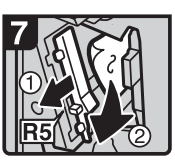

 $R<sub>2</sub>$ 

7. 拉住杆R5并取出卡纸。 8. 关闭前盖。

#### 2纸盘文件制成机

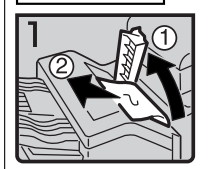

1. 打开上盖。 2. 取出卡纸。

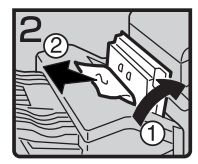

3. 如果不能取出卡纸, 请打开侧盖并取出卡纸。

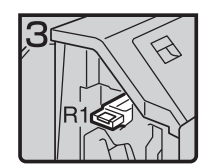

4. 打开前盖。

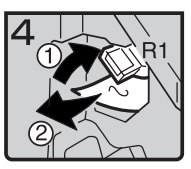

5. 向上抬住杆R1<br>并取出卡纸。

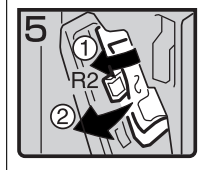

6. 向下按住杆R2<br>并取出卡纸。

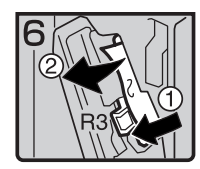

7. 如果不能取出卡纸,<br>按住杆R3并取出卡纸。

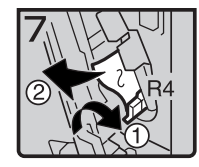

8. 按住杆R4并取出卡纸。

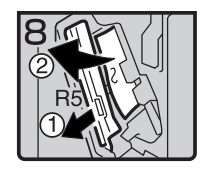

9. 拉住杆R5并取出卡纸。 10. 关闭前盖。

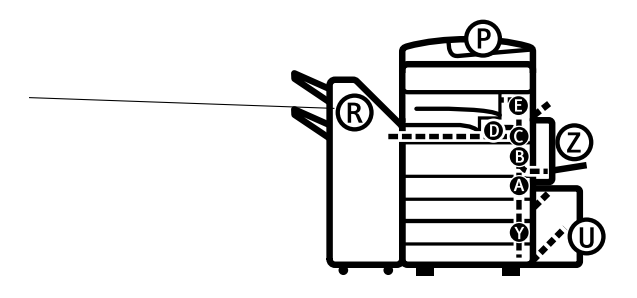

#### 您可以将此页放大复印并将其贴于墙上。

ZH ZHVX020J

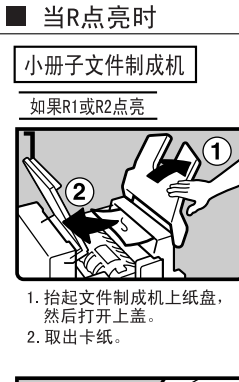

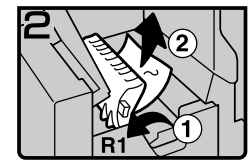

3. 如果不能取出卡纸, 请抬起杆R1并取出卡纸。

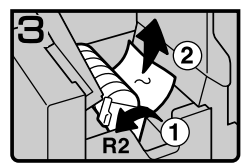

4. 向上抬住杆R2并取出卡纸。 5. 降低文件制成机校样盘, 然后关闭上盖。

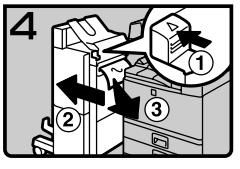

- 6. 按压释放杆的同时, 移出文件制成机。
- 7. 取出卡纸。
- 8. 复位释放杆直至发出咔嗒声, 然后靠上文件制成机。

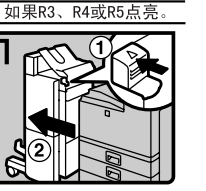

1. 按压释放杆的同时, 移出文件制成机。

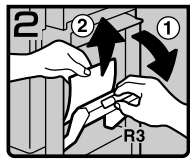

2. 向上抬住杆R3并取出卡纸。

3. 如果不能取出卡纸,

请打开下面的前盖。

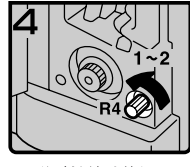

4. 逆时针转动旋钮R4。

多注意 □ 视卡纸的位置而定, 旋钮R4可能不能转动。

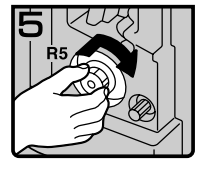

5. 推入的同时 顺时针转动旋钮R5。

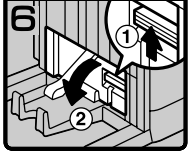

6. 抬起小册子纸盘右上方的调节杆 7. 取出卡纸。 并打开盖子。

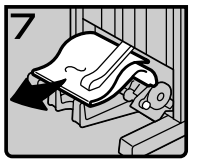

8. 关上盖子。

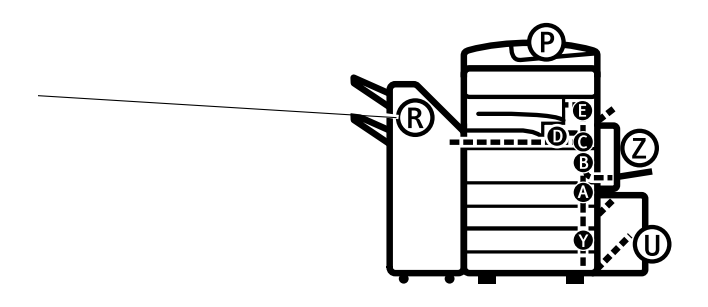

您可以将此页放大复印并将其贴于墙上。

ZH ZHVX030J

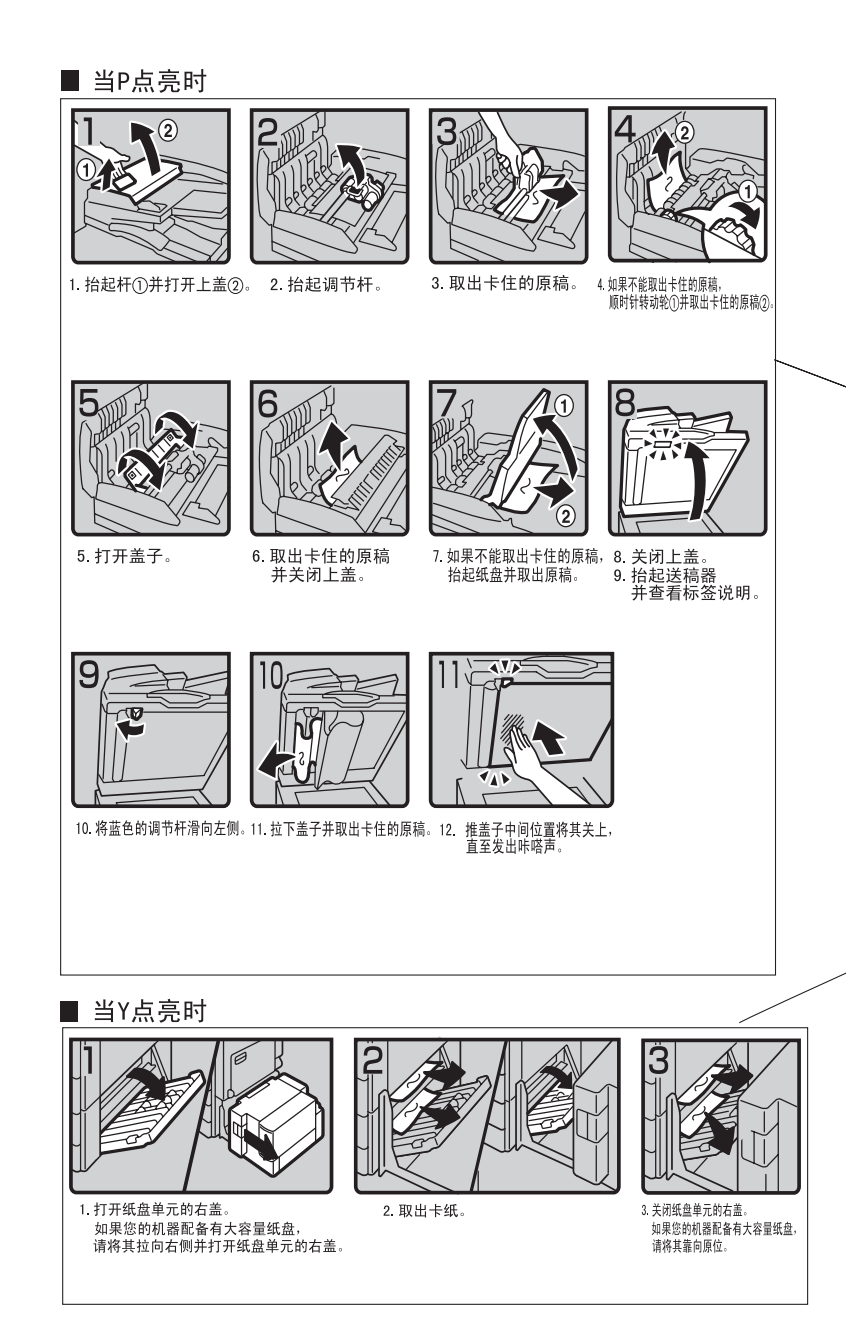

#### 当Z点亮时

÷,

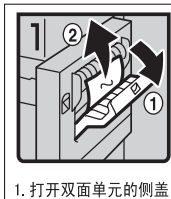

并取出卡纸。

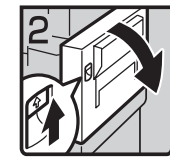

2. 如果不能取出卡纸,<br>请打开双面单元。

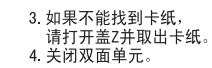

 $\overline{2}$ 

3

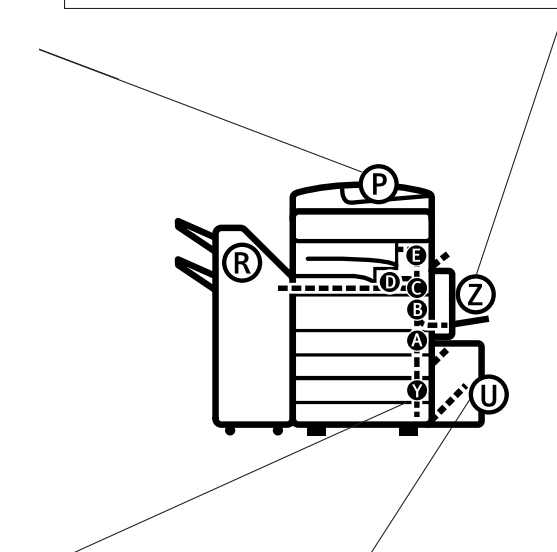

#### ■ 当U点亮时

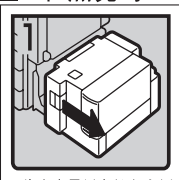

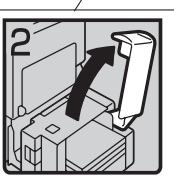

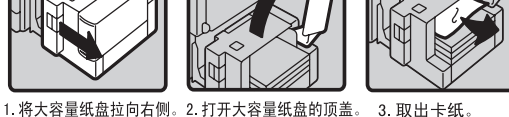

Ξ

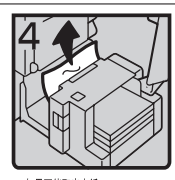

4. 如果不能取出卡纸, 请尝试从大容量纸盘的左侧取出卡纸 5 关闭顶盖 并将大容量纸盘 (LCT) 靠向原位。

#### 您可以将此页放大复印并将其贴于墙上。

# 变更纸张尺寸

## 准备

请务必利用用户工具和纸张尺寸选 择器选择纸张尺寸。否则,可能会 卡纸。请参见第 55 页 " 纸盘纸张尺 寸:纸盘 1–4 " 。

## 重要信息

❒ 如果您需要更改 LCT 中纸张的尺 寸,请与您的服务代理商联系。

参考

关于纸张尺寸和类型的详细情况, 请参见第 170 页 " 复印纸 " 。

# 更改纸盘的纸张尺寸

■ 确保纸盘未处在使用状态。然后缓 慢地拉出纸盘。

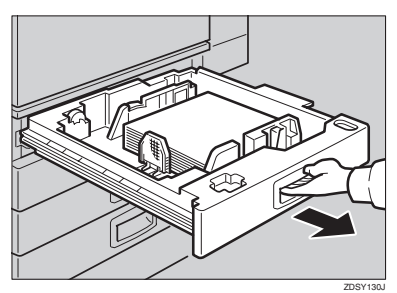

2 如果纸盘中装入了纸张,请取出纸 张。

C 释放内侧把手至 "解锁"位置。

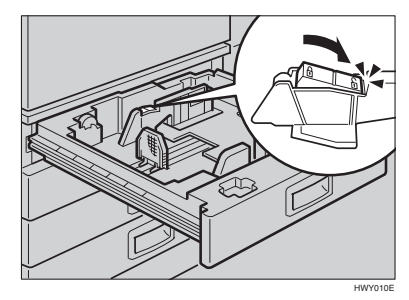

4 按住释放杆的同时,调整侧挡板。

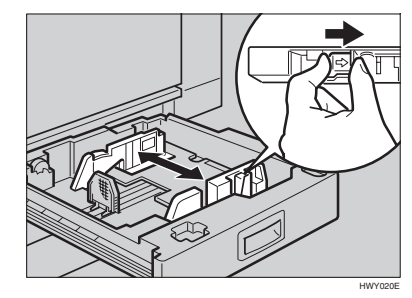

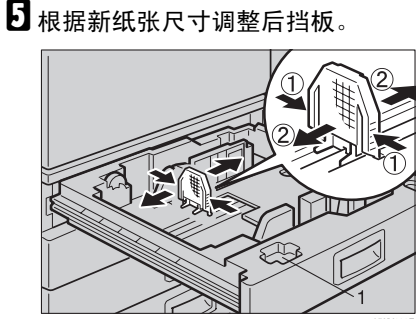

- HWY030E
- 注 ❒ 对于 11" × 17" 纸张,将后挡板放  $\lambda$  1.
6 将纸张排列好,装入纸盘。

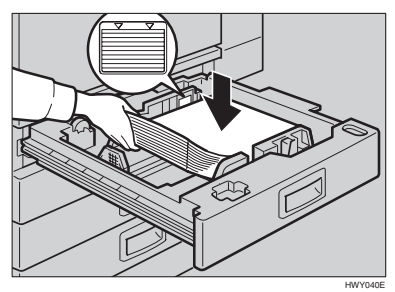

#### 重要信息

- □ 请确认纸叠顶部没有超过纸盘中 的上限标记。
- ❒ 请注意务必让纸叠与右侧挡板对 齐。

### 注

- ❒ 装纸前将纸叠展开。
- ❒ 装纸前使卷曲或弯曲的纸张变 平。
- ■装入后,确保纸张在两侧都没有卡 住 (位置 1)。向下按纸叠。

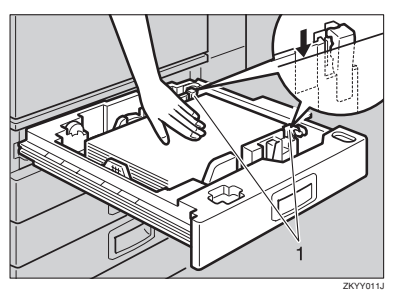

8 固定内侧把手。

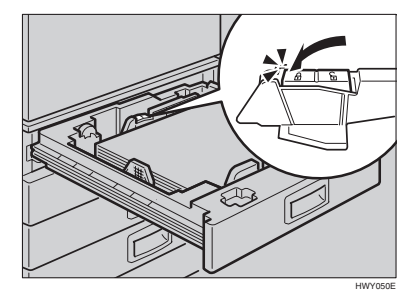

I 用纸张尺寸选择器将纸盘尺寸调整 至新纸张尺寸。

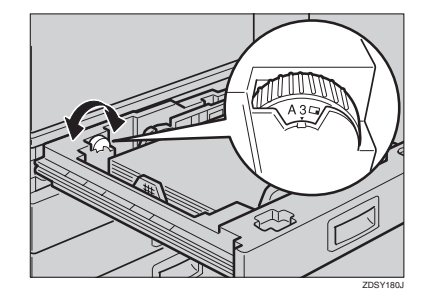

若要将纸张尺寸调整到纸张尺寸 选择器未指示的尺寸。

- **❶ 将纸张尺寸选择器设定到 <del>X</del>** 标 记上。
- 2 按 【用户工具 / 计数器】键。

6 按 [ 系统设置 ]。

- 4 按 [ 纸盘纸张设置 ]。
- 6 按 [ 纸盘纸张尺寸: Ⅱ 纸盘 1]、 [ 纸 盘纸张尺寸: | 纸盘 2]、[ 纸盘纸 张尺寸: | 纸盘 3] 或 [ 纸盘纸张 尺寸: | 纸盘 4]。
- 6 选择所需的尺寸,然后按[确定]。

G 按 [ 退出 ] 或按【用户工具 / 计数 器】键退出用户工具。

参考

第 55 页"纸盘纸张尺寸:纸 盘 1-4"

① 将纸盘轻轻推入,直到停住为止。

 $\mathbf I$  确认显示面板上显示的纸张尺寸。

# d 添加装订钉

### 重要信息

□ 如果使用非推荐的装订钉匣,可能导致装订故障或卡钉。

参考

关于文件制成机类型的详细情况,请参见第 17 页 " 外接选购件 " 。

# 1000 张文件制成机

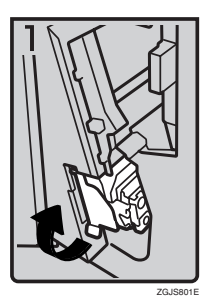

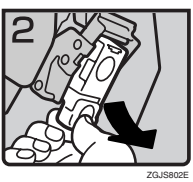

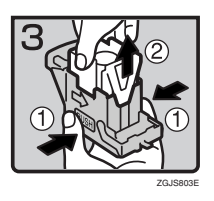

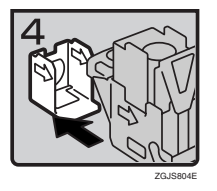

• 1:打开文件制成机的前盖,拉出装订单 元。

- 2:按绿色把手,同时轻轻地拉出订书钉 匣。
- 3:按住订书钉匣的两侧。
- 4:拔起订书钉匣上部单元。
- 5:按箭头方向取出空的补充盒。

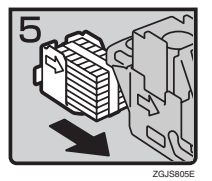

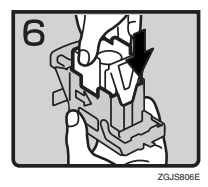

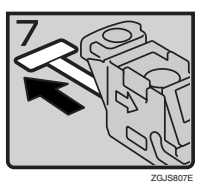

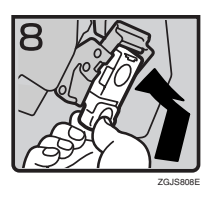

- 6:对齐新补充盒与订书钉匣上的箭头,然 后推进补充盒,直到听到 "咔"一声。
	- 7:轻轻按下订书钉匣的上部单元。

- 8:拉出纸带。
- 9:按住绿色把手,同时推入订书钉匣,直 到听到 "咔"一声。
- 10:推回装订单元,然后关上文件制成机 的前门盖。

# 2 纸盘文件制成机

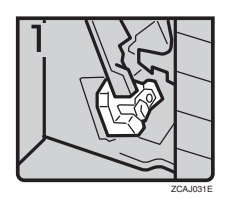

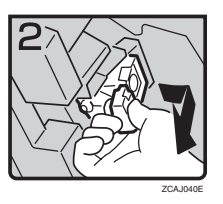

• 1:打开文件制成机的前盖。

• 2:按绿色把手,同时轻轻地拉出订书钉 匣。

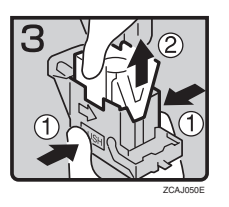

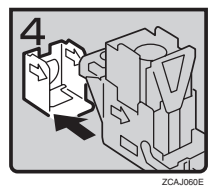

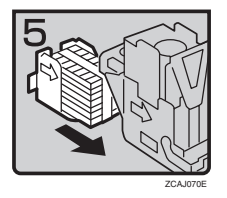

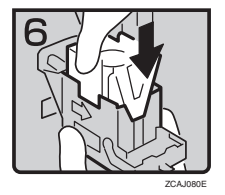

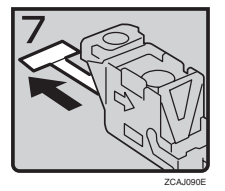

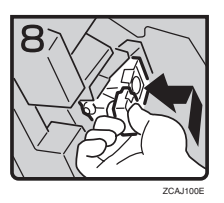

- 3:按住订书钉匣的两侧。
- 4:拔起订书钉匣上部单元。
- 5:按箭头方向取出空的补充盒。

- 6:对齐新补充盒与订书钉匣上的箭头,然 后推进补充盒,直到听到 "咔"一声。
- 7:轻轻按下订书钉匣的上部单元。

- 8:拉出纸带。
- 9:按住绿色把手,同时推入订书钉匣,直 到听到 "咔"一声。
- 10:关闭文件制成机的前盖。

# 小册子文件制成器

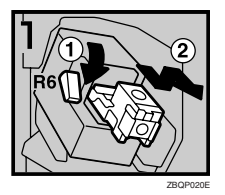

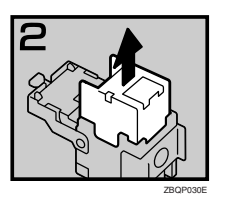

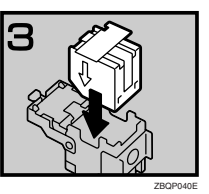

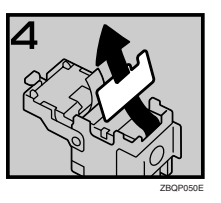

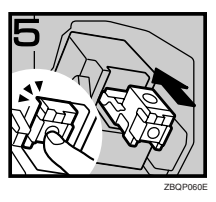

- 1:打开文件制成机的前盖。
- 2:向下拉锁紧杆 R6,然后抬起并拉出订 书钉匣。
- 3:按箭头方向取出空的补充盒。

• 4:安装新的装填夹。

- 5:拉出纸带。
- 6:向里推订书钉匣,直到听见咔哒声。
- 7:关闭文件制成机的前盖。

#### 骑马装订功能的装订单元

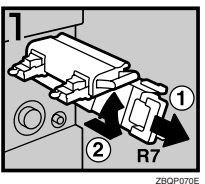

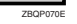

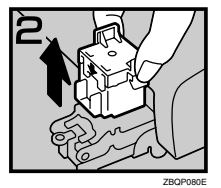

- 1:打开文件制成机前部的下盖。
- 2: 拉动锁紧杆 R7, 然后将装订单元完全 拉出。
- 3:拉动并抬起装订单元的锁紧杆。
- 4:取出空的订书钉匣。
- 5:安装新订书钉匣。
- 6:将装订单元装回原位。
- 7:关上文件制成机前部的下盖。

#### ❖ 利用用户工具中的 "准备装订"初始化装订单元

当安装了小册子文件制成机时,确保在添加订书钉或取出卡住的订书钉后,利 用用户工具为骑马装订功能初始化装订单元。如果不这样做,可能不会装订复 印件,并导致卡纸。

 $\mathcal{L}_{\mathcal{z},\mathcal{z}}$ 

第 54 页 "准备装订"

- A 按 【用户工具 / 计数器】键。
- ② 按 | 系统设置 ]。
- C 按一般功能 2/2 菜单上的 [ 准备装订 ]。
- D 按 [ 确定 ]。 设备装订 5 到 7 次而不弹出订书钉。
- E 按 [ 退出 ]。
- **⑥ 按 [ 退出 ]。**

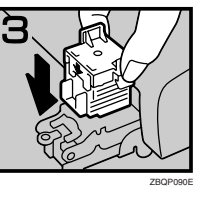

**6**

# 取出卡住的订书钉

### 注

- □ 卷曲的纸张可能导致订书钉卡住。为避免卡钉,请将纸盘中的复印纸翻过来。 如果情况未得到改善,请改用较硬的复印纸。
- □ 如果安装了小册子文件制成机,取出卡住的订书钉后,您继续使用装订器时可 能前几枚订书钉弹不出来。

### 参考

关于文件制成机类型,请参见第 17 页 " 外接选购件 " 。

# 1000 张文件制成机

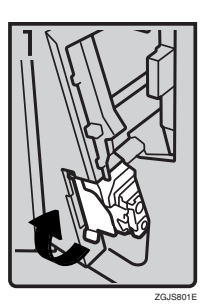

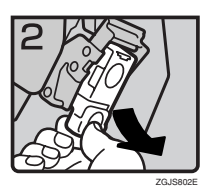

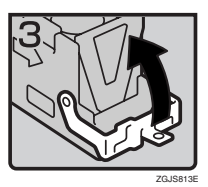

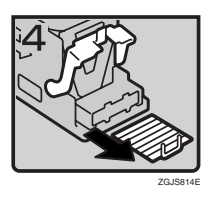

• 1:打开文件制成机的前盖,拉出装订单 元。

- 2:按绿色把手,同时轻轻地拉出订书钉 匣。
- 3:打开订书钉匣的面板。

• 4:取出卡住的装订钉。

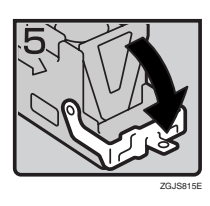

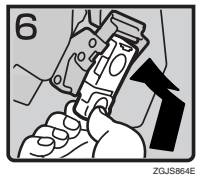

- 5:拉下订书钉匣面板,直到听到 "咔" 一声。
- 6:按住绿色把手,同时推入订书钉匣,直 到听到 "咔"一声。
- 7:推回装订单元,然后关上文件制成机的 前门盖。

# 2 纸盘文件制成机

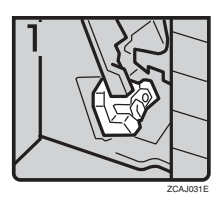

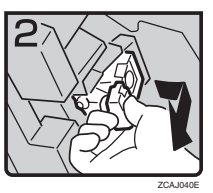

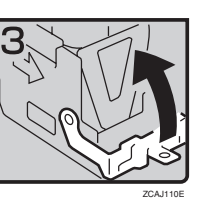

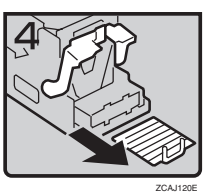

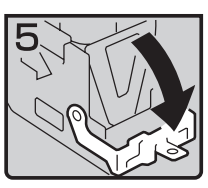

ZCAJ130E

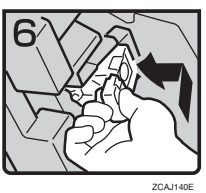

• 1:打开文件制成机的前盖。

• 2:按绿色把手,同时轻轻地拉出订书钉 匣。

• 3:拉起订书钉匣的旋钮。

• 4:取出订书钉匣中所有订书钉。

- 5:拉下订书钉匣的旋钮,直到听到 "咔" 一声。
- 6:按住绿色把手,同时推入订书钉匣,直 到听到 "咔"一声。
- 7:关闭文件制成机的前盖。

# 小册子文件制成器

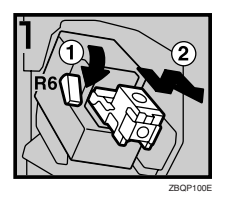

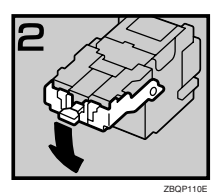

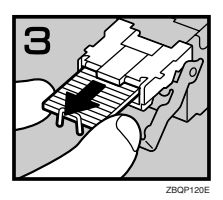

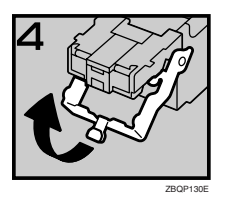

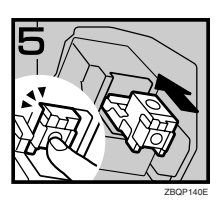

- 1:打开文件制成机的前盖。
- 2:向下拉锁紧杆 R6,然后抬起并拉出订 书钉匣。
- 3:拉下订书钉匣的旋钮。

• 4:取出订书钉匣中所有订书钉。

- 5:将订书钉匣的旋钮置于原位。
- 6:向里推订书钉匣,直到听见咔哒声。
- 7:关闭文件制成机的前盖。

#### 骑马装订功能的装订单元

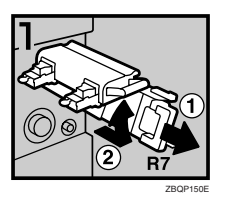

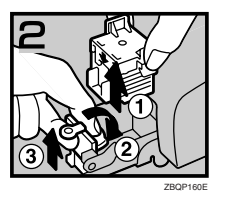

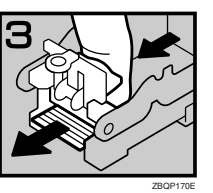

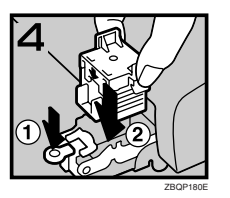

- 1:打开文件制成机前部的下盖。
- 2:拉动锁紧杆 R7,然后将装订单元完全 拉出。
- 3:拉动并抬起装订单元的锁紧杆。
- 4:取出订书钉匣。
- 5:向下拉蓝色旋钮,然后抬起面板的旋 钮。
- 6:取出卡住的所有订书钉。
- 7:将面板推回原位。
- 8:推订书钉匣。
- 9:将装订单元放回原位,关上文件制成机 前部的下盖。

参考

在取出卡住的订书钉后,为骑马装订功能初始化装订单元。请参见第 137 页 " 利用用户工具中的 "准备装订"初始化装订单元 " 。

# y 清除打孔纸屑

### 注

□ 当显示"打孔容器已满"时,无法使 用打孔功能。

A 打开 <sup>2</sup> 纸盘文件制成机的前门盖。

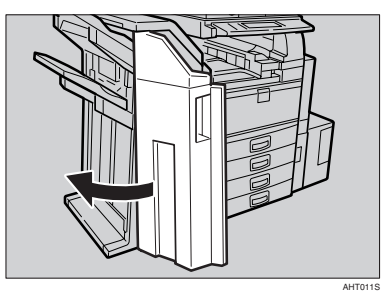

2 拉出打孔纸屑盒,然后清除打孔纸 屑。

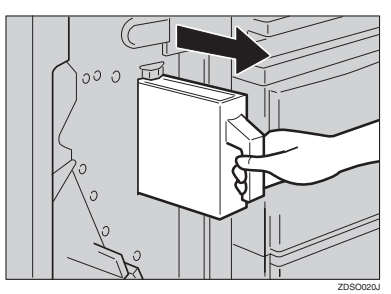

C 重新安装打孔纸屑盒。

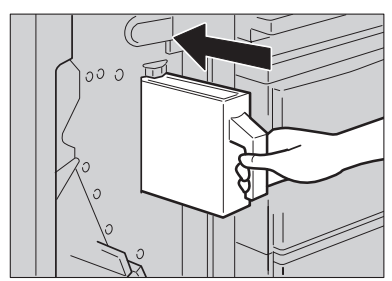

### 注

❒ 否则,将仍然显示 "打孔容器已 满"。

 $\Omega$ 盖上 2 纸盘文件制成机的前门盖。 "打孔容器已满"将消失。

#### 注

- ❒ 如果仍然显示该信息,请重新安 装打孔纸屑盒。
- ❒ 即使打孔纸屑盒没有满,也可能 显示信息"打孔容器已满"。如果 出现这种情况,打孔纸屑盒的位 置(如箭头所示)可能被打孔纸 屑挡住了。取出打孔纸屑。

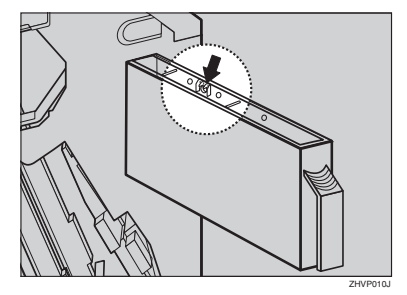

ZDSO030<sub>v</sub>

# 更换印记碳粉盒

印记变淡时,请更换碳粉盒。

- 注
- □ 该印记碳粉盒用于传真机和扫描仪 功能。
- ❒ 请使用本设备指定的碳粉盒。
- ❒ 请不要自行将墨水添加到碳粉盒。 否则可能导致墨水泄漏。
- ❒ 小心不要被碳粉盒中的墨水弄脏了 手指。
- $\mathbf 1$  打开 ADF 单元。

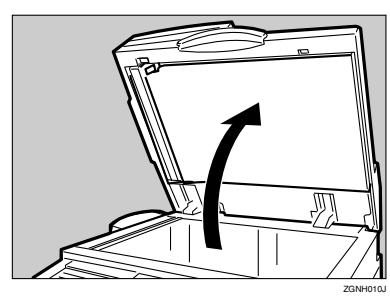

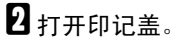

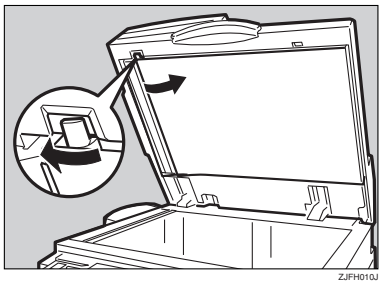

C 拉出旧印记碳粉盒。

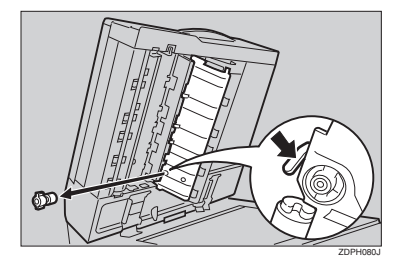

4 插入新印记碳粉盒。 插入碳粉盒直到看不见金属部分为 止。

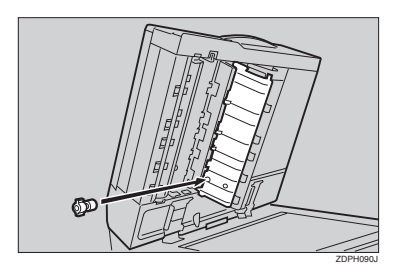

- *1.* 新碳粉盒
- 5 装上印记盖, 直到听到"咔"一声。

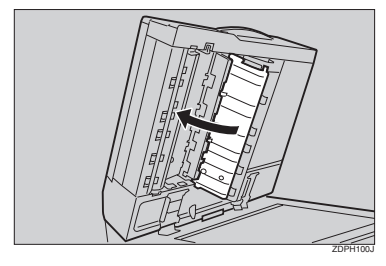

 **关闭 ADF 单元。** 

# 7. 附注

# 注意事项

#### R 注意 *:*

 $\frac{\mathcal{B}}{\mathcal{B}}$ 动本机前, 请拔掉电源线。移 试损坏不承担任何责任。 动本机时,请勿损伤机身下的电 源线。

#### 重要信息

- □ 当电源开指示灯亮起或闪烁时不要 关闭电源。否则,可能会损坏硬盘。
- ❒ 在拔下电源线或关闭主电源开关 前,请确认显示面板上显示的可用 内存空间为 100%。请参见第 24 页 " 关闭电源 " 和 " 关闭主电源 "。
- 当您长时间于欠缺良好通风的狭小 空间使用本机,您可能闻到异味。 为保持工作环境舒适,我们建议您 保持良好通风。
- 请勿触摸定影单元及其附近区域。 这些是高温区域。
- 当连续扫描原稿后,曝光玻璃可能 变得很热,这不是故障。
- 通风孔附近温度可能较高。这是由 排风导致的,属于正常现象。
- 当机器处在待机模式未使用时, 您 可能会听到机器内部有轻微的噪 音。这是由图像稳定过程导致的, 属于正常现象。
- 设备操作过程中请不要关闭电源。
- 当由于温度的剧烈变化而在内部产 生冷凝时,设备可能无法生成高质 量图像。
- 设备操作过程中请不要打开盖子。 否则,可能会卡纸。
- 请不要在电源打开时移动设备。
- 如果设备操作不当或设备发生故 障,设定值可能会丢失。请务必记 录设备设定值。

• 设备制造商对于因设备故障、设定 值丢失或设备使用导致的任何损失

#### 附注

# 碳粉

### 处理碳粉

#### R 警告 *:*

• 请勿焚烧废弃的碳粉或碳粉盒。碳粉尘埃遇火苗可能会点燃。请根据当地的 法规处理废弃的碳粉盒。

#### R 注意 *:*

• 请将碳粉 (包括尚未使用与已使用的)与碳粉盒放在儿童拿不到的地方。

#### R 注意 *:*

如果吸入了碳粉或用过的碳粉,请用大量的水漱口并转移到空气清洁的环境 中。如有必要请向医生咨询。

#### R 注意 *:*

• 如果碳粉或用过的碳粉不慎进入眼睛,请立即用大量的水冲洗。如有必要请 向医生咨询。

#### R 注意 *:*

**7**

• 如果吞咽了碳粉或用过的碳粉,请喝大量的水将其稀释。如有必要请向医生 咨询。

#### R 注意 *:*

- 取出卡纸或更换碳粉时,避免将碳粉弄到衣服或皮肤上。如果皮肤接触到碳 粉,请用肥皂和水冲洗接触到碳粉的部位。
- 如果衣服上沾上了碳粉,请用冷水洗涤。热水会使碳粉进入纤维,造成污渍 无法去除。

#### 重要信息

□ 如果您不使用推荐类型的碳粉, 则可能出现错误。

#### $\mathcal{S}_{\mathcal{S}}$ 参考

若要添加碳粉, 请参见第 118 页 " 山 添加碳粉 " 。

# 存放碳粉

存放碳粉时,应始终遵循以下条件:

- 将碳粉容器存放在清凉干燥的地方,避免阳光直射。
- 放在水平的平面上。

# 使用过的碳粉

# 注

❒ 碳粉不能再利用。

# 设备放置地点

### 设备环境

选择设备放置位置时请仔细考虑。环 境状况对设备的性能影响很大。

#### 最佳环境条件

#### R 注意 *:*

- 请避免将本机放置在潮湿与多灰 尘的环境中。可能导致起火或触 电。
- 请勿将本机置于不稳定或倾斜的 表面。如果本机倾倒,可能造成 人员受伤。

#### R 注意 *:*

- 如果您在狭小空间中使用本机, 请注意空气流通。
- 温 度: 10-32°C (50-89.6°F) (在 32°C、 89.6°F 温度条件下湿度为 54%)
- 湿度:15-80%(在 80% 湿度条件下 温度为 27°C、 80.6°F)
- 稳固水平的基座。
- 机器放置的水平度必须在 5 mm, 即 0.2 英寸之内:前后、左右均如此。
- 为避免臭氧积聚,请将设备置于通 风良好的大房间内,空气流通率应 维持在每人每小时 30m3 以上。

#### 应避免的环境

- 阳光或其它强光源直射的地方  $(1.500 \text{lux } \mathbb{U} \vdash)$ .
- 空调器冷风或加热器热风直接吹到 的地方。(温度急速变化可能导致 设备内部凝结水汽。)
- 靠近会产生氨的设备 (如重氮复印 机)的地方。
- 设备可能经常受到剧烈振动的地 方。
- 多灰尘的地方。
- 有腐蚀性气体的地方。

## 移动

#### R 注意 *:*

• 移动本机前,请拔掉电源线。移 动本机时,请勿损伤机身下的电 源线。

#### 重要信息

- ❒ 移动设备时请小心。请采取下列预 防措施:
	- 关闭主电源 请参见第 24 页 " 关 闭主电源 " 。
	- 从墙上拔掉电源线。当您从插座 中拔出插头时,应抓住插头以免 损坏电缆并导致火灾或电击。
	- 关上所有盖和纸盘,包括前门盖 和手动进纸盘。
- ❒ 不要通过握住扫描仪组件来搬运设 备。请保持设备处于水平位置并小 心搬运,注意不要摇晃或倾斜。操 作草率可能导致故障或损坏硬盘或 内存,从而导致存储的文件丢失。
- ❒ 请勿拿掉支撑架。
- ❒ 不要使设备强烈震动。冲击可能会 损坏硬盘并导致存储的文件丢失。 作为预防措施,应将文件复制到另 一台计算机。

### 电源连接

R 警告 *:*

- 仅能将本机接到符合本手册封里 说明的电源。请直接将电源插入 墙上的插头,请勿使用延长线。
- 请勿损害、拆散或更改电源线。 请勿将重物置于电源线上。用力 拉扯,或不必要地弯曲电源线。 这些行为可能导致触电或起火。

R 注意 *:*

• 移动本机前,请拔掉电源线。移 动本机时,请勿损伤机身下的电 源线。

#### R 注意 *:*

- 拔除电源插头时,请施力于插头 (而非电源线上)。
- 当主电源开关位于待机位置时,选 购的防冷凝加热器会打开。如果发 生紧急事故,请拔掉设备电源线。
- 拔掉电源线后,防结露加热器将关 闭。
- 请务必将插头稳固地插在插座中。
- 电压波动不得超过 10%。
- 墙壁插座应该安装在机器附近,且 应该方便使用。

### 机器旁的通道

请将设备置于靠近电源的地方,其周 围预留间隙如下。

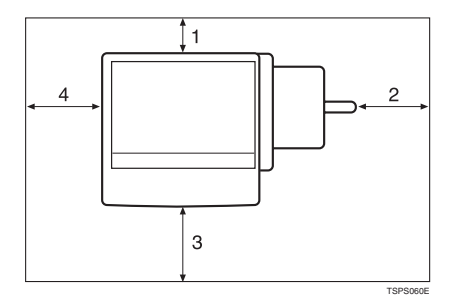

- *1.* 后面:10 cm (4") 或更大
- *2.* 右侧:10 cm (4") 或更大
- *3.* 前面:75 cm (29.6") 或更大
- *4.* 左侧:10 cm (4") 或更大

#### $\mathscr{D}$

❒ 关于安装选购件时所需要的空间, 请与维修服务代理商联系。

# 维护设备

如果曝光玻璃、曝光玻璃盖或自动送 稿器 (ADF)皮带变脏,则复印清晰 度可能会降低。如果这些部件变脏,请 进行清洁。

#### ❖ 清洁设备

用柔软的湿布擦拭设备,然后用干 布擦干。

#### 重要信息

- ❒ 请勿使用化学清洁剂或有机溶剂, 如稀释剂或苯等。如果它们进入设 备或溶解塑胶零件,可能导致故 障。
- ❒ 请勿清洁本手册中未指定的零件。 其它零件应由维修服务代理商清 洁。

# 清洁曝光玻璃

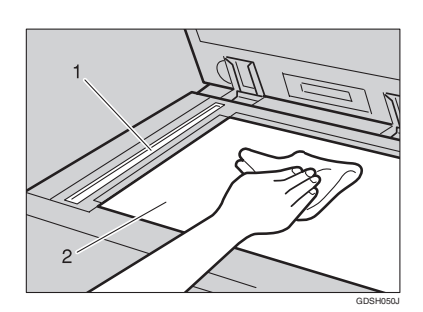

清洗 1 和 2

### 清洁曝光玻璃盖

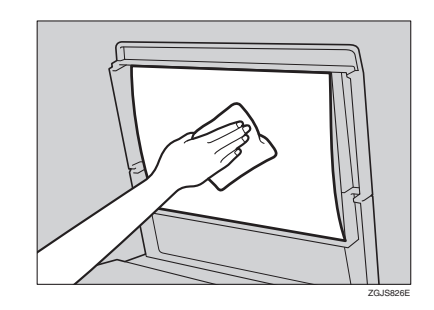

## 清洁自动送稿器

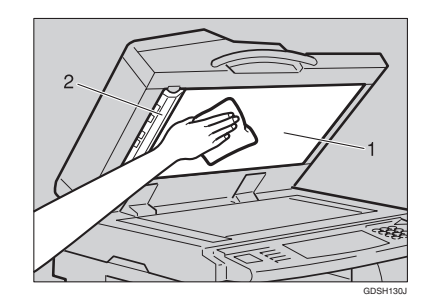

清洗 1 和 2

# 更换光导体单元 (PCU)

仅使用为本设备制造的光导体单元。 按照下面的步骤更换此单元。

#### 重要信息

❒ 在更换光导体单元之前,务必从电 源插座上拔掉电源线。

A 打开前盖、双面单元,然后打开转 送单元右盖。

2 将显影单元推到左边,然后拉出光 导体单元。

C 取下新光导体单元的充电单元和清 洁单元上的夹具。

4 将显影单元推到左边,然后安装新 光导体单元。

#### 注

□ 如果更换光导体单元后复印效果仍 不理想,请与您的服务代理商联 系。

# 其它功能

### 查询

可利用查询功能查询需要修理设备或 购买碳粉时的联系电话。与维修工程 师联系之前请务必先确认如下事项:

#### ❖ 耗材

- 订购电话号码
- 碳粉
- 订书钉
- 装订 (中央)
- 传送印记名称

#### ❖ 设备维护 / 修理

- 电话号码
- 设备的序列号
- ❖ 销售代表
	- 电话号码

1 按 【用户工具/计数器】键。

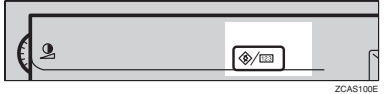

 $\mathbf{2}$ 按 [ 查询 ]。

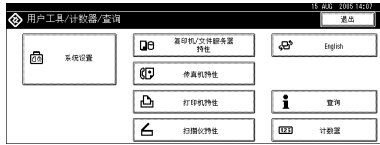

查询信息出现。

#### 打印查询信息

#### 1 按 [ 打印查询列表 ]。

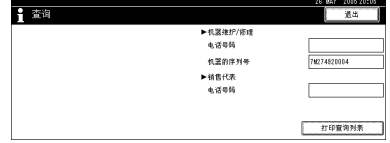

2 按 【开始】键。 查询信息被打印出来。

- $B_{\mathcal{B}}$ [退出]。
- $\mathbf 0$  按 [ 退出 ]。

## 更改语言

您可以更改显示中使用的语言。默认 语言是英语。

1 按 【用户工具/计数器】键。

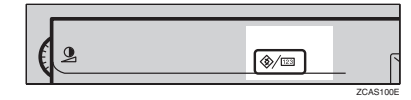

# $2$ 按 [Français]。

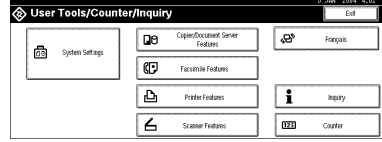

语言改为法语。

C <sup>按</sup> [Sortie] (退出)。 显示法语菜单。

# 计数器

# 显示总计计数器

可以显示所有功能使用的总计数器 值。

1 按 【用户工具 / 计数器】键。

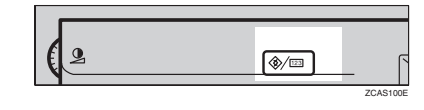

2 按 [ 计数器 ]。

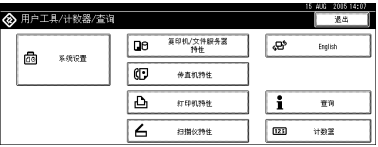

C 若要打印计数器列表,请按[打印计 数器列表 ]。

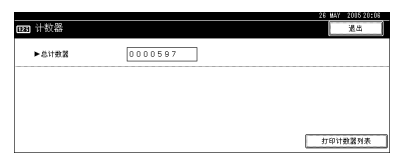

# D 按 【开始】键。

计数器列表被打印出来。

# 8. 输入文本

输入文字

本节说明如何输入字符。当您输入字符时,它将显示于光标所在的位置。如果光 - 1990年 - 1990年 - 1990年 - 1990年 - 1990年 - 1990年 - 1990年 - 1990年 - 1990年 - 1990年 - 1990年 - 1990年 - 19<br>标位置处已有字符, 输入的字符将显示在该字符之前。

# 可用字符

- 字母字符 ABCDEFGHIJKLMNOPQRSTUVWXYZabcdefghijklmnopqrstuvwxyz
- 符号
- 数字 0123456789

键

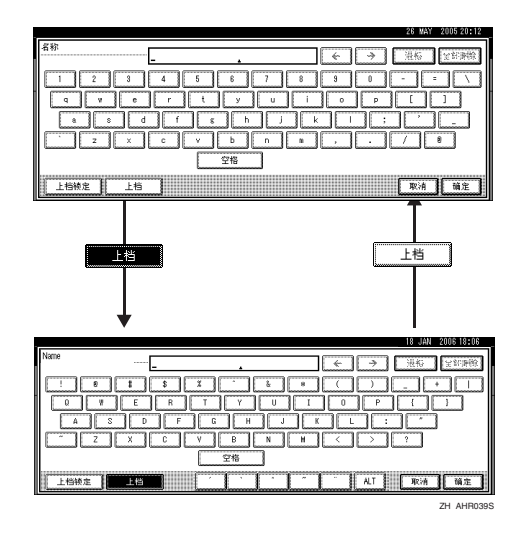

注

□ 当连续输入大写或小写字母时,可使用 [ 上档锁定 ] 锁定大小写。

# 如何输入文本

输入字母

A <sup>按</sup> [ 上档 ] 可在大小写之间切换。

B 按要输入的字母。

删除字符

 $\blacksquare$  按 [ 退格 ] 或 [ 全部删除 ] 可删除字符。

# 9. 规格

# 主机

❖ 构造: 台式

- ❖ 感光类型: OPC 鼓
- ❖ 原稿扫描: CCD 直线形面扫描系统
- ❖ 复印过程: 干式静电转印系统
- ❖ 显影: 干式双组份磁刷显影系统
- ❖ 定影: 热辊加压系统
- ❖ 分辨率: 600dpi
- ❖ 曝光玻璃: 静态原稿曝光型
- ❖ 原稿基准位置: 左后角

❖ 预热时间: 从主电源开关

> • 1 型: 12.5 秒或更短 (23℃)(当安装了传真机或打印件时: 15 秒或更短  $(23^{\circ}C)$ )

> • 2型: 18秒(23℃)以内(当安装了传真机或打印件时: 20秒或更短(23℃)) 从操作开关

- 1型: 10 秒 (23°C)以内
- 2型: 10秒 (23°C)以内
- ❖ 原稿:

单张 / 书本 / 实物

❖ 最大原稿尺寸:  $A3\Box$ ,  $11" \times 17" \Box$ 

#### ❖ 复印纸尺寸:

- 纸盘:  $A3\Box A5\Box$ 、 11" × 17" $\Box 5^{1/2}$ " ×  $8^{1/2}$ " $\Box$
- 手送台: A3 $\Box$  A6 $\Box$ , 11" × 17" $\Box$  5<sup>1</sup>/<sub>2</sub>" × 8<sup>1</sup>/<sub>2</sub>" $\Box$
- 手送台 (自定义尺寸): 垂直方向:100 – 297 mm, 4 – 11.7 in 水平方向: 148-600 mm, 5.9-23.6 in
- 双面复印: A3 $\Box$  A5 $\Box$ , 11" $\times$ 17" $\Box$  5 $^1\prime_2$ " $\times$  8 $^1\prime_2$ " $\Box$  (except A5 $\Box$ , 5 $^1\prime_2$ " $\times$  $8^{1/2}$ " D)
- LCT: A4 $\Box$ ,  $8^{1}/2$ "  $\times$  11" $\Box$

❖ 纸张重量:

- 纸盘 1、 2: 64 105 g/m<sup>2</sup>、 17-28 磅
- 手动进纸盘: 52 -163 g/m<sup>2</sup>、 14-43.6 磅
- 双面复印: 64 105 g/m<sup>2</sup>、 17-28 磅

❖ 非复印区:

- 前边纸: 3±2 mm 或更短
- 后边: 2±2 mm 或更短
- 左边: 2 + 1.5 mm 或更短
- 右边:2 + 2.5/-1.5 mm 或更短

❖ 首张复印时间:

- 1 型:4.2 秒以内 (A4D、 100%、从纸盘 1 送入、放在曝光玻璃上、文字嵴掌 J 健(!!)远 枷衽ǘ 龋 ©
- 2 型:3.5 秒以内 (A4D、 100%、从纸盘 1 送入、放在曝光玻璃上、文字嵴掌 J 健(19远 枷衽ǘ 龋 ©
- ◆ 复印速度: (1型)
	- 19 张 / 分钟 (A3 $\Box$ 、11" × 17" $\Box$ )
	- 35 份 / 分钟 (A4 $\Gamma$ 、 8<sup>1</sup>/<sub>2</sub>" × 11" $\Gamma$ )
- ❖ 复印速度:(2 型)
	- 22 张 / 分钟 (A3 $\Box$ 、11" × 17" $\Box$ )
	- 45 份 / 分钟 (A4 $\Gamma$ 、 8<sup>1</sup>/<sub>2</sub>" × 11" $\Gamma$ )

#### ❖ 复印比例:

预设复印比例:

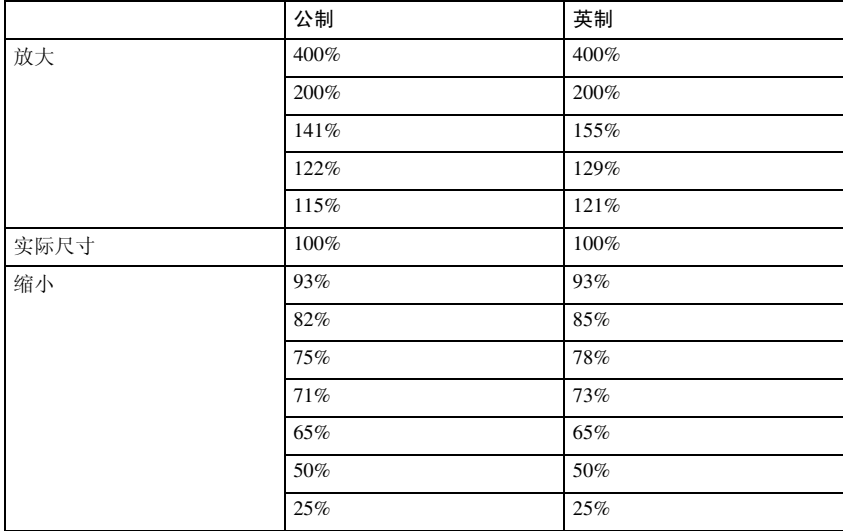

缩放:从 25% 至 400%,以 1% 递增。

#### ❖ 最多连续复印份数:

999 张

#### ❖ 纸张容量:

- 纸盘 1、 2: 550 页 (72 g/m<sup>2</sup>、 19 磅)
- 手动进纸盘: 50 页 (72 g/m<sup>2</sup>、 19 磅)

- ❖ 功率消耗:
	- 仅限主机时

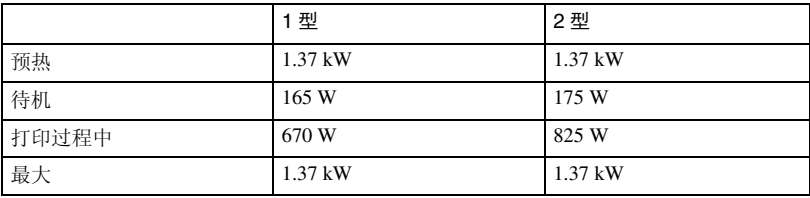

• 整个系统 \*1

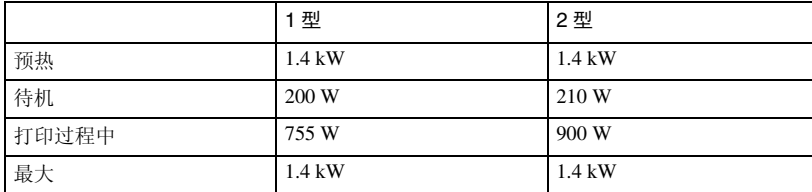

\*1 整个系统包括主机、自动送稿器 (ADF)、内纸盘 2、纸盘单元、桥接单元、 2 纸盘文件制成机、大容量纸盘 (LCT)、传真单元和打印机 / 扫描仪单元。

#### ❖ 尺寸 (宽 × 深 × 高,至曝光玻璃):

 $1 \frac{1 \text{H}}{2}$ ,  $2 \frac{1 \text{H}}{2}$ :  $670 \times 650 \times 720$  mm,  $26.4 \times 25.6 \times 28.3$  in

#### ❖ 主机所需空间 (宽 × 深):

1 型、 2 型:980 × 650 mm、 38.6" × 25.6" (纸张较大时使用手送台托板)

◆ 噪音"!

声能等级:

• 仅限主机时

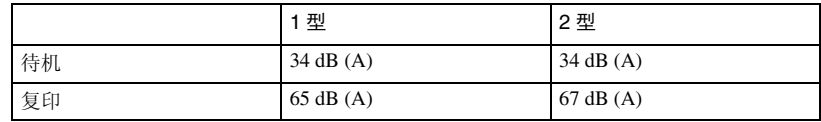

• 整个系统 \*2

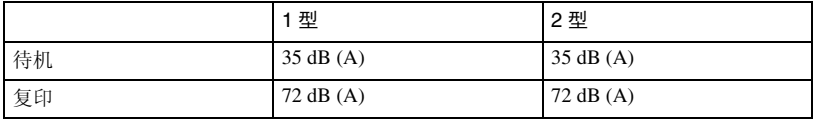

\*' 上面是根据 ISO 7779 标准的实侧值。<br>\*2 整个系统包括主机、自动送稿器 (ADF)、内纸盘 2、纸盘单元、桥接单元、 2 纸盘文件制成机和大容量纸盘 (LCT)。

❖ 重量: 1型、 2型: 约 79 kg、 174.2 磅。

- ❖ HDD:
	- 40 GB 或更大
	- 文件服务器的容量 7.6 GB
	- 内存分页容量 5.3 GB
	- 其它容量 7.1 GB 或更大

# 选购件

#### 曝光玻璃盖

放下该盖压住原稿,然后进行复印。

### 自动送稿器

❖ 模式:

ADF 模式、批量模式、 SADF 模式、混合尺寸模式、自定义尺寸原稿模式

- ❖ 原稿尺寸:
	- A3D B6 JISDD (不包括 B6 JISDD 双面原稿)
	- $11" \times 17" \nabla 5^1 / 2" \times 8^1 / 2" \nabla$

❖ 原稿重量:

- 单面原稿:  $40 128$  g/m<sup>2</sup>  $(11 34$ 磅)
- 双面原稿: 52-105 g/m2 (14-28 磅)
- ❖ 原稿最大数量: 80 页 (80 g/m<sup>2</sup>、 20 磅)或少于 11 mm、 0.43"
- ❖ 最大功率消耗: 少于 60W (由主机供电)
- **◆ 尺寸 (宽 × 深 × 高):**  $570 \times 518 \times 150$  mm,  $22.4" \times 20.4" \times 5.9"$
- ❖ 重量: 约 12kg, 26.5 磅

#### 注

**9**

□ 规格如有变更, 恕不另行通知。

### 1000 张文件制成机

文件制成机上纸盘:

❖ 纸张尺寸:

A3 $\nabla$ , B4 JIS $\nabla$ , A4 $\nabla$ , B5 JIS $\nabla$ , A5 $\nabla$ , B6 JIS $\nabla$ , A6 $\nabla$ , 12"  $\times$  $18"\blacksquare\,,\ 11"\times17"\blacksquare\,,\ 8^{1}\prime_{2}"\times14"\blacksquare\,,\ 10^{1}\prime_{2}"\times7^{1}\prime_{4}"\blacksquare\blacksquare\,,\ 8^{1}\prime_{2}"\times13"\blacksquare\,,\ 8^{1}\prime_{2}"\times$ 11" $\nabla$ , 8" × 13" $\nabla$ , 8<sup>1</sup>/<sub>4</sub>" × 13" $\nabla$ , 5<sup>1</sup>/<sub>2</sub>" × 8<sup>1</sup>/<sub>2</sub>" $\nabla$ 

❖ 纸张重量:

 $52 - 163$  g/m<sup>2</sup>,  $14 - 43$  磅

- ❖ 分类容量:
	- 250页(A4 $\Box$  $\Box$ 、8<sup>1</sup>/<sub>2</sub>"×11" $\Box$  $\Box$  或更小)(80 g/m<sup>2</sup>、20 磅)
	- 50 张(B4 JIS $\blacktriangledown$ 、8" × 13" $\blacktriangledown$  或更大)(80 g/m<sup>2</sup>、20 磅)

文件制成机移动纸盘:

❖ 纸张尺寸:

A3 $\Box$ , B4 JIS $\Box$ , A4 $\Box$ , B5 JIS $\Box$ , A5 $\Box$ , 12"  $\times$  18" $\Box$ , 11"  $\times$  17" $\Box$ ,  $8^{1}\prime$ <sub>2</sub>" × 11" $\Box$   $\Box$ ,  $8^{1}\prime$ <sub>2</sub>" × 13" $\Box$ ,  $8^{1}\prime$ <sub>2</sub>" × 14" $\Box$ ,  $10^{1}\prime$ <sub>2</sub>" × 7<sup>1</sup>/<sub>4</sub>" $\Box$  $\Box$ ,  $8$ " × 13 $\Box$ ,  $8^{1}/_{4}$ "  $\times$  13" $\Box$ ,  $5^{1}/_{2}$ " $\times$   $8^{1}/_{2}$ "  $\Box$ 

❖ 纸张重量:  $52 - 163$  g/m<sup>2</sup>、 14 – 43 磅

- ❖ 分类容量:
	- 1,000 页  $( A4 \Box \Box \cdot 8^{1/2} \times 11^{1} \Box \Box \nabla \times 9)$  (80 g/m<sup>2</sup>, 20 磅)
	- 500 页 (B4 JIS $\Box$ 、 8" × 13" $\Box$  或更大)(80 g/m<sup>2</sup>、 20 磅)
- ❖ 装订容量:
	- 50页(A4 $\Box$ ワ、8<sup>1</sup>/2"×11" $\Box$ ワ或更小)(80 g/m<sup>2</sup>、20 磅)
	- 30 张 (B4 JIS $\Box$ 、 8" × 13" $\Box$  或更大)(80 g/m<sup>2</sup>、 20 磅)
- ❖ 装订纸张尺寸:

A3 $\Box$ , B4 JIS $\Box$ , A4 $\Box$  $\Box$ , B5 JIS $\Box$  $\Box$ , 12"  $\times$  18" $\Box$ , 11"  $\times$  17" $\Box$ , 8<sup>1</sup>/<sub>2</sub>"  $\times$ 14" $\Box$ ,  $8^{1/2}$ " × 11" $\Box$  $\Box$ ,  $10^{1/2}$ " × 7<sup>1</sup>/<sub>4</sub>" $\Box$  $\Box$ ,  $8$ " × 13" $\Box$ ,  $8^{1/2}$ " × 13" $\Box$ ,  $8^{1/4}$ " ×  $13"$ 

- ❖ 装订纸张重量:  $64 - 90$  g/m<sup>2</sup>、 17 - 24 磅
- ❖ 装订位置:
	- 1 装订- 2 个位置
	- 2 装订- 1 个位置
- ❖ 功率消耗: 少于 50W (由主机供电)
- ◆ 尺寸 ( 宽 × 深 × 高 ) :  $520 \times 520 \times 790$  mm、  $20.5" \times 20.5" \times 31.1"$  (包括纸盘)
- ❖ 重量:

约 25 kg、55.2 磅

#### 2 纸盘文件制成机

文件制成机移动纸盘 1:

❖ 纸张尺寸:

A3 $\nabla$ , B4 JIS $\nabla$ , A4 $\nabla$ , B5 JIS $\nabla$ , A5 $\nabla$ , B6 JIS $\nabla$ , A6 $\nabla$ , 11"  $\times$ 17" $\Box$ ,  $8^{1}/2$ "  $\times$  14" $\Box$ ,  $8^{1}/2$ " $\times$  11" $\Box$  $\Box$ ,  $5^{1}/2$ " $\times$  $8^{1}/2$ " $\Box$  $\Box$ 

- ❖ 纸张重量:  $52 - 163$  g/m<sup>2</sup>、 14 – 43 磅
- ❖ 分类容量:
	- 500  $\overline{p}$  (A4 $\overline{D}$ , B5 JIS $\overline{D}$ , A5 $\overline{D}$ ,  $8^{1}/2$ " × 11" $\overline{D}$ )(80 g/m<sup>2</sup>, 20 磅)
	- 250页(A3 $\Box$ 、B4 JIS $\Box$ 、8<sup>1</sup>/<sub>2</sub>"×14" $\Box$ 、11"×17" $\Box$ )(80 g/m<sup>2</sup>、20 磅)
	- 100 页  $(AS\nabla, 5^{1/2} \times 8^{1/2} \cdot \nabla)$   $(80 \text{ g/m}^2, 20 \text{ m})$

文件制成机移动纸盘 2:

❖ 纸张尺寸:

A3 $\neg$ , B4 JIS $\neg$ , A4 $\neg$  $\neg$ , B5 JIS $\neg$ , A5 $\neg$ , B6 JIS $\neg$ , A6 $\neg$ , 11"  $\times$ 17" $\Box$ ,  $8^{1}/2$ "  $\times$  14" $\Box$ ,  $8^{1}/2$ " $\times$  11" $\Box$  $\Box$ ,  $5^{1}/2$ " $\times$  $8^{1}/2$ " $\Box$  $\Box$ 

❖ 纸张重量:  $52 - 163$  g/m<sup>2</sup>、 14 – 43 磅

❖ 分类容量:

不装订:

- 2,000 页  $(A4\Box \cdot 8^{1/2} \times 11^{1} \Box)$   $(80 \text{ g/m}^{2} \cdot 20 \text{ G}^{2})$
- 750  $\overline{p}$  (A3 $\overline{P}$ , B4 JIS $\overline{P}$ , A4 $\overline{P}$ , B5 JIS $\overline{p}$  $\overline{P}$ , 11"  $\times$  17" $\overline{P}$ , 8<sup>1</sup>/<sub>2</sub>"  $\times$  14" $\overline{P}$ ,  $8^{1}/_{2}$ " × 11" $\Box$  (80 g/m<sup>2</sup>, 20 磅)
- 500 页  $(AS\Box)$   $(80 \text{ g/m}^2, 20 \text{ G})$
- 100 页  $(AS\nabla, 5^{1}/2^{T} \times 8^{1}/2^{T} \Gamma \Gamma) (80 \text{ g/m}^{2}, 20 \text{ G})$ 装订:
- 1,500 页  $(A4\Box \cdot 8^{1/2} \times 11^{1} \Box)$   $(80 \text{ g/m}^{2} \cdot 20 \text{ G}^{2})$
- 750  $\overline{p}$  (A3 $\overline{D}$ , B4 JIS $\overline{D}$ , A4 $\overline{D}$ , B5 JIS $\overline{D}$ , 11"  $\times$  17" $\overline{D}$ ,  $8^{1/2}$ " $\times$  14" $\overline{D}$ ,  $8^{1}/_{2}$ " × 11" $\Box$  (80 g/m<sup>2</sup>, 20 磅)
- 500 页 (A5 $\Box$ )(80 g/m<sup>2</sup>、20 磅)
- 100 页  $(AS\bar{D}, 5^{1/2} \times 8^{1/2} \bar{D} \bar{D})$   $(80 \text{ g/m}^2, 20 \frac{3}{10})$
- ❖ 装订容量:
	- 50页 (A4 $\Box$ 只、 B5 JIS $\Box$ 只, 8<sup>1</sup>/<sub>2</sub>"×11" $\Box$ er)(80 g/m<sup>2</sup>、 20 磅)
	- 30 页 (A3 $\Box$ , B4 JIS $\Box$ , 11" × 17" $\Box$ ,  $8^{1}/2$ " × 14" $\Box$ ) (80 g/m<sup>2</sup>, 20 磅)

❖ 装订纸张尺寸:

A3 $\Box$ , B4 JIS $\Box$ , A4 $\Box$  $\Box$ , B5 JIS $\Box$  $\Box$ , 11"  $\times$  17" $\Box$ ,  $8^{1}/2$ " $\times$  14" $\Box$ ,  $8^{1}/2$ " $\times$  $11"$   $\Pi$   $\Box$ 

- ❖ 装订纸张重量:  $64 - 90$  g/m<sup>2</sup>,  $17 - 24$  磅
- ❖ 装订位置:
	- 1 装订- 3 个位置
	- 2 装订- 1 个位置
- ❖ 功率消耗: 少于 50W (由主机供电)
- **◆ 尺寸 (宽 × 深 × 高):**  $520 \times 520 \times 790$  mm、  $20.5" \times 20.5" \times 31.1"$  (包括纸盘)
- ❖ 重量: 约 25 kg、55.2 磅

### 打孔组件

- ❖ 纸张尺寸
	- 2 孔: A3 $\Box$  A5 $\Box$ , 11" × 17" $\Box$ , 8<sup>1</sup>/<sub>2</sub>" × 14" $\Box$  5<sup>1</sup>/<sub>2</sub>" × 8<sup>1</sup>/<sub>2</sub>" $\Box$
	- 3 孔: A3 $\Box$ , B4 JIS $\Box$ , A4 $\Box$ , B5 JIS $\Box$ , 11"  $\times$  17" $\Box$ , 8<sup>1</sup>/<sub>2</sub>" $\times$  11" $\Box$
	- $4 4 + 1$ :
		- 公制: A3 $\Box$ , B4 JIS $\Box$ , A4 $\Box$ , B5 JIS $\Box$ , 11" $\times$ 17" $\Box$ , 8<sup>1</sup>/<sub>2</sub>" $\times$ 11" $\Box$
		- 窄 2 × 2: A3 $\Box$  A5 $\Box$ , 11" × 17" $\Box$ , 8<sup>1</sup>/<sub>2</sub>" × 14" $\Box$  5<sup>1</sup>/<sub>2</sub>" × 8<sup>1</sup>/<sub>2</sub>" $\Box$
- ❖ 纸张重量:
	- 4孔:  $52 163$  g/m<sup>2</sup> 、 14 磅 43 磅
	- 2 或 3 孔: 52 163 g/m<sup>2</sup> 、 14 磅 43 磅
- ❖ 功率消耗: 26.4W (由主机供电)
- **◆ 尺寸 (宽 × 深 × 高):**  $142 \times 456 \times 92$  mm,  $55.9" \times 179.5" \times 36.2"$

#### ❖ 重量:

约 2.9 kg (6.4 磅)

#### 注

□ 规格如有变更, 恕不另行通知。

#### 小册子文件制成机

文件制成机上纸盘:

❖ 纸张尺寸:

A3 $\nabla$ , B4 JIS $\nabla$ , A4 $\nabla$ , B5 JIS $\nabla$ , A5 $\nabla$ , B6 JIS $\nabla$ , A6 $\nabla$ , 11"  $\times$ 17" $\Box$ , 11" × 15" $\Box$ ,  $8^{1}/2$ " × 14" $\Box$ ,  $8^{1}/2$ " × 11" $\Box$  $\Box$ ,  $5^{1}/2$ " ×  $8^{1}/2$ " $\Box$ 

- ❖ 纸张重量:  $52 - 163$  g/m<sup>2</sup>、 14 – 43 磅
- ❖ 分类容量:
	- 150 张

文件制成机移动纸盘:

❖ 纸张尺寸:

A3 $\Box$ 、B4 JIS $\Box$ 、A4 $\Box$  $\Box$ 、B5 JIS $\Box$  $\Box$ 、A5 $\Box$ 、11" $\times$ 17" $\Box$ 、8 $^1$ / $_2$ " $\times$ 11" $\Box$  $\Box$ 

- ❖ 纸张重量:  $52 - 163$  g/m<sup>2</sup>、 14 – 43 磅
- ❖ 分类容量:
	- 不装订:
	- 1,000 页 (A4 $\Box$ , B5 JIS $\Box$ , A5 $\Box$ ,  $8^{1/2} \times 11$ " $\Box$ )(80 g/m<sup>2</sup>, 20 磅)
	- 500页 (A3 $\blacktriangledown$ , B4 JIS $\blacktriangledown$ , A4 $\blacktriangledown$ , 11" $\times$ 17" $\blacktriangledown$ , 8<sup>1</sup>/<sub>2</sub>" $\times$ 11" $\blacktriangledown$ ) (80 g/m<sup>2</sup>, 20 磅)
	- 装订:
	- 750  $\overline{p}$  (A4 $\overline{p}$ , B5 JIS $\overline{p}$ , A5 $\overline{p}$ ,  $8^{1}/2$ "  $\times$  11" $\overline{p}$ )(80 g/m<sup>2</sup>, 20 磅)
	- 500  $\overline{p}$  (A3 $\overline{p}$ , B4 JIS $\overline{p}$ , A4 $\overline{p}$ , 11"  $\times$  17" $\overline{p}$ ,  $8^{1/2}$ " $\times$  11" $\overline{p}$ ) (80 g/m<sup>2</sup>, 20 磅)
- ❖ 装订容量:
	- 50 页 (A4 $\Gamma$ , B5 JIS $\Gamma$ ,  $8^{1/2}$ "  $\times$  11" $\Gamma$ ,  $7^{1/4}$ " $\times$  10<sup>1</sup>/<sub>2</sub>" $\Gamma$ )(80 g/m<sup>2</sup>, 20 磅)
	- 30页 (A3 $\Box$ 、B4 JIS $\Box$ 、A4 $\Box$ 、11" × 17" $\Box$ 、8<sup>1</sup>/<sub>2</sub>" × 14" $\Box$ 、8<sup>1</sup>/<sub>2</sub>" × 13" $\Box$ 、  $8^{1}/2$ " × 11" $\Box$ ) (80 g/m<sup>2</sup>、 20 磅)
- ❖ 装订纸张尺寸: A3 $\Box$ , B4 JIS $\Box$ , A4 $\Box$ , B5 JIS $\Box$ , 11" × 17" $\Box$ , 8<sup>1</sup>/2" × 14" $\Box$ , 8<sup>1</sup>/2" ×  $11"$   $\Box$
- ❖ 装订纸张重量: 64 -80  $\text{g/m}^2$ , 17-20 磅
- ❖ 装订位置:
	- 1 装订- 2 个位置
	- 2 装订- 2 个位置
- ❖ 骑马装订
	- 纸张尺寸: A3 $\Box$ , B4 JIS $\Box$ , A4 $\Box$ , 11"  $\times$  17" $\Box$ ,  $8^{1/2}$ "  $\times$  11" $\Box$ ,  $8^{1/2}$ "  $\times$  14" $\Box$  (80)  $g/m^2$ , 20磅)
	- 骑马装订容量:15 页
	- 分类容量: 2–5 页:25 份 6–10 页:15 份 11–15 页:10 份
	- 折叠:中间折叠
	- 纸张重量: 普通纸: 64-80 g/m<sup>2</sup>、17-20 磅 封面页 (单张):  $64 - 128$  g/m<sup>2</sup>、17 - 34 磅
	- 位置:1 个位置
- ❖ 功率消耗: 少于 55W (由主机供电)
- **❖ 尺寸 (宽 × 深 × 高):**  $689 \times 603 \times 1,055$  mm,  $27.1" \times 23.7" \times 41.5"$
- ❖ 重量: 约 50 kg、 110.2 磅 (仅主机)

# 桥接单元

- ❖ 尺寸:  $413 \times 435 \times 126$  mm,  $16.3" \times 17.1" \times 5.0"$
- ❖ 重量: 3.6 kg (7.9 磅)

# 内纸盘 2 (单格纸盘)

- ❖ 纸盘格数: 1
- ❖ 纸张尺寸: A3 $\Box$ , B4 JIS $\Box$ , B5 JIS $\Box$ , A5 $\Box$ , 11" $\times$ 17" $\Box$ ,  $8^{1}/2" \times 14" \Box$ ,  $8^{1}/2" \times$ 11"  $\Box \Box$ ,  $5^1/2$ "  $\times 8^1/2$ "  $\Box$
- ❖ 纸张容量: 125 页 (80 g/m2、 20 磅)

- ❖ 纸张重量: 60 -105 g/m<sup>2</sup> (16-28 磅)
- ❖ 最大功率消耗: 少于 15W (由主机供电)
- ❖ 尺寸 (宽 × 深 × 高):  $470 \times 565 \times 140$  mm,  $18.5'' \times 22.2'' \times 5.5''$
- ❖ 重量: 约 4 kg、 8.8 磅
- 注
- □ 规格如有变更,恕不另行通知。

# 大容量纸盘

- ❖ 纸张尺寸: A4 $\Box$ ,  $8^{1}/2$ "  $\times$  11" $\Box$
- ❖ 纸张重量: 60 -105 g/m<sup>2</sup>、 16-28 磅
- ❖ 纸张容量:  $1,500$  页  $(80 \text{ g/m}^2, 20 \text{ G})$
- ❖ 功率消耗: 最大 40W (由主机供电)
- $\triangleleft$  尺寸 (宽 × 深 × 高, 选购单元):  $390 \times 500 \times 390$  mm,  $15.4" \times 19.7" \times 15.4"$
- ❖ 重量: 约 17kg、 37.5 磅
- 注

**9**

❒ 规格如有变更,恕不另行通知。

# 纸盘单元

- ❖ 纸张重量: 64-105 g/m<sup>2</sup> (17-28 磅)
- ❖ 纸张尺寸:

A3 $\Box$ 、B4 JIS $\Box$ 、A4 $\Box$  $\Box$ 、B5 JIS $\Box$  $\Box$ 、A5 $\Box$ 、11" $\times$  17" $\Box$ 、8 $^1$ / $_2$ " $\times$  14" $\Box$ 、  $8^{1/2}$ " × 13" $\Box$ ,  $8^{1/2}$ " × 11" $\Box$  $\Box$ ,  $8^{1/4}$ " × 13" $\Box$ ,  $8$ " × 13" $\Box$ ,  $7^{1/4}$ " × 10 $^{1/2}$ " $\Box$ ,  $8^{1/4}$ "  $\times$  14" $\blacktriangleright$ , 11" $\times$  14" $\blacktriangleright$ , 8" $\times$  10<sup>1</sup>/<sub>2</sub>" $\blacktriangleright$  $\blacktriangleright$ , 5<sup>1</sup>/<sub>2</sub>" $\times$  8<sup>1</sup>/<sub>2</sub>" $\blacktriangleright$ 

- ❖ 最大功率消耗: 少于 50W (由主机供电)
- ❖ 纸张容量: 550 页 (72 g/m<sup>2</sup>、 19 磅) × 2 纸盘
- **◆ 尺寸 (宽 × 深 × 高):**  $540 \times 650 \times 270$  mm,  $21.3'' \times 25.6'' \times 10.6$  "
- ❖ 重量:

约 25 kg、55.2 磅

- 注
- □ 规格如有变更, 恕不另行通知。

# 复印纸

# 推荐的纸张尺寸和类型

以下限制适用于每个纸盘:

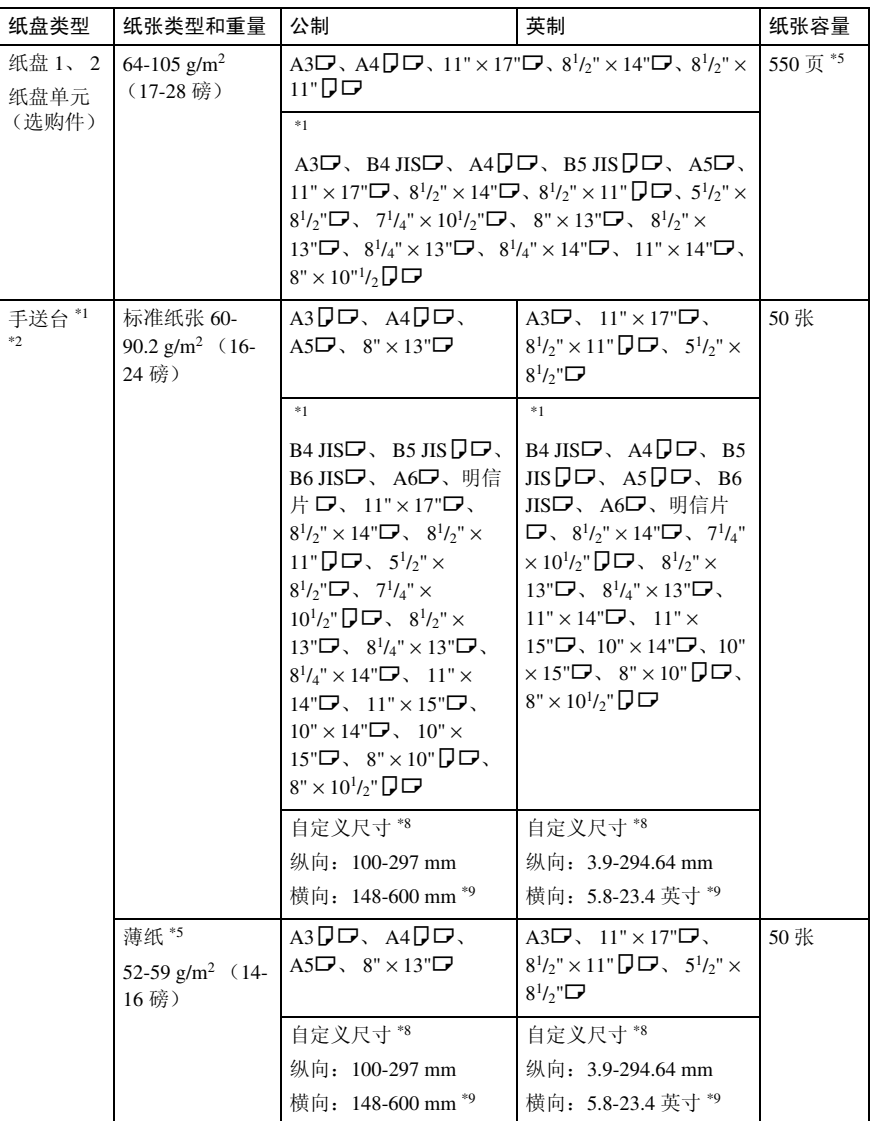

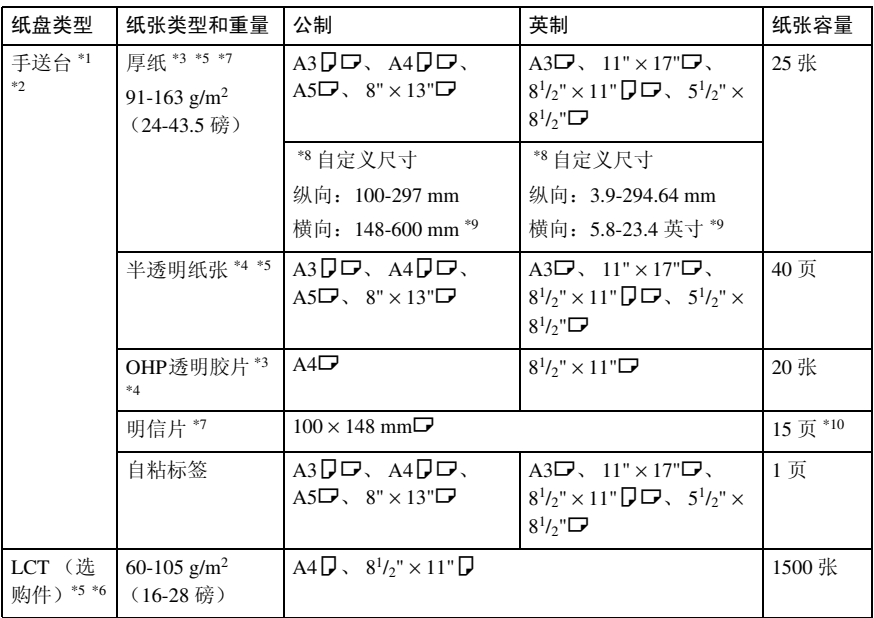

\*1 请参见第 132 页 " 若要将纸张尺寸调整到纸张尺寸选择器未指示的尺寸。"<br>\*2 当复印到自定义尺寸的纸张上时,需要指定纵向和横向尺寸。请参见 "从手送台复 印",复印参考。

- \*3 在显示面板中选择 [OHP 投影片 ] 或 [ 厚纸 ]。请参见 "从手送台复印",*复印参考*。<br>\*4 建议每次放一张。请参见 "从手送台复印",*复印参考*。
- 
- \*5 当装入纸张时,请确保纸叠顶部没有超过纸盘中的上限标记。
- \*6 纸张导板不可移动。如果您需要更改此纸盘中纸张的尺寸,请与您的服务代理商联 系。
- \*7 如果希望使用厚纸 (128-163 g/m2、34-43.5 磅), 请在显示面板上选择 [ 厚纸 ]。请参 见"从手送台复印", 复印参考。
- \*8 如果纸张长度超过 433 mm,可能会走纸不顺、卡纸和折皱。确保正确放置纸张以便平 直送纸。
- \*9 当安装了小册子文件制成机时,横向尺寸为 148-432 mm (5.8"-17")。<br>\*10 建议每次放一张。
- 

#### 重要信息

□ 如果您使用的是潮湿或卷曲的纸张, 则可能会卡纸。

### 注

- ❒ 将纸张装入纸盘 1-4 中,打印面朝上。
- □ 将纸张放入 LCT 和手送台中, 打印面朝下。
- □ 当使用手送台时, 建议您将纸张方向设定为 □。
- ❒ 当装入 OHP 透明胶片时,请确认正反面并正确放入,否则可能会发生卡纸。将 纸张方向设定为 $\Box$ , 然后选择 A4 $\Box$ 、 8<sup>1</sup>/2" × 11" $\Box$  作为纸张尺寸。
- ❒ 当使用 OHP 透明胶片时,每次使用前请翻动一下胶片。如果纸盘中存有胶片, 它们可能会粘附在一起并导致进纸不顺。

- □ 当复印到 OHP 投影片上时, 应一张一张地取出复印件。
- □ 如果发生多张卡纸,请一张一张地装入。
- □ 明信片应当从手动台进纸。选择显示面板上的 [ 厚纸 ]。请参见"从手送台复 印",复印参考。
- ❒ 当复印到信笺纸上时,纸张放置方向会有所不同,这取决于您使用的功能。请 参见第 117 页 " 方向固定的纸张或双面纸张 " 。
- ❒ 如果您在两个或多个纸盘中按相同方向装入相同尺寸的纸张,则当一个纸盘中 的纸张用完时,设备将自动切换到另一个纸盘。此功能称为"自动纸盘切换"。 (但是,如果一个纸盘中有再生纸或特殊纸,其它纸盘的设定值必须相同以使 "自动纸盘切换"功能生效。)当连续复印大量文件时,可避免中断复印添加 纸张的麻烦。请参见"一般功能 1/4 自动纸盘切换", 复印参考和第 55 页" 纸盘纸张尺寸:纸盘 1-4"。
- ❒ 您在系统设置中可以选择的纸张类型只是一般分类。不能保证这种分类中每种 纸张的复印质量。详细情况请参见第173页"不能使用的纸张"。

# 不能使用的纸张

R 注意 *:*

• 请勿使用铝箔、复写纸,或类似的导电纸张,避免起火或本机故障。

## 重要信息

□ 为防止故障,不要使用下列类型的任何纸张:

- 用于喷墨打印机的纸张
- 热敏传真纸
- 美术纸
- 铝箔纸
- 复写纸
- 导电纸
- 彩色 OHP 透明胶片
- 带有打孔线的纸张
- 镶边的纸张
- □ 请勿使用专为喷墨打印机设计的纸张,这种纸张可能会粘到定影单元上,导纸 卡纸。

□ 请勿使用已经复印有内容的复印纸,否则可能产生错误。

注

□ 为防止走纸不顺,不要使用下列类型的纸张:

- 弯曲、折叠或褶皱的纸张
- 破损的纸张
- 光滑的纸张
- 打孔的纸张
- 粗糙的纸张
- 硬度低的薄纸
- 表面有灰尘的纸

□ 如果复印到表面带粗糙颗粒的纸,图像会模糊。

# 纸张存储

# 注

❒ 存放纸张时,应始终遵循以下条件:

- 不要将纸张存放在受阳光直射的地方。
- 避免在潮湿的地方存放纸张 (湿度:70% 或更低)。
- 放在水平的平面上。
- ❒ 请勿以竖直方向存放纸张。

❒ 在高温高湿度或低温低湿度的情况下,将纸张放在乙烯基袋子中。

# 索引

1000 张文件制成机 , 17, 162 2 纸盘文件制成机 , 164

#### A

安全信息 , 9

### B

保护 代码 , 102, 103 目的地 , 102 变更纸张尺寸 , 130

## C

操作开关, 20.23 查询 , 152 程序键 , 19 尺寸设置 , 54 从组中删除名称 , 99

### D

打孔组件 , 165 大容量纸盘 , 17, 168 打印 各用户的计数器 , 61 计数器 , 61 通讯簿 , 64 打印机手送台纸张尺寸 , 57 打印每个用户代码的计数器 , 74 打印优先顺序 , 52 单格纸盘 , 17 电源连接 , 149 电源指示灯 , 20 电子邮件目的地 , 83 订书钉 取出卡住的订书钉, 138 多重存取 , 29

### F

FTP, 90 封面页纸盘 , 57 复印的数据安全 , 66 复印计数显示, 51

复印纸 , 170 附注 , 145

#### G

隔页纸盘 , 57 更改默认设定 , 50 更改用户代码 , 73 更改语言 , 152 更改纸张 , 130 更改注册的电子邮件目的地 , 84 更改注册的 IP 传真目的地 , 81 更改注册的文件夹 , 88, 91 更改注册的转送站 / 接收站 , 106 更改注册的传真目的地 , 78 更改注册名称 , 71 更改组名称 , 99 功能键 , 20 功能优先顺序 , 51 功能重置定时器 , 52 功能状态指示灯 , 20 固件版本 , 66 管理员验证管理 , 60 规格 , 157 *1000* 张文件制成机 , 162 *2* 纸盘文件制成机 , 164 打孔组件 , 165 大容量纸盘 (*LCT*) , 168 内纸盘 *2* (单格纸盘) , 167 桥接单元 , 167 小册子文件制成机, 166 纸盘单元, 169 主机 , 157 自动送稿器 , 162

#### H

环境 , 148

#### J

急件插入键 , 20 检查模式键 , 19 将组添加到另一个组 , 100 节能 , 25 节能键 , 19 接收站 , 104

#### K

开始键 , 20 控制面板 , 19 扩展安全性 , 61

#### L

LCT, 17, 168 浏览网络, 87

#### M

面板关闭定时器 , 58 面板声音 , 51

#### N

NCP, 93 内部选购件 , 18 内纸盘 , 15 内纸盘 2, 15, 17

## P

屏幕对比度旋钮 , 19 曝光玻璃, 15 清洁, 150 曝光玻璃盖, 17 清洁, 150

## Q

卡纸 , 121 前门盖 , 15 桥接单元 , 17, 167 清除 各用户的计数器 , 61 清除打孔纸屑 , 143 清除打印数量 , 75 清除模式键 , 19 清除卡纸 , 121 清除 / 停止键 , 20 取出卡住的订书钉, 138

## S

# (sharp) key, 20 SMB, 86 删除 文件服务器中的所有文件, 65 删除所有记录 , 66 删除一个组 , 100

删除用户 , 71 删除用户代码 , 73 删除注册的电子邮件目的地 , 85 删除注册的文件夹 , 89, 92 删除注册的转送站 / 接收站 , 107 删除注册的传真目的地 , 80 设备环境 , 148 设定 / 更改管理员 , 60 设定 / 更改 / 删除 LDAP 服务器, 66 设置日期, 59 设置时间, 59 使用 FTP 进行连接 , 90 使用 LDAP 服务器 , 66 使用 NCP 进行连接 , 93 使用 SMB 进行连接 , 86 手送台 , 16 输入文字 , 155 数字键 , 20 双纸盘文件制成机 , 17

#### T

碳粉, 146 添加, 118 碳粉瓶 存放 , 147 添加碳粉 , 118 添加装订钉, 133 通风孔, 16 通讯簿 , 67 编辑标题, 65 更改顺序 , 63 设定 */* 更改 */* 删除转送请求 , 63 设定 */* 更改 */* 删除组 , 63 法择标题 65 通讯簿管理 , 62 通用键操作 , 21

#### W

外接选购件 , 17 网络安全级别, 66 为单个用户注册保护代码 , 102 维护设备 , 150 为组用户注册保护代码 , 103 文件服务器 , 35 打印 , 42 删除 , 44 使用文件服务器 , 37

文件制成机 *1000* 张文件制成机 , 17 双纸盘文件制成机, 17 小册子文件制成机, 17

#### X

系统复位, 28 显示 各用户的计数器 , 61 计数器 , 61 显示每个用户代码的计数器 , 74 显示面板, 19, 21 显示总计计数器 , 153 显示组中注册的名称 , 98 向组中注册名称 , 97, 98 小册子文件制成机 , 166 选购件 , 162

#### Y

验证信息 , 72 样本复印键 , 20 钥匙计数器管理 , 60 移动, 148 用户工具 , 50 用户工具 / 计数器键 , 19 用户工具 (系统设置) , 47 用户验证管理 , 60 预热通知 (复印机 / 文件服务器) , 51

## Z

纸盘, 15 纸盘单元 17 纸盘优先顺序 打印机 , 55 复印机 , 54 传真机 , 54 纸盘纸张尺寸, 55 指示灯 , 19 纸张 变更, 130 装入 , 115 纸张类型 *LCT*, 56 手送台 , 55 纸盘 *1–4*, 56 注册保护代码 , 102 注册电子邮件目的地 , 83 注册 FTP 文件夹 , 90 注册 IP 传真目的地 , 80 注册名称, 70 注册 SMB 文件夹 , 86 注册文件夹 , 86 注册新用户代码 , 72 注册新组 , 97 注册验证 , 108 注册转送请求 , 104 注册转送站 / 接收站 , 104 注册传真目的地 , 77 主电源开关 , 15, 23 主电源指示灯 , 15, 20 主机 , 157 注意事项 , 145 传输记录设置 , 66 转送站 , 104 传真目的地, 76 装订钉 添加, 133 装入纸张 , 115 大容量纸盘 , 115 纸盘, 115 准备装订, 54 自动关机 , 25 自动关机定时器 , 58 自动删除文件服务器中的文件 , 65 自动送稿器 , 17, 162 清洁 , 150 自动重置定时器 打印机 , 59 复印机 */* 文件服务器 , 58 扫描仪, 59 系统, 58 传真机, 59 自动注销定时器 , 59 组合功能操作, 27

# MEMO

# MEMO

# MEMO

符合 IEC 60417 要求,本设备使用以下主电源开关符号:

a 表示电源打开。

(り表示待机。

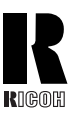

## **RICOH COMPANY, LTD.**

15-5, Minami Aoyama 1-chome, Minato-ku, Tokyo 107-8544, Japan Phone: +81-3-3479-3111

....... . . . . . . . . .......

# **Overseas Affiliates**

#### **USA**

RICOH CORPORATION 5 Dedrick Place West Caldwell, New Jersey 07006 Phone: +1-973-882-2000

#### **Netherlands**

RICOH EUROPE B.V. Groenelaan 3, 1186 AA, Amstelveen Phone: +31-(0)20-5474111

#### **United Kingdom**

RICOH UK LTD. Ricoh House, 1 Plane Tree Crescent, Feltham, Middlesex, TW13 7HG Phone: +44-(0)20-8261-4000

#### **Germany**

RICOH DEUTSCHLAND GmbH Wilhelm-Fay-Strasse 51, D-65936 Frankfurt am Main Phone: +49-(0)69-7104250

#### **France**

RICOH FRANCE S.A. 383, Avenue du Général de Gaulle BP 307-92143 Clamart Cedex Phone: +33-(0)-821-01-74-26

#### **Spain**

RICOH ESPAÑA S.A. Avda.Litoral Mar, 12-14, Blue Building, Marina Village, 08005 Barcelona Phone: +34-(0)93-295-7600

#### **Italy**

RICOH ITALIA SpA Via della Metallurgia 12, 37139 Verona Phone: +39-045-8181500

#### **China**

RICOH CHINA CO.,LTD. 29/F., Lippo Plaza, No.222 Huai Hai Zhong Road, Lu Wan District, Shanghai P.C.:200021 Phone: +86-21-5396-6888

#### **Singapore**

RICOH ASIA PACIFIC PTE.LTD. 260 Orchard Road, #15-01/02 The Heeren, Singapore 238855 Phone: +65-6830-5888

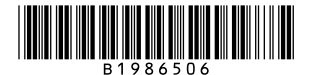